# Ръководство за потребителя

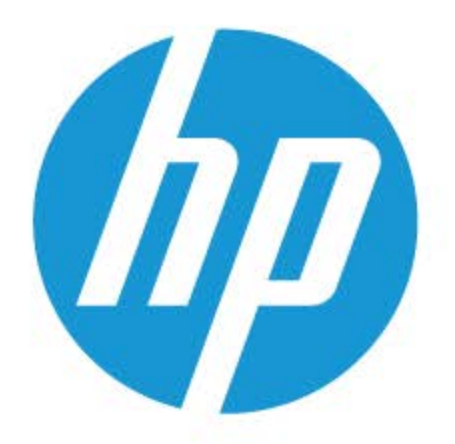

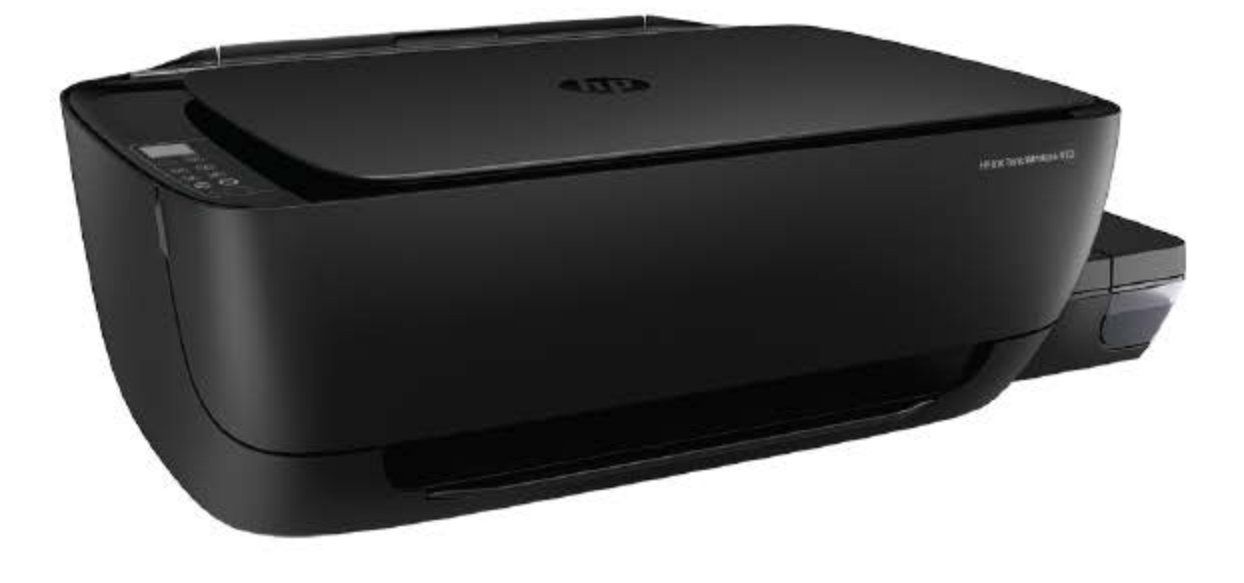

# **HP Ink Tank** Wireless 410 series

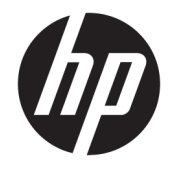

HP Ink Tank Wireless 410 series

# Съдържание

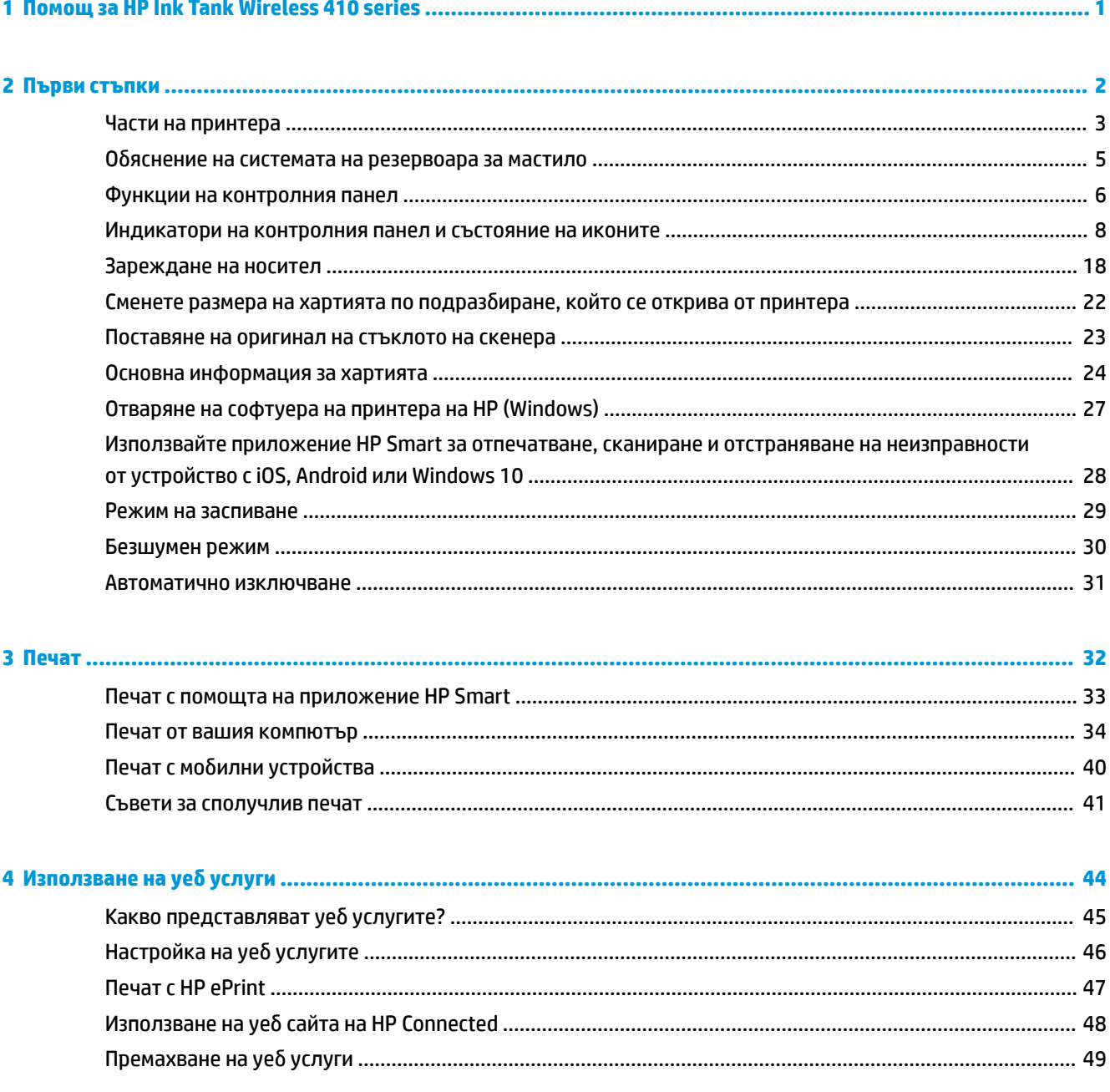

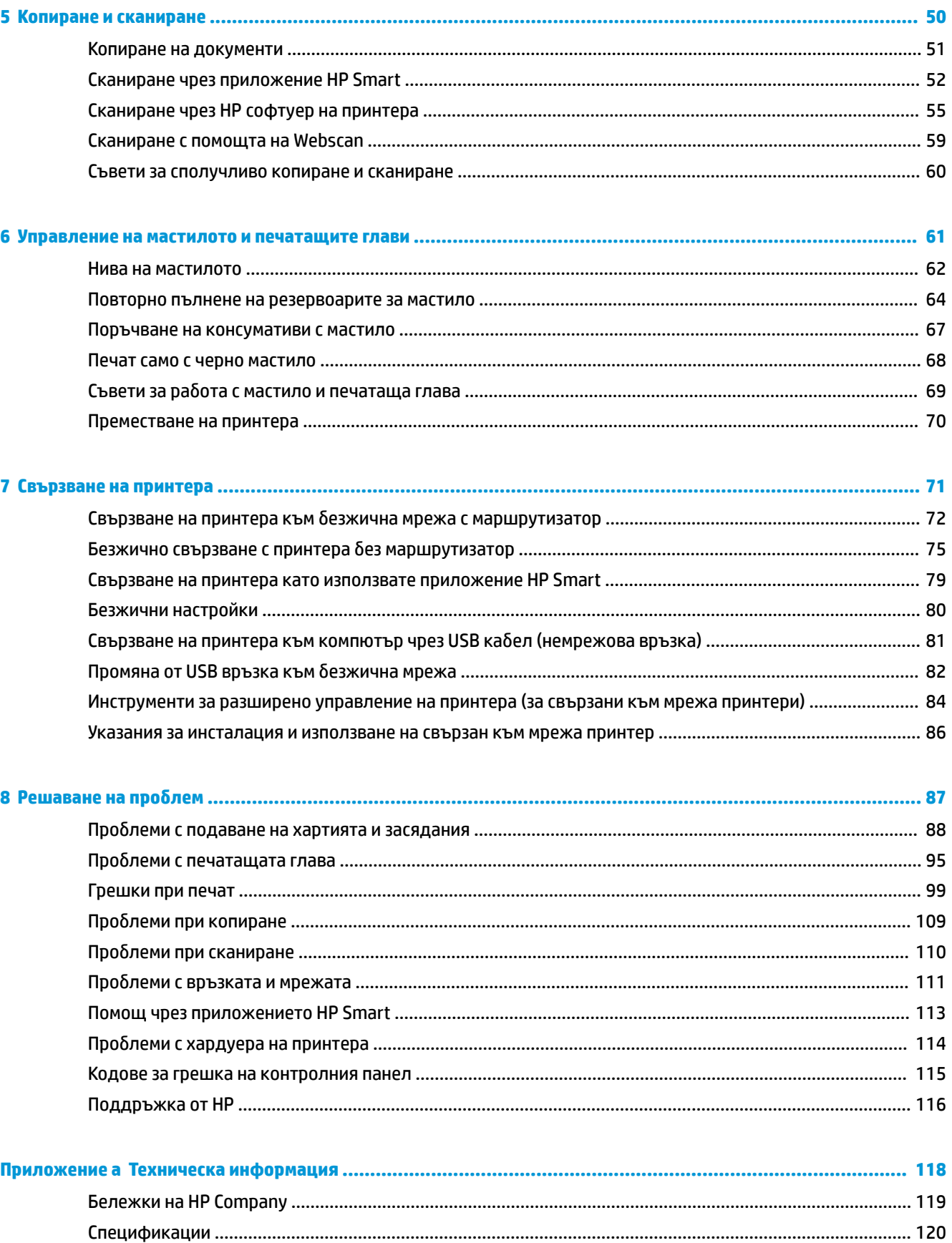

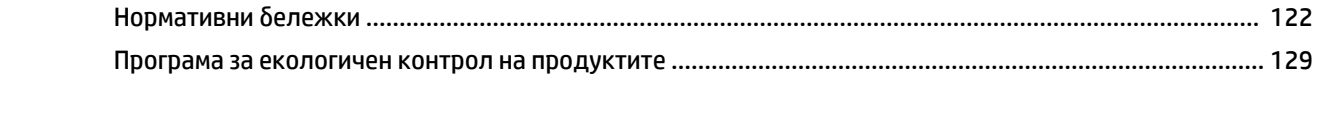

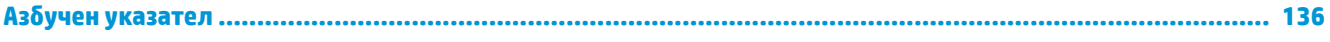

# <span id="page-7-0"></span>**1 Помощ за HP Ink Tank Wireless 410 series**

Научете как да използвате принтера си.

- [Първи стъпки на страница 2](#page-8-0)
- [Печат на страница 32](#page-38-0)
- [Използване на уеδ услуги на страница 44](#page-50-0)
- [Копиране и сканиране на страница 50](#page-56-0)
- [Управление на мастилото и печатащите глави на страница 61](#page-67-0)
- [Свързване на принтера на страница 71](#page-77-0)
- Решаване на проблем на страница 87
- [Техническа информация на страница 118](#page-124-0)

# <span id="page-8-0"></span>**2 Първи стъпки**

- [Части на принтера](#page-9-0)
- [Оδяснение на системата на резервоара за мастило](#page-11-0)
- [Функции на контролния панел](#page-12-0)
- [Индикатори на контролния панел и състояние на иконите](#page-14-0)
- [Зареждане на носител](#page-24-0)
- Сменете размера на хартията по подразбиране, който се открива от принтера
- [Поставяне на оригинал на стъклото на скенера](#page-29-0)
- [Основна информация за хартията](#page-30-0)
- [Отваряне на софтуера на принтера на HP \(Windows\)](#page-33-0)
- [Използвайте приложение HP Smart за отпечатване, сканиране и отстраняване на неизправности от](#page-34-0)  [устройство с iOS, Android или Windows 10](#page-34-0)
- [Режим на заспиване](#page-35-0)
- [Безшумен режим](#page-36-0)
- [Автоматично изключване](#page-37-0)

# <span id="page-9-0"></span>**Части на принтера**

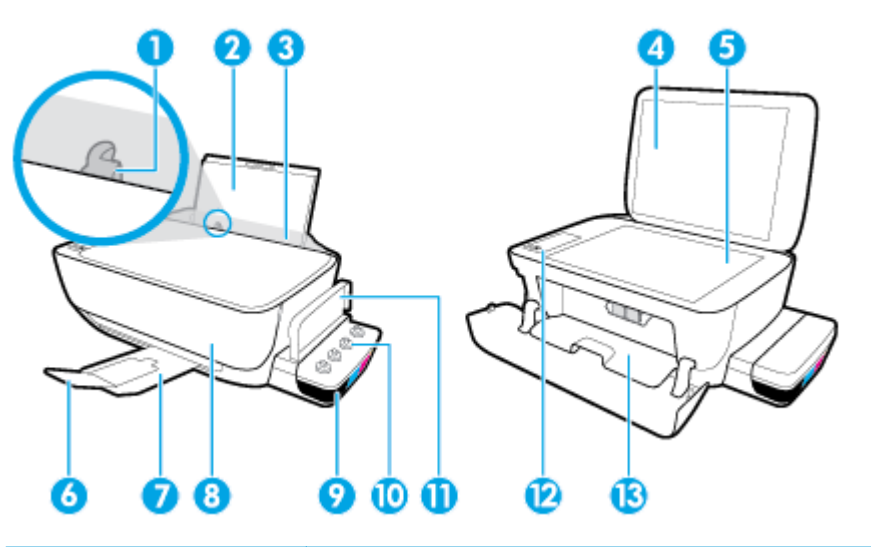

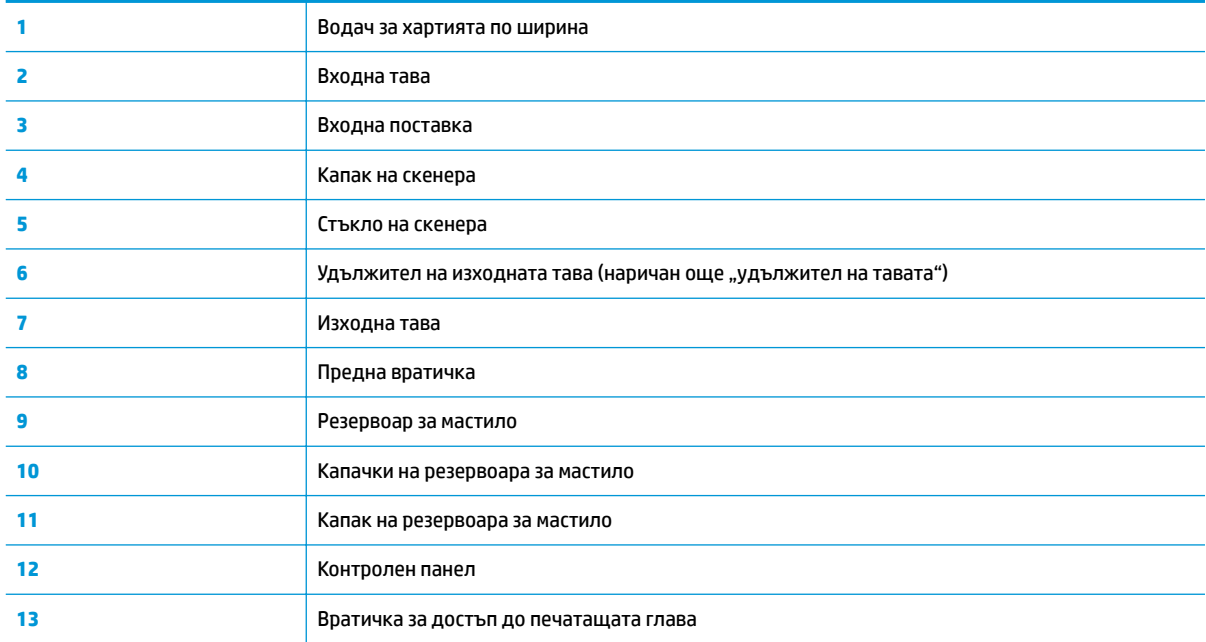

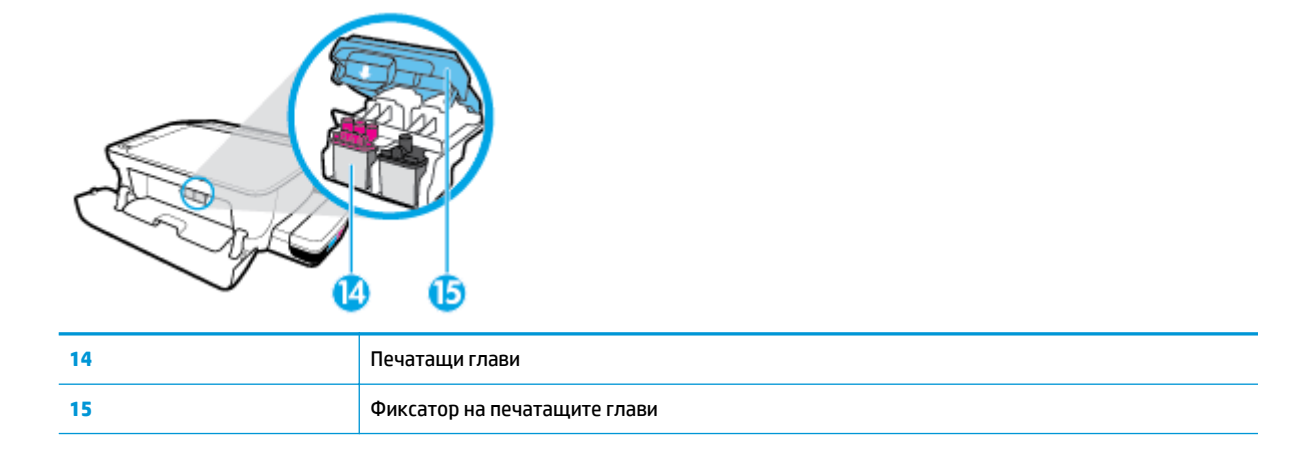

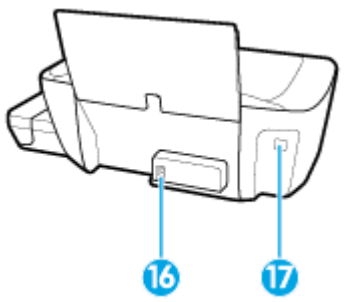

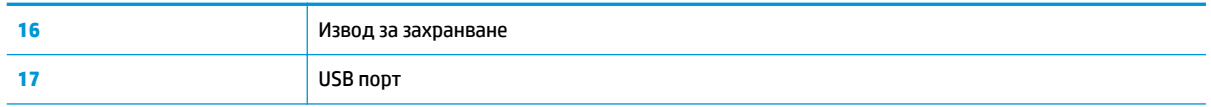

# <span id="page-11-0"></span>Обяснение на системата на резервоара за мастило

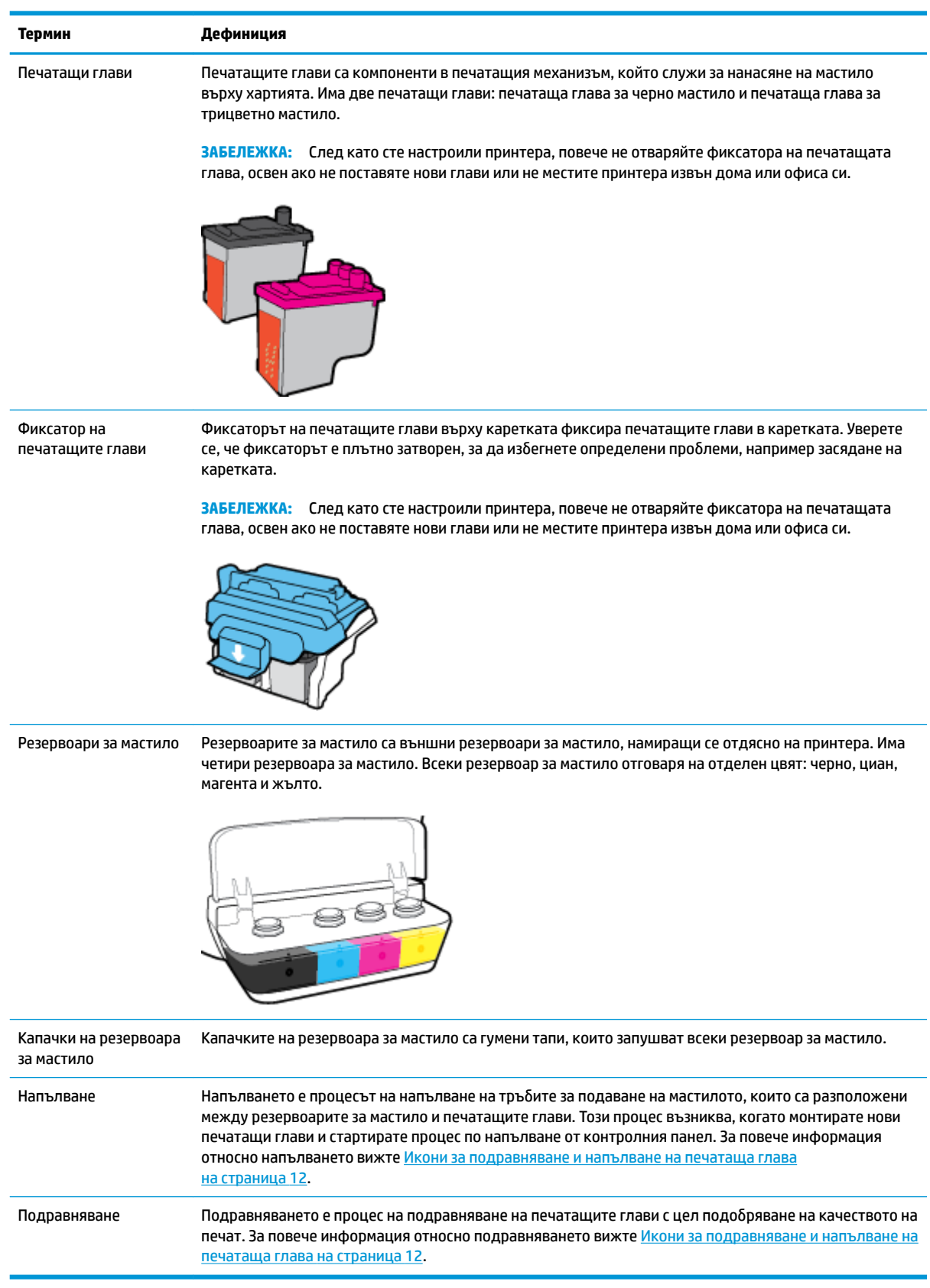

# <span id="page-12-0"></span>**Функции на контролния панел**

# **Преглед на δутоните и индикаторите**

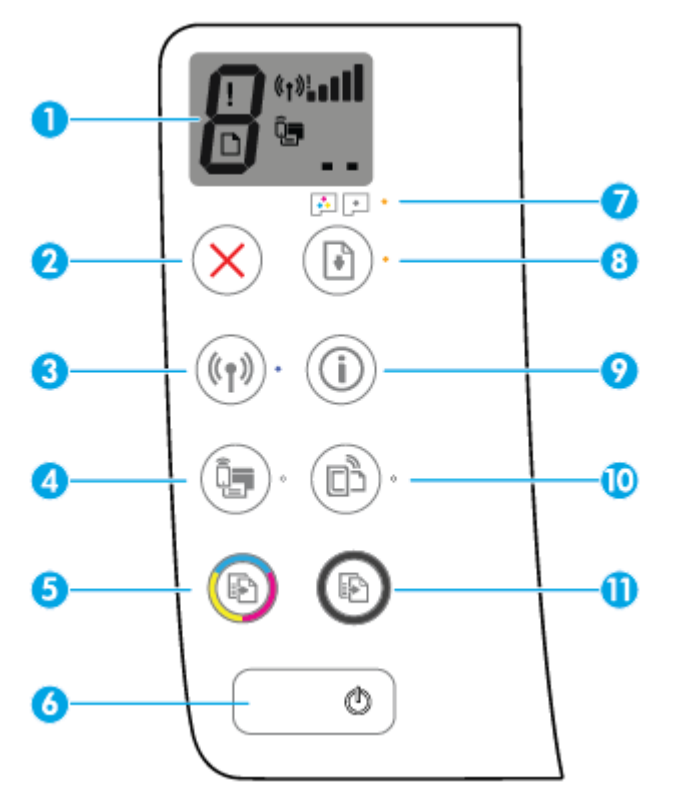

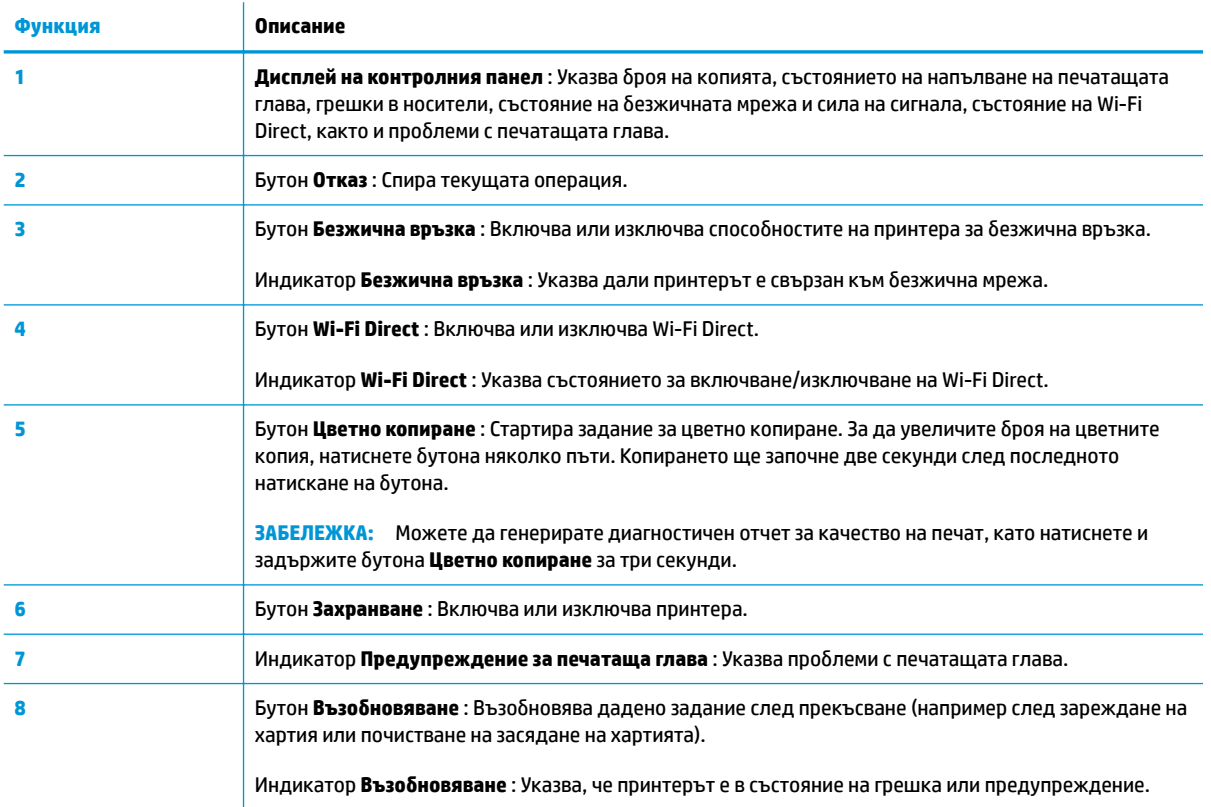

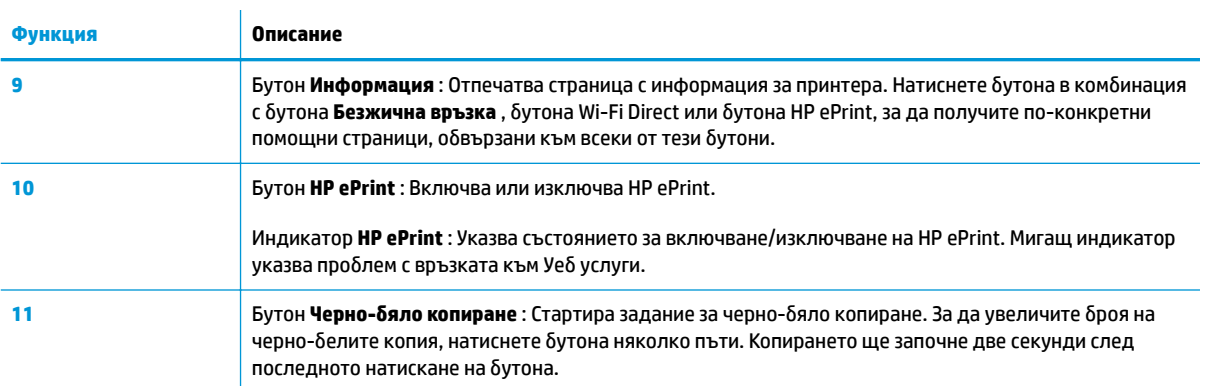

# **Икони на дисплея на контролния панел**

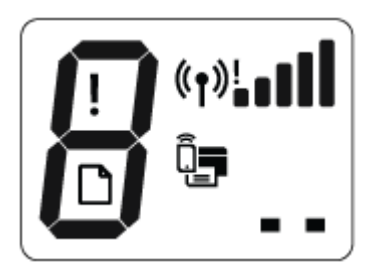

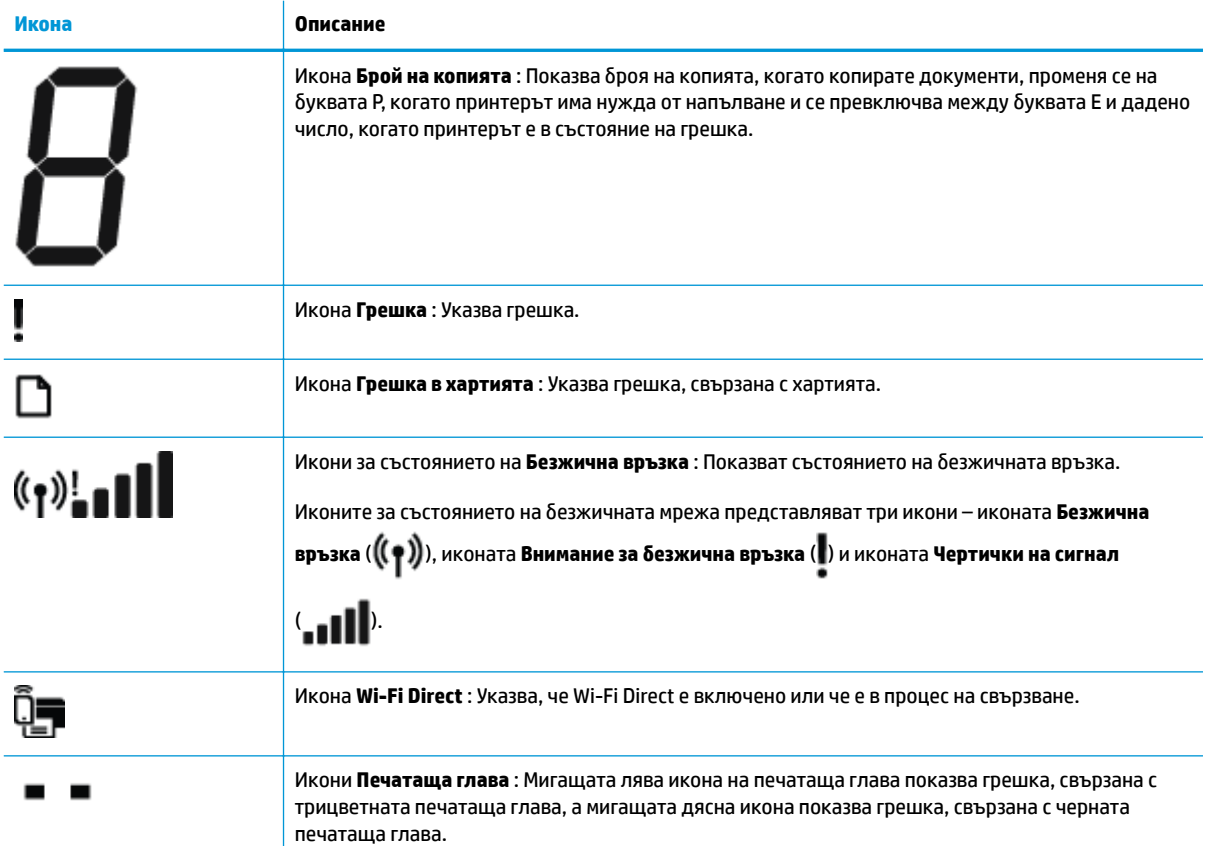

# <span id="page-14-0"></span>**Индикатори на контролния панел и състояние на иконите**

- Светещ δутон Захранване
- Икони и индикатор Безжична връзка
- Икона и индикатор Wi-Fi Direct
- [Индикатор HP ePrint](#page-16-0)
- [Икони Печатаща глава и индикатор Предупреждение за печатаща глава](#page-17-0)
- [Икони за подравняване и напълване на печатаща глава](#page-18-0)
- Икона Грешка, икона Грешка в хартията и индикатор Възобновяване
- [Икона Брой на копията](#page-20-0)
- [Поддръжка на системата за мастило](#page-23-0)

# **Светещ δутон Захранване**

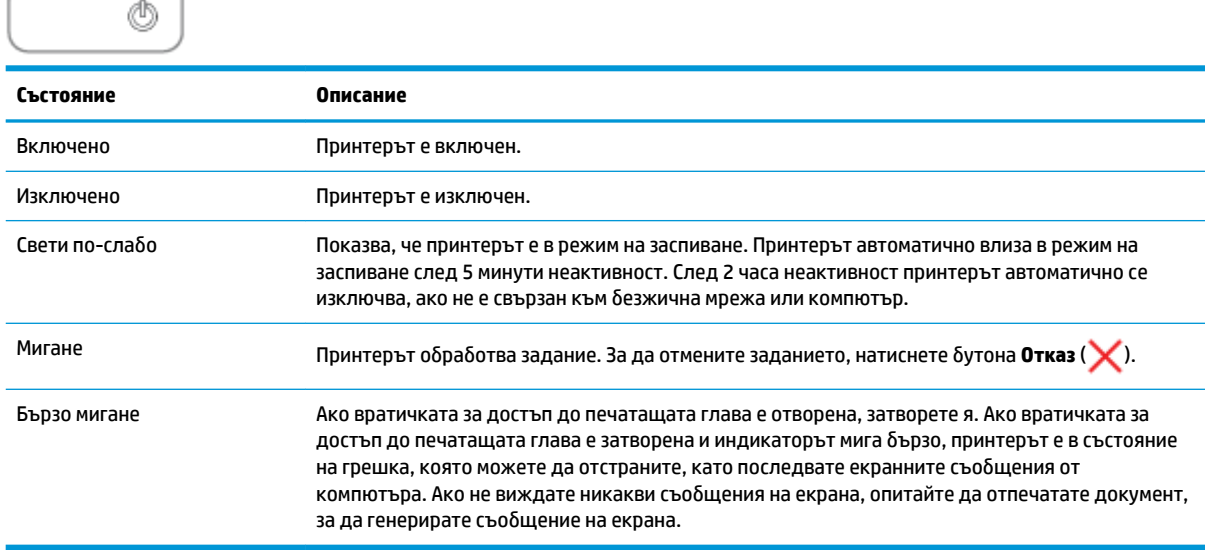

# **Икони и индикатор Безжична връзка**

Индикаторът **Безжична връзка** до бутона **Безжична връзка (** $(\langle \phi \rangle)$ **)** и иконите за състояние на

безжичната мрежа на дисплея на контролния панел работят съвместно, за да укажат състоянието на безжичната връзка.

Индикаторът **Безжична връзка** и иконите за състояние на **Безжична връзка** ще светнат само след като се завърши подравняването по време на първоначалната настройка.

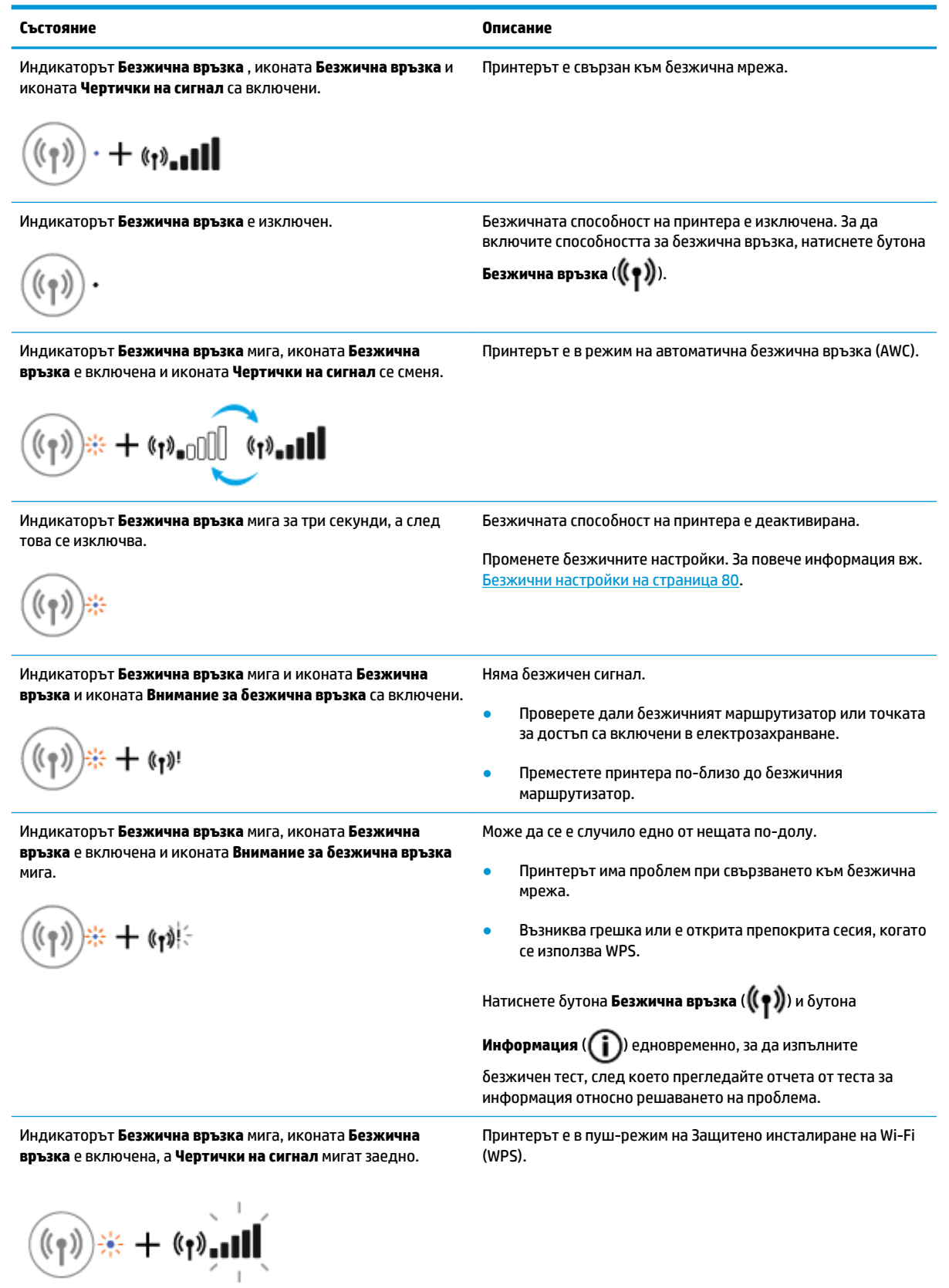

<span id="page-16-0"></span>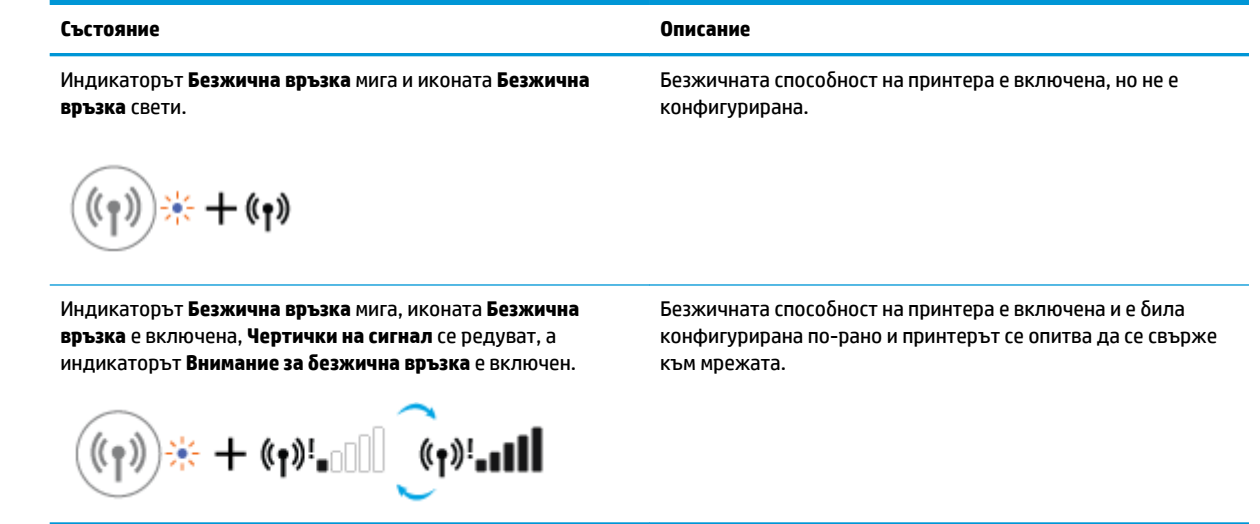

# **Икона и индикатор Wi-Fi Direct**

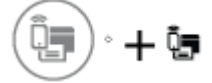

Индикаторът **Wi-Fi Direct** и иконата за състояние на **Wi-Fi Direct** ще светнат само след като се завърши подравняването по време на първоначалната настройка.

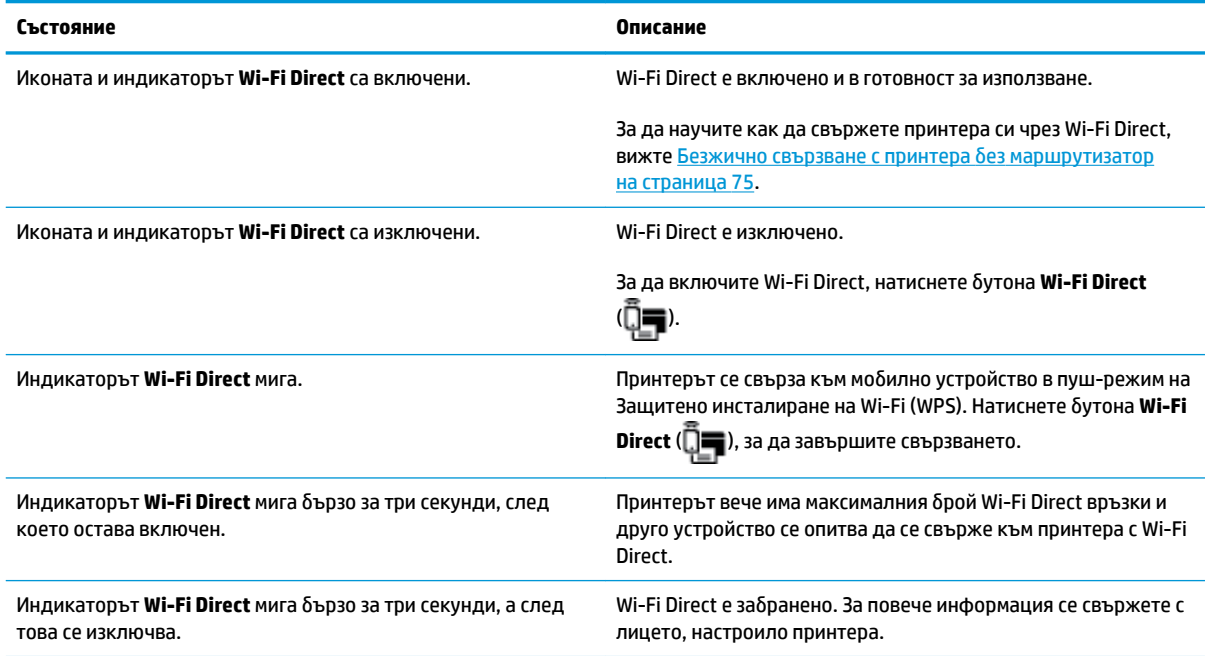

# **Индикатор HP ePrint**

<span id="page-17-0"></span>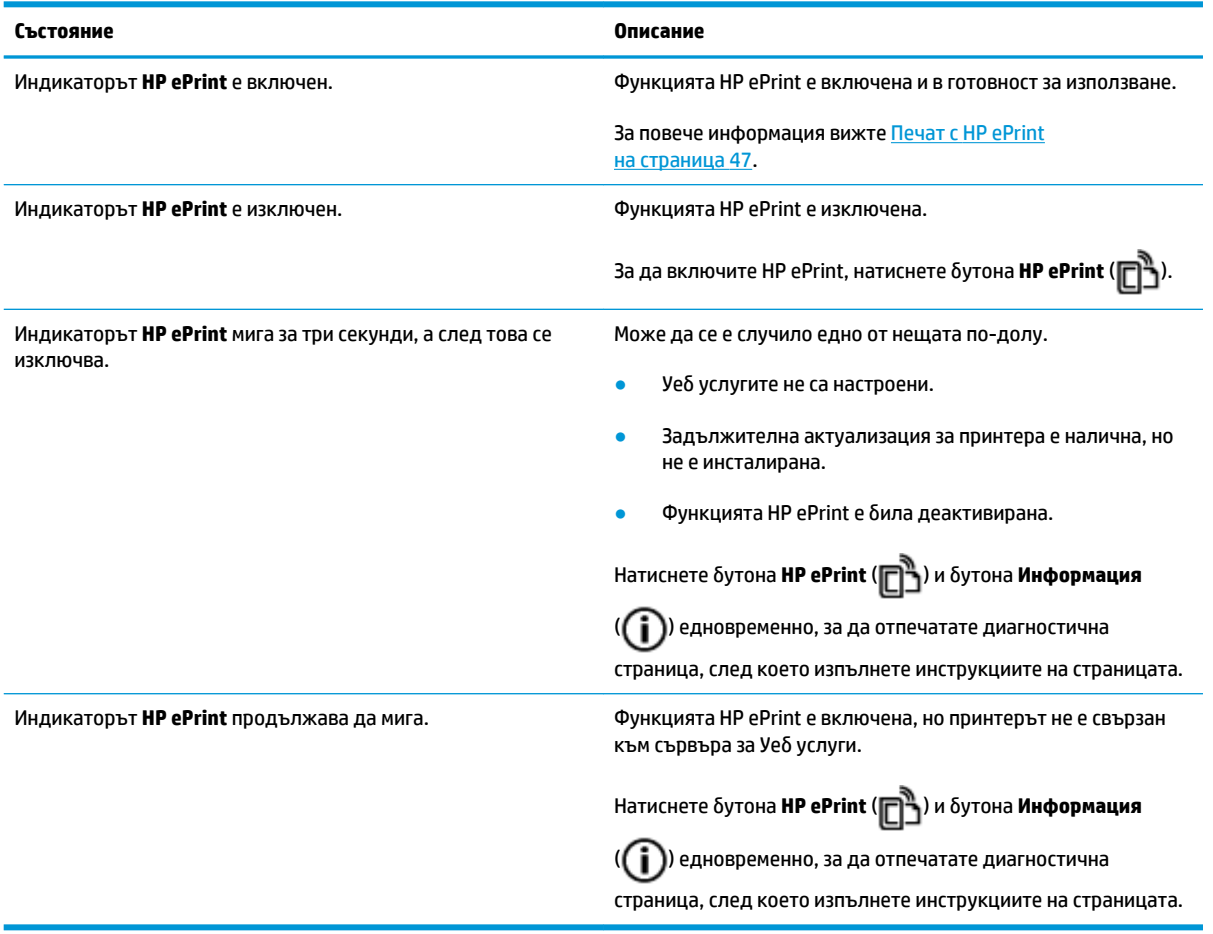

# **Икони Печатаща глава и индикатор Предупреждение за печатаща глава**

● Иконата **Грешка** , една от иконите **Печатаща глава** и индикаторът **Предупреждение за печатаща глава** мигат.

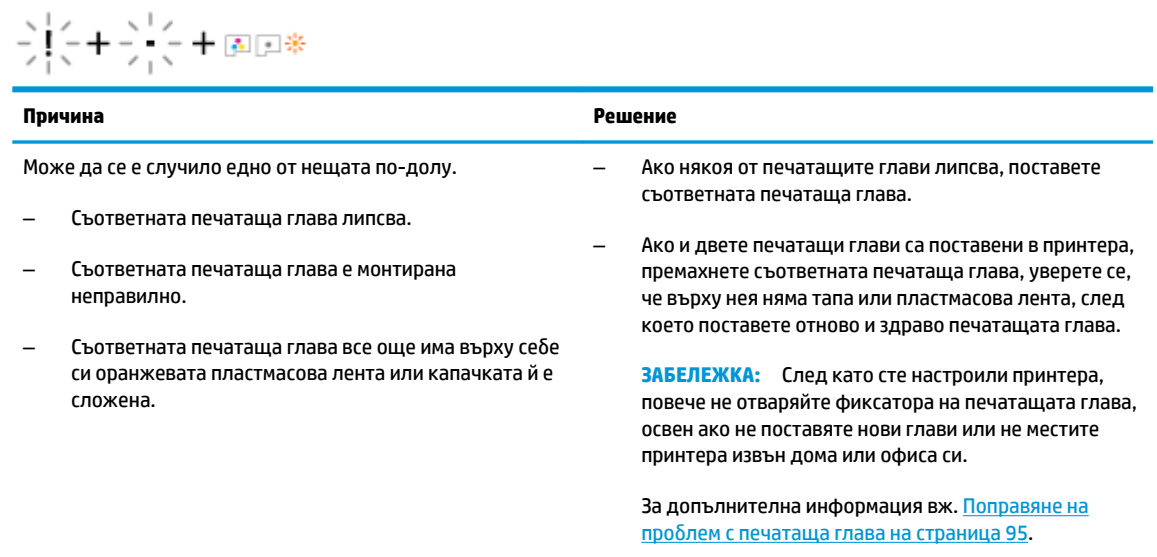

<span id="page-18-0"></span>● Иконата **Грешка** , и двете икони **Печатаща глава** и индикаторът **Предупреждение за печатаща глава** мигат.

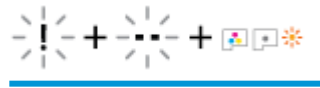

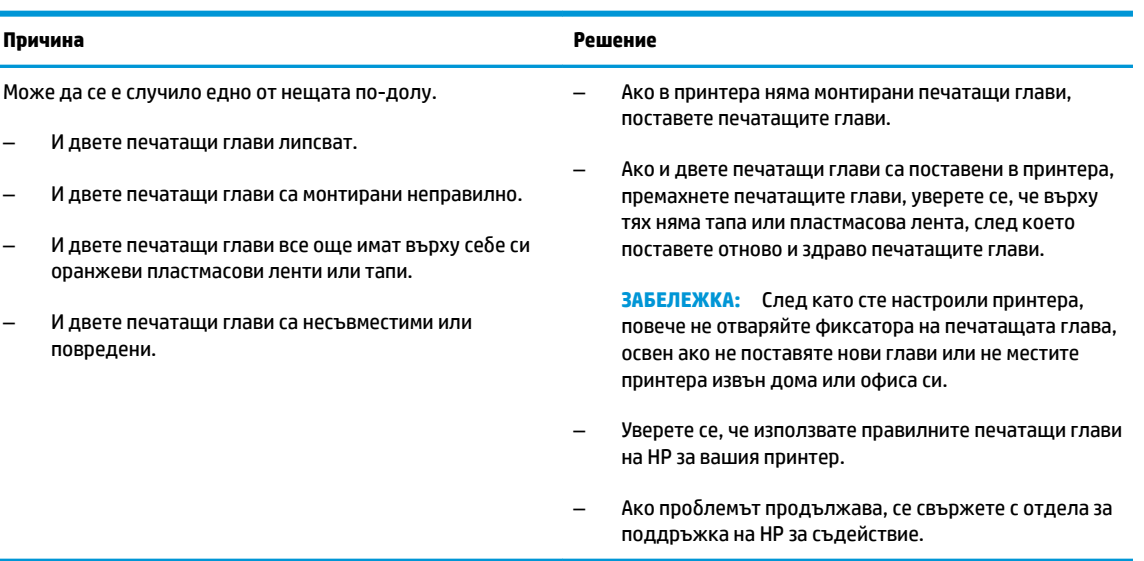

# **Икони за подравняване и напълване на печатаща глава**

### **Печатащи глави, готови за напълване**

• Иконата **Брой на копията** се променя на мигаща буква P по време на първоначалната настройка на принтера. В също време всички други икони на дисплея на контролния панел се изключват.

$$
\bar{z} \not\equiv \bar{z}
$$

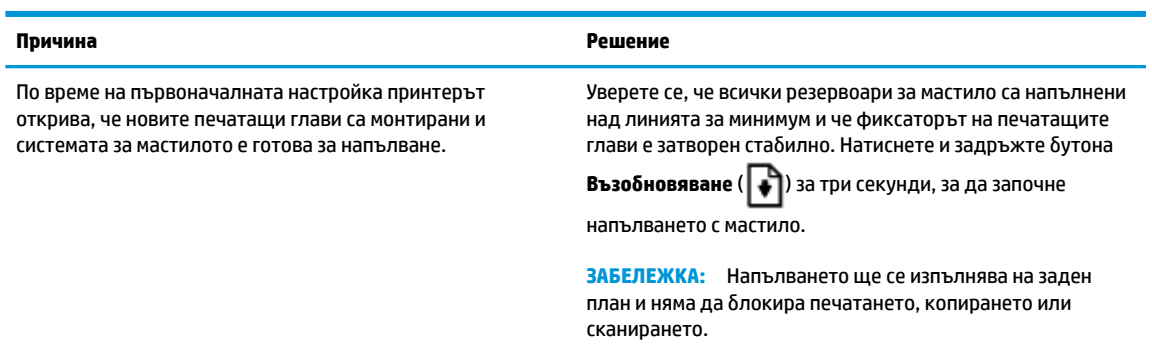

## **Икона за състояние на подравняването**

**• Иконата Брой на копията** става на мигаща буква А.

$$
\bar{H}^2
$$

<span id="page-19-0"></span>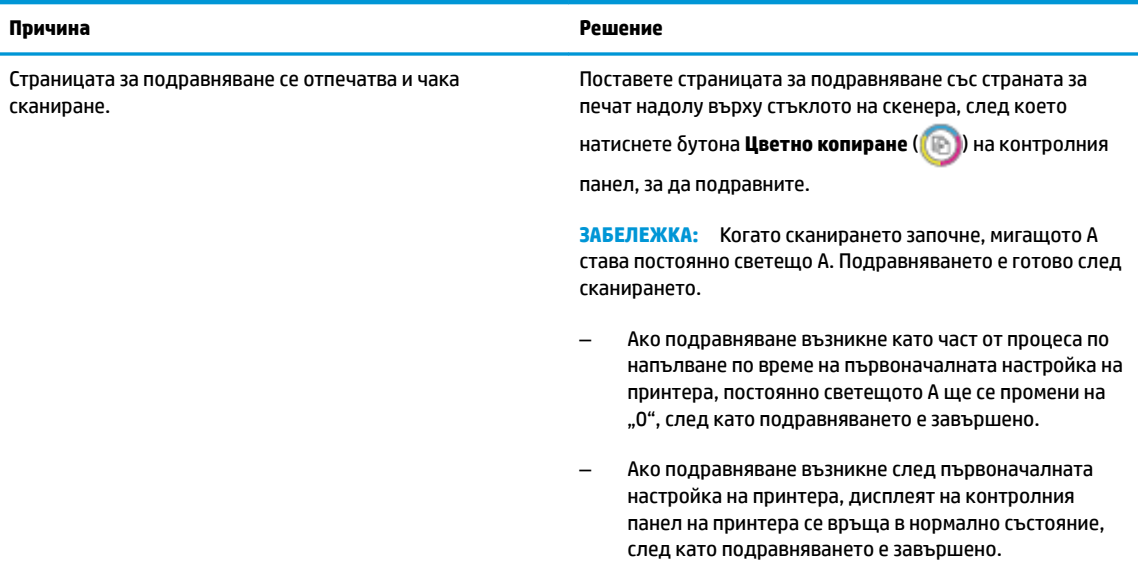

# **Извършва се напълване**

● Напълването на печатащата глава се изпълнява.

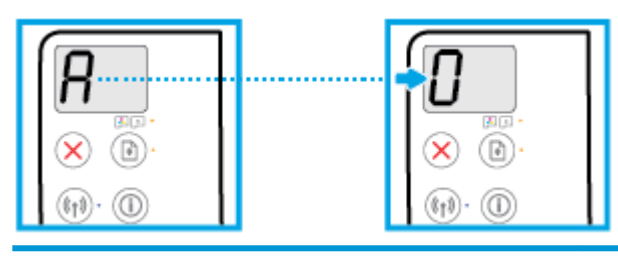

### **Причина Решение**

Напълването на печатащата глава се изпълнява. Напълването може да се изпълнява на заден план, докато принтерът не е активен. Напълването приключва, когато дисплеят покаже "0".

> Докато напълването се изпълнява, можете спокойно да печатате, сканирате или копирате.

# Икона Грешка, икона Грешка в хартията и индикатор Възобновяване

Иконата **Грешка**, иконата **Грешка в хартията** и индикаторът Възобновяване са включени.

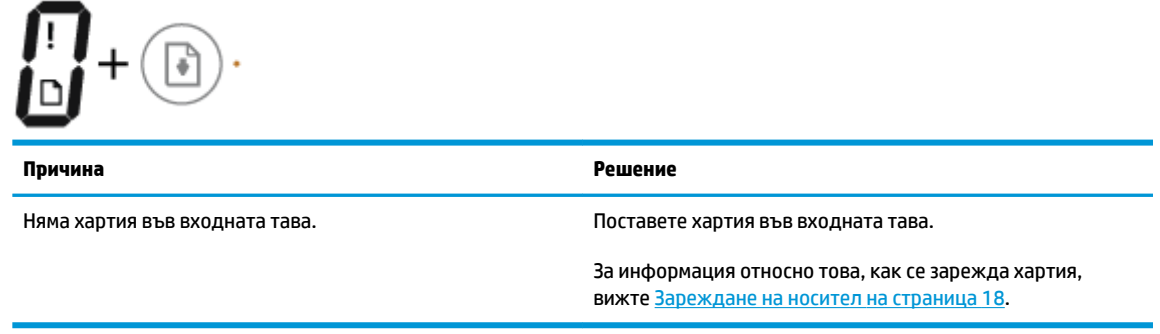

Иконата **Грешка**, иконата **Грешка в хартията** и индикаторът Възобновяване мигат.

<span id="page-20-0"></span>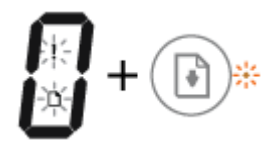

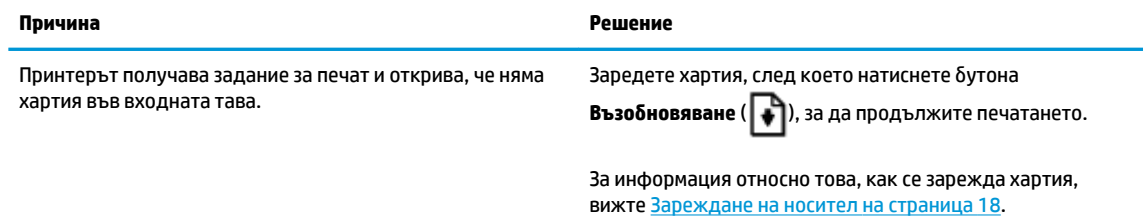

# **Икона Брой на копията**

• Иконата **Брой на копията** се превключва между буквата Е и числото 1. Едновременно иконата Грешка, иконата Грешка в хартията и индикаторът Възобновяване мигат.

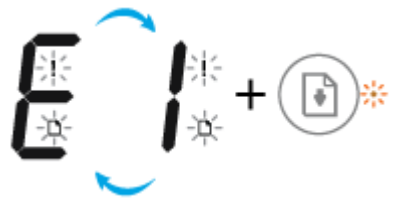

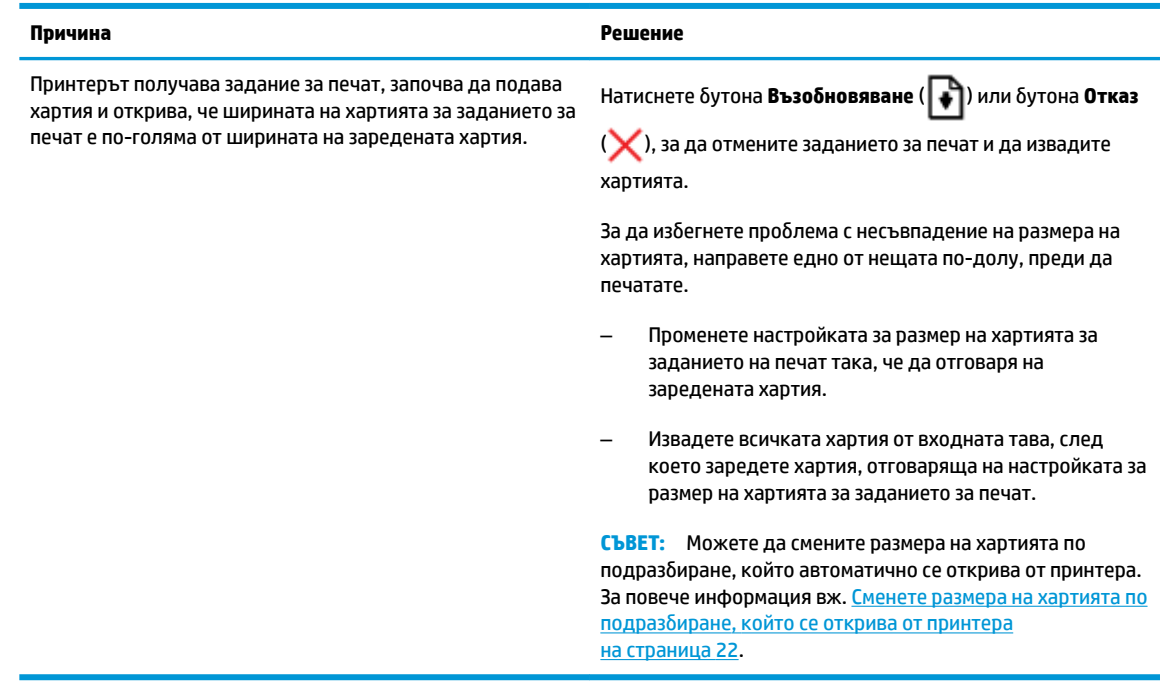

• Иконата **Брой на копията** се превключва между буквата Е и числото 2. индикаторът Възобновяване е изключен.

# $E$   $\overline{e}$  +  $\circledcirc$

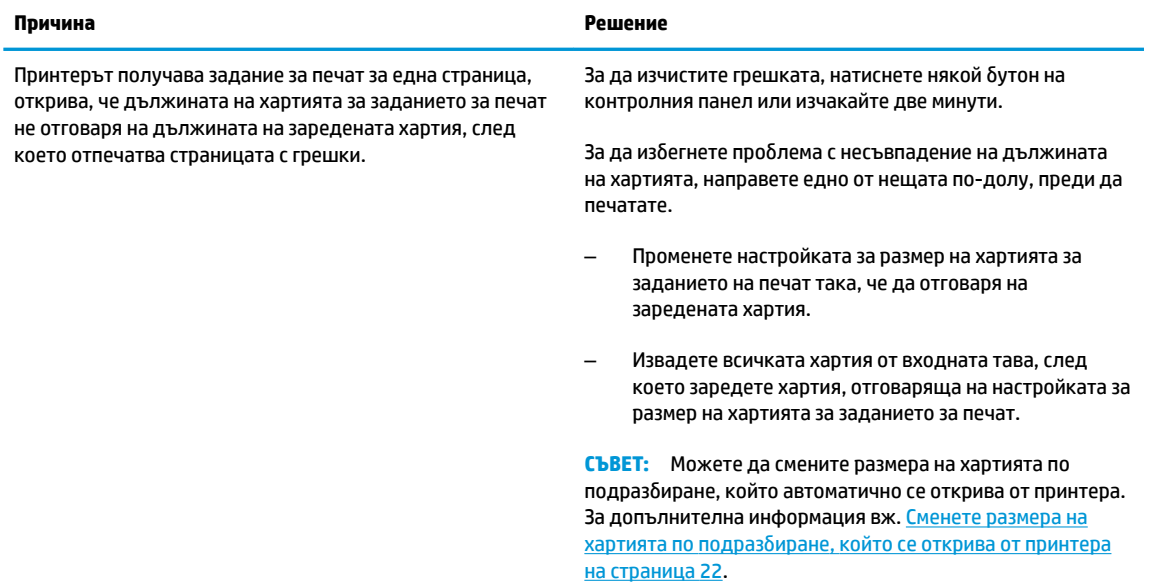

• Иконата **Брой на копията** се превключва между буквата Е и числото 2. Едновременно иконата Грешка, иконата Грешка в хартията и индикаторът Възобновяване мигат.

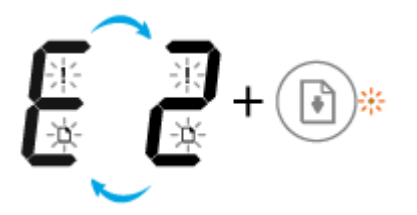

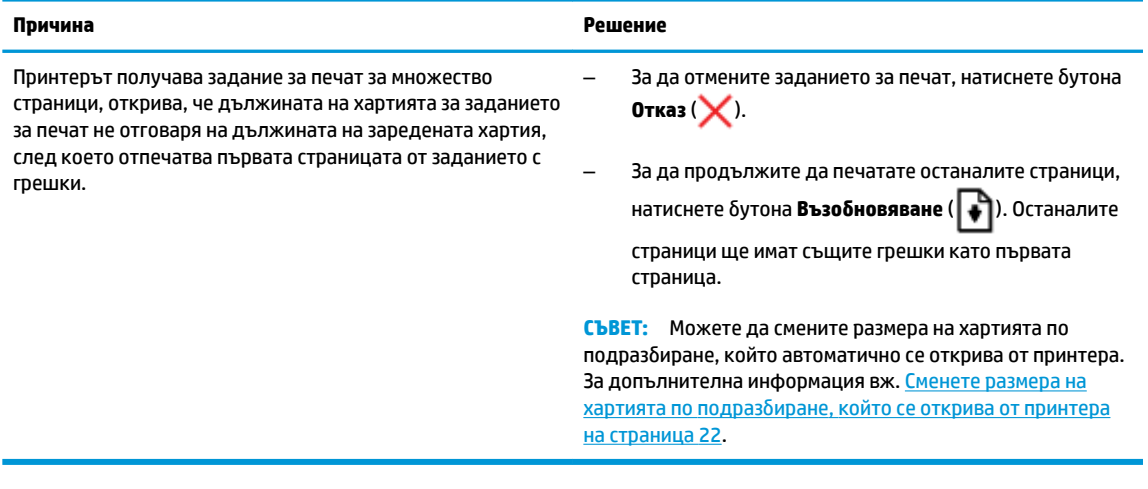

• Иконата **Брой на копията** се превключва между буквата Е и числото 3. Едновременно с това индикаторът Възобновяване мига, а индикаторът на бутона Захранване е включен.

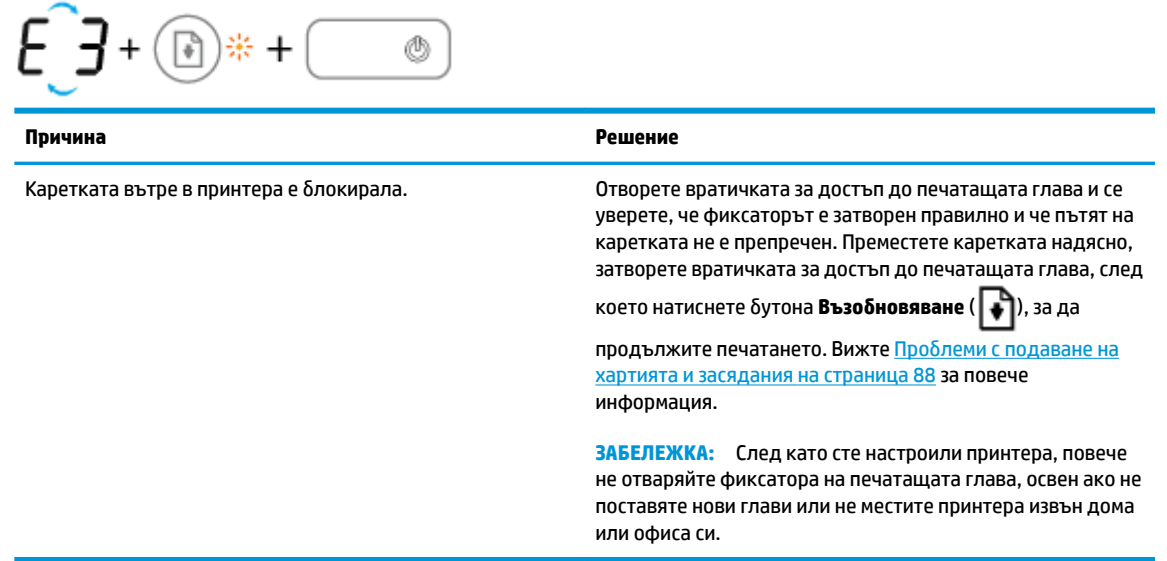

Иконата **Брой на копията** се превключва между буквата Е и числото 4. Едновременно иконата Грешка, иконата Грешка в хартията и индикаторът Възобновяване мигат.

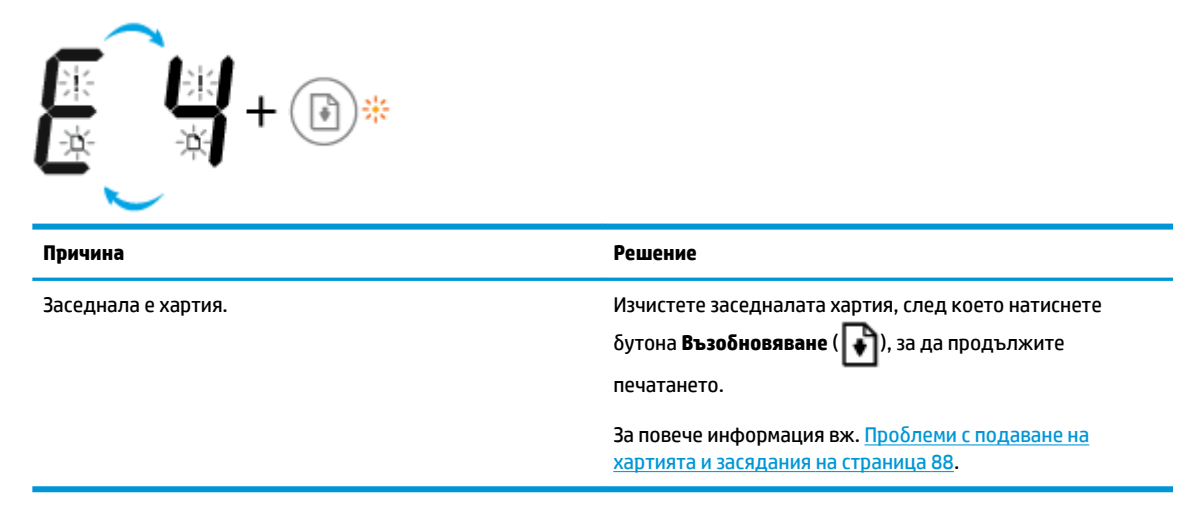

• Иконата **Брой на копията** се превключва между буквата Е и числото 5. Едновременно всички индикатори на контролния панел мигат.

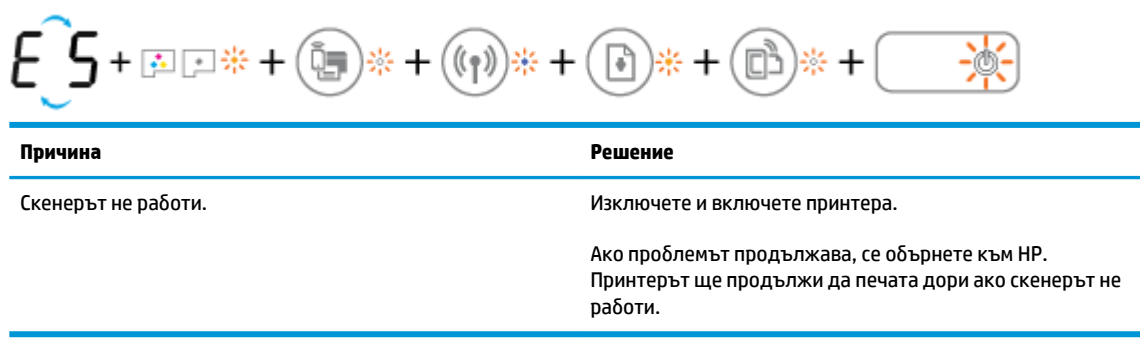

Иконата **Брой на копията** се превключва между буквата Е и числото 6.

<span id="page-23-0"></span>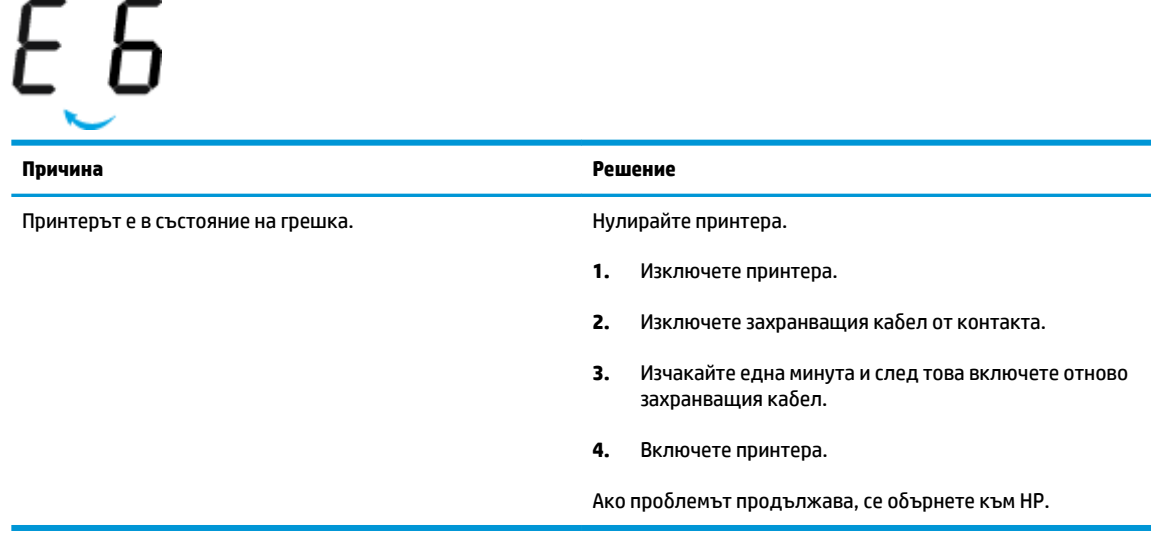

**• Иконата Брой на копията** се превключва между буквата Е и числото 7.

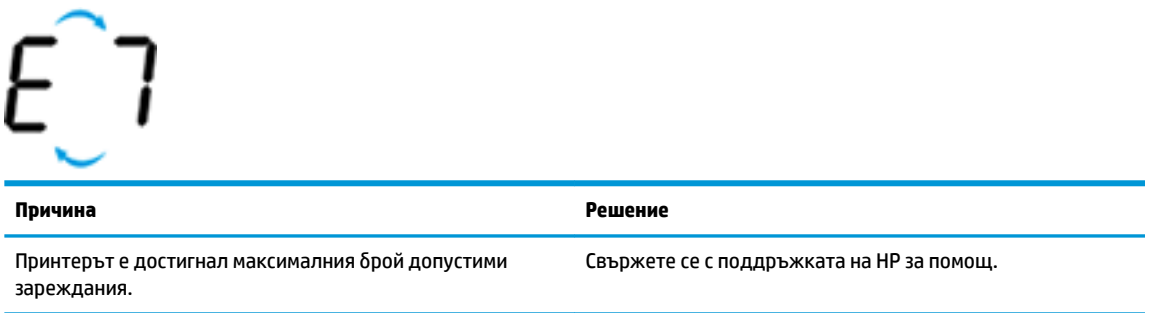

# **Поддръжка на системата за мастило**

Иконата **Брой на копията** се превключва между буквата Е и числото 9. Едновременно иконата Грешка и индикаторът Възобновяване мигат.

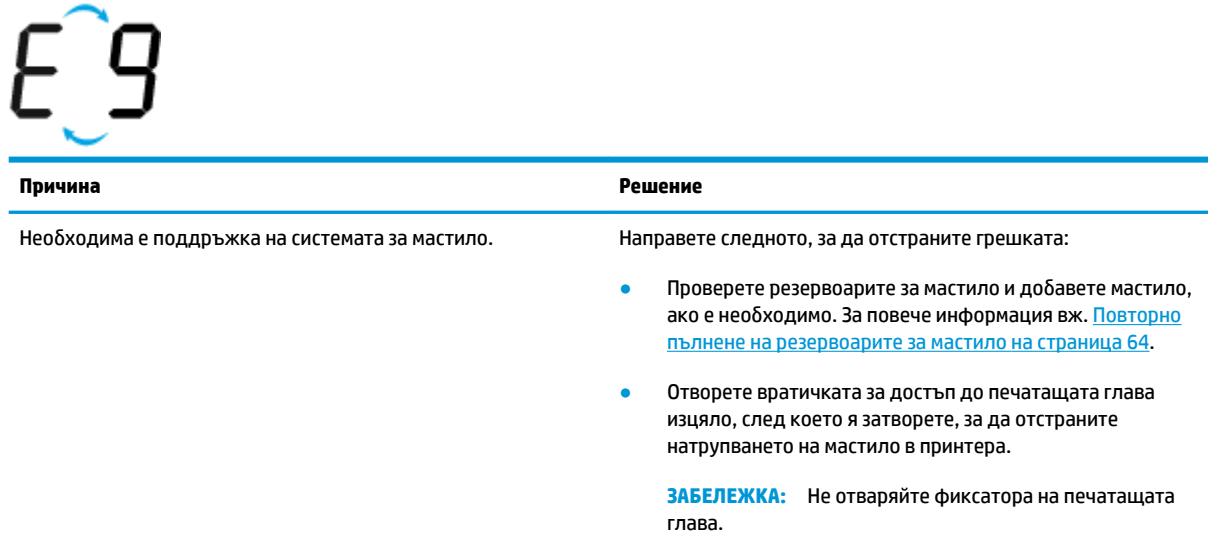

# <span id="page-24-0"></span>**Зареждане на носител**

Изберете размер хартия, за да продължите.

# **Зареждане на хартия със стандартен размер**

**1.** Вдигнете входната тава.

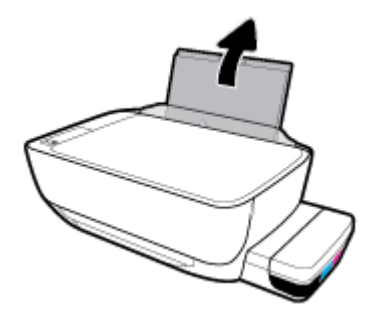

**2.** Плъзнете вляво водача за хартията по ширина.

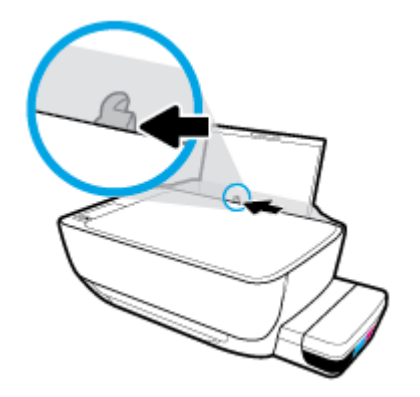

**3.** Поставете тесте хартия във входната тава с късия край надолу и страната за печат нагоре и плъзнете тестето хартия надолу, докато спре.

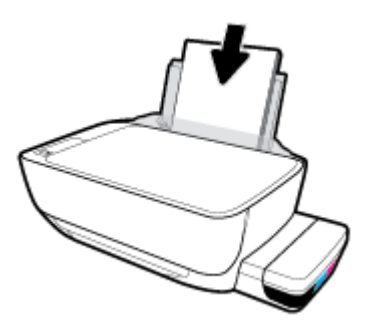

**4.** Плъзнете водача за хартия по ширина надясно, докато опре в ръба на хартията.

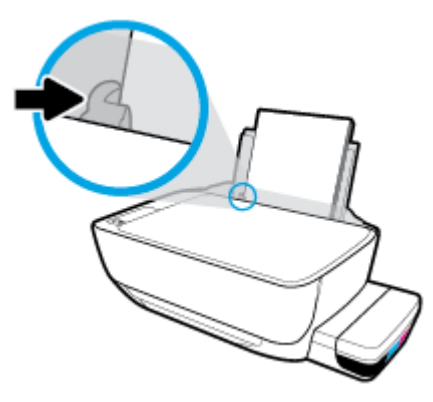

**5.** Изтеглете навън изходната тава и удължителя на тавата.

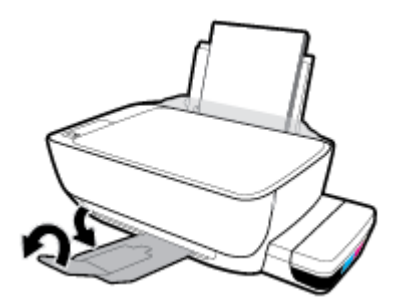

# **Поставяне на хартия с малък размер**

**1.** Вдигнете входната тава.

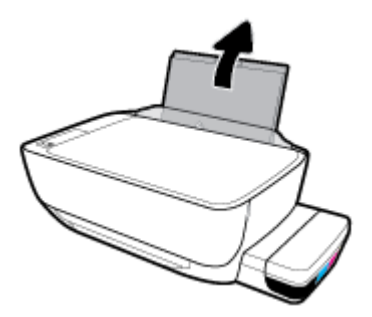

**2.** Плъзнете вляво водача за хартията по ширина.

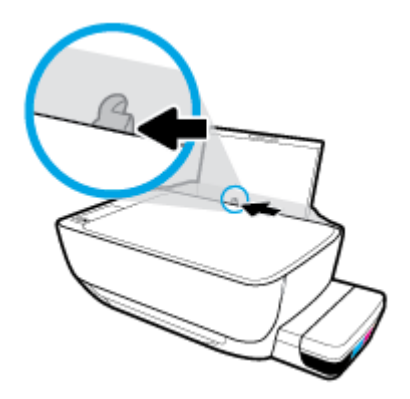

**3.** Поставете тесте хартия с малък размер (например фотохартия) в далечната дясна страна на входната тава с късия край надолу и страната за печат нагоре, след което плъзнете тестето хартия надолу, докато спре.

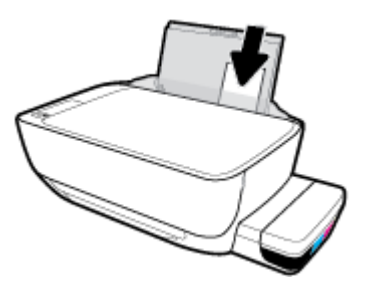

**4.** Плъзнете водача за хартия по ширина надясно, докато опре в ръба на хартията.

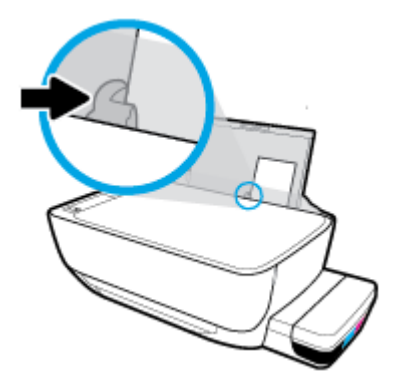

**5.** Изтеглете навън изходната тава и удължителя на тавата.

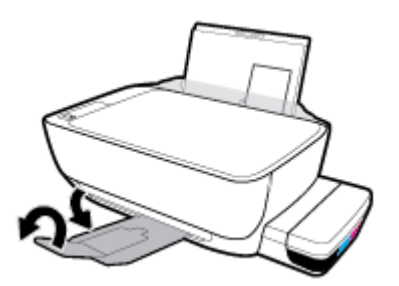

# **Зареждане на пликове**

**1.** Вдигнете входната тава.

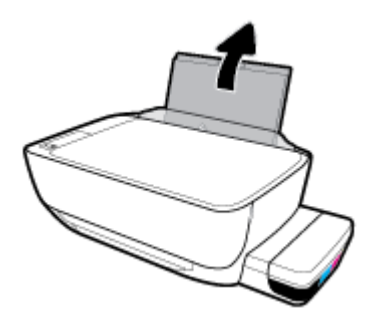

**2.** Плъзнете вляво водача за хартията по ширина.

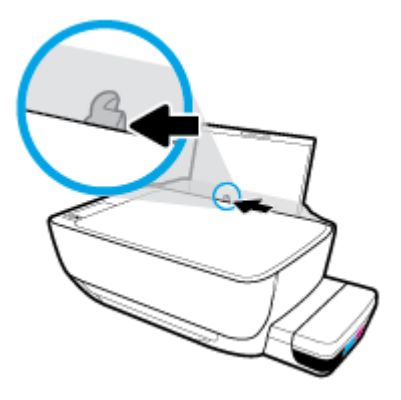

**3.** Поставете един или повече пликове в далечната дясна страна на входната тава и плъзнете тестето пликове надолу, докато спре.

Страната за печат трябва да бъде нагоре. За пликове с крило на дългия ръб вкарайте плика вертикално с крилото от лявата страна и с лицето надолу. За пликове с крило на късия ръδ вкарайте плика вертикално с крилото от горната страна и с лицето надолу.

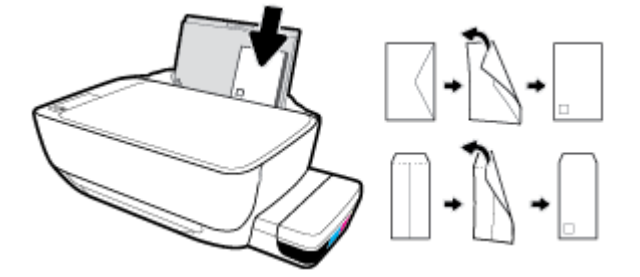

**4.** Плъзнете водача за хартията по ширина надясно към тестето пликове, докато спре.

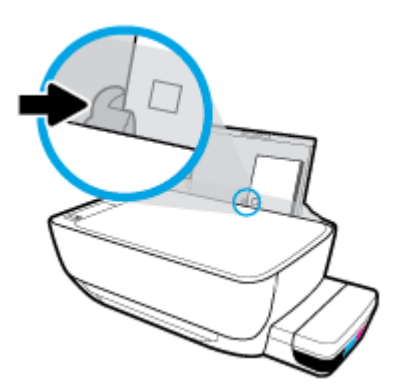

**5.** Изтеглете навън изходната тава и удължителя на тавата.

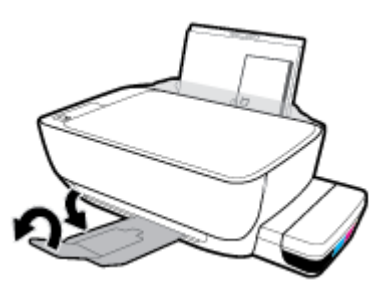

# <span id="page-28-0"></span>Сменете размера на хартията по подразбиране, който се **открива от принтера**

Принтерът може автоматично да открива дали във входната тава има заредена хартия и да открива дали заредената хартия е с голяма, малка или средна ширина. Можете да промените големия, среден или малък размер на хартията по подразбиране, който се открива от принтера.

# Смяна на размера на хартията по подразбиране, който се открива от принтера

- **1.** Отворете вградения уеδ сървър (EWS). За повече информация вж. [Отваряне на вградения уеδ](#page-90-0) [сървър на страница 84](#page-90-0).
- **2.** Щракнете върху раздела **Settings** (Настройки).
- **3.** В секцията **Preferences** (Предпочитания) щракнете върху **Tray and Paper Management**  (Управление на хартията и тавите), след което изδерете желаната опция.
- **4.** Щракнете върху бутона Apply (Прилагане).

# <span id="page-29-0"></span>**Поставяне на оригинал на стъклото на скенера**

# **Поставяне на оригинал върху стъклото на скенера**

**1.** Повдигнете капака на скенера.

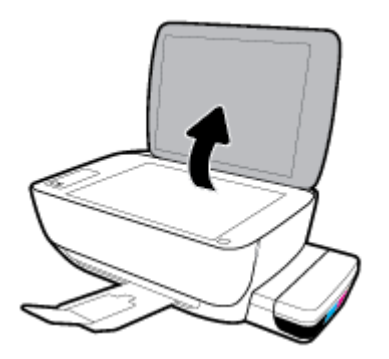

**2.** Поставете оригинала със страната за печат надолу в десния ъгъл на стъклото на скенера.

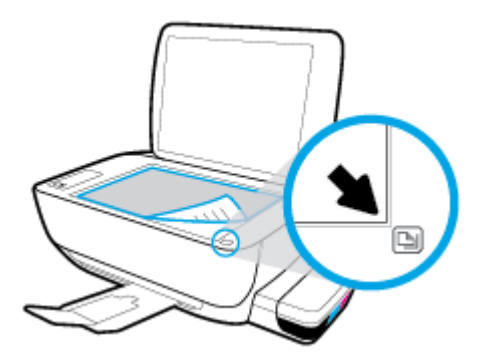

**3.** Затворете капака на скенера.

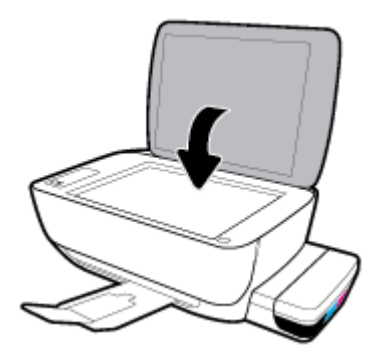

# <span id="page-30-0"></span>**Основна информация за хартията**

Принтерът е проектиран, така че да работи добре с повечето типове офис хартия. Най-добре е да тествате различни типове хартия, преди да закупите по-голямо количество от даден тип. Използвайте хартия на HP за оптимално качество на печат. Посетете уеδ сайта на HP [www.hp.com](http://www.hp.com) за допълнителна информация за хартията на HP.

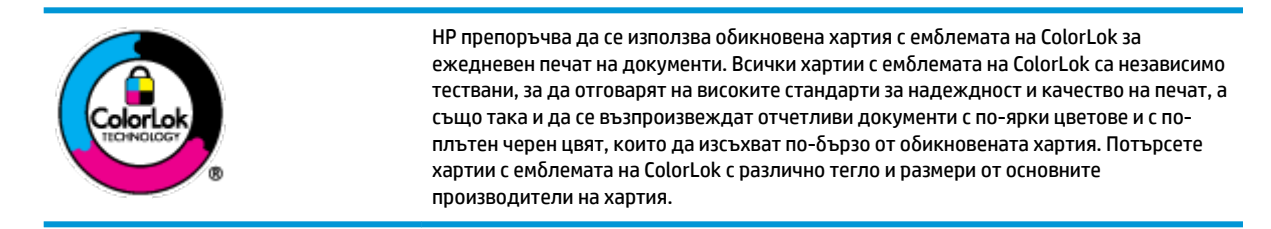

### Този раздел съдържа следните теми:

- Препоръчителна хартия за печат
- [Поръчка на хартия на HP](#page-32-0)

# **Препоръчителна хартия за печат**

Ако искате да постигнете най-доδрото качество на печат, HP ви препоръчва да използвате хартии на HP, които са специално предназначени за типа на отпечатвания от вас проект.

В зависимост от вашата страна/регион, някои от тези хартии може да не се предлагат.

### **Фотопечат**

### ● **Фотохартия HP Premium Plus**

Фотохартията HP Premium Plus е най-качествената фотохартия на HP за вашите най-доδри снимки. С фотохартията HP Premium Plus можете да отпечатвате красиви снимки, които изсъхват мигновено, така че да можете да ги споделяте веднага след като излезнат от принтера. Налична е в няколко размера, включително A4, 8,5 x 11 инча, 4 x 6 инча (10 x 15 см), 5 x 7 инча (13 x 18 см), както и в две покрития – гланцово и леко гланцово (полугланцирана). Идеална е за рамкиране, показване или подаряване на най-хубавите ви снимки и специални фото проекти. Фотохартията HP Premium Plus дава изключителни резултати с професионално качество и трайност.

### ● **Фотохартия HP Advanced**

Тази гланцова фотохартия има бързосъхнеща повърхност за по-лесно боравене без размазване. Устойчива е на вода, размазване, отпечатъци и влажност. Вашите копия изглеждат като и са съпоставими със снимки, обработени в студио. Налична е в няколко размера, включително A4, 8,5 x 11 инча, 10 x 15 см (4 x 6 инча), 13 x 18 см (5 x 7 инча). Тя е δез киселини, за по-дълготрайни документи.

### ● **Фотохартия на HP за ежедневна употреδ΄**

Печатайте ежедневно цветни снимки на ниска цена, като използвате хартия, създадена за обикновен фотопечат. Тази изгодна фотохартия изсъхва по-бързо с цел по-лесно боравене. Получете ясни и отчетливи изображения, когато използвате тази хартия с всеки мастиленоструен принтер. Налична е с гланцово покритие в няколко размера, включително A4, 8,5 x 11 инча, 5 x 7 инча и 4 x 6 инча (10 x 15 см). Тя е δез киселини, за по-дълготрайни документи.

### ● **Икономични фотокомплекти на HP**

Икономичните фотокомплекти на HP включват оригинални касети с мастило на HP и фотохартия HP Advanced, като гарантират доδро качество, а също така ви дават възможност да спестите време, докато печатате професионални снимки с вашия принтер на HP. Оригиналните мастила на HP и фотохартията HP Advanced са създадени, за да работят заедно, така че снимките да бъдат дълготрайни и ярки – разпечатка след разпечатка. Изключително подходящи са за отпечатване на снимките от ваканцията ви или на няколко разпечатки, които да споделите.

### **Бизнес документи**

## ● **Матирана хартия HP Premium Presentation 120 г** или **Матирана хартия HP Professional 120 г**

Това е дебела, двустранна матова хартия, идеална за презентация, предложения, доклади и бюлетини. За да изглежда и да се усеща впечатляващо, хартията е дебела.

● **HP Brochure Paper 180g Glossy** (Гланцова хартия за δрошури 180 г на HP) или **HP Professional Paper 180 Glossy** (Гланцова професионална хартия 180 на HP)

Тези хартии са с гланцово покритие от двете страни за двустранна употреба. Тя е идеалният избор за репродукции с почти фотографско качество и δизнес графики за корици на доклади, специални презентации, δрошури, пощенски етикети и календари.

### ● **Матирана δрошур΄ HP 180 г** или **Матирана хартия HP Professional 180 г**

Тези хартии са с матово покритие от двете страни за двустранна употреба. Тя е идеалният избор за репродукции с почти фотографско качество и δизнес графики за корици на доклади, специални презентации, δрошури, пощенски етикети и календари.

### **За ежедневен печат**

Всички изδроени хартии за ежедневен печат се отличават с технологията ColorLok за по-малко зацапване, по-плътен черен цвят и ярки цветове.

### ● **Ярко-δΣл΄ хартия на HP за Inkjet**

HP Bright White Inkjet хартия осигурява висококонтрастни цветове и текст с висока рязкост на печата. Тя е достатъчно непрозрачна за двустранен цветен печат δез прозиране, което я прави идеална за δюлетини, доклади и листовки.

### ● **Печатна хартия на HP**

HP Печатната хартия е висококачествена многофункционална хартия. Дава документи, които на вид и допир изглеждат по-реални, отколкото документи, отпечатани на стандартна многофункционална или копирна хартия. Тя е δез киселини, за по-дълготрайни документи.

## **НР Оffice Paper (Офисна хартия на HP)**

HP Office Paper (Офисна хартия на HP) е висококачествена многофункционална хартия. Подходяща е за копия, чернови, δележки и други всекидневни документи. Тя е δез киселини, за по-дълготрайни документи.

### ● **Рециклирана офисна хартия на HP**

Рециклираната офисна хартия на HP е висококачествена многофункционална хартия, създадена от 30% рециклирани влакна.

# <span id="page-32-0"></span>**Поръчка на хартия на HP**

Принтерът е проектиран така, че да работи добре с повечето типове офис хартия. Използвайте хартия на HP за оптимално качество на печат.

За да поръчате хартии и други консумативи на НР, отидете на [www.hp.com](http://www.hp.com) . В момента някои части от уеδ сайта на HP са налични само на английски език.

НР препоръчва да се използва обикновена хартия с емблемата на ColorLok за печатане и копиране на всекидневни документи. Всяка хартия с емблемата на ColorLok е независимо тествана, за да отговаря на високите стандарти за надеждност и качество на печат, а също така и да се възпроизвеждат отчетливи документи с по-ярки цветове и с по-плътен черен цвят, които да изсъхват по-δързо от обикновената хартия. Потърсете хартия с емблемата на ColorLok, с различно тегло и размери, от основните производители на хартия.

# <span id="page-33-0"></span>**Отваряне на софтуера на принтера на HP (Windows)**

След като инсталирате софтуера на принтера на HP, щракнете двукратно върху иконата на принтера на работния плот или направете едно от следните неща, за да отворите софтуера на принтера:

- **Windows 10:** От работния плот на компютъра щракнете върху **Старт**, изберете **HP** от списъка с приложения, след което изδерете иконата с името на принтера.
- **Windows 8.1**: Щракнете върху стрелката надолу в долния ляв ъгъл на стартовия екран, след което изδерете името на принтера.
- **Windows 8**: Щракнете с десен бутон върху празна област на стартовия екран, щракнете върху All **Apps** (Всички приложения) на лентата с приложения и после изδерете името на принтера.
- **Windows 7, Windows Vista и Windows XP**: От работния плот на компютъра щракнете върху Start (Старт), изδерете **All Programs** (Всички програми), щракнете върху **HP**, щракнете върху папката за принтера, след което изδерете иконата с името на принтера.

<mark>■ **ЗАБЕЛЕЖКА:** Ако не сте инсталирали софтуера за принтер на HP, въведете <u>123.hp.com</u> в уеб браузър</mark> на компютъра си, за да изтеглите и инсталирате софтуера за принтер на HP.

# <span id="page-34-0"></span>**Използвайте приложение HP Smart за отпечатване, сканиране и отстраняване на неизправности от устройство с iOS, Android или Windows 10**

HP Smart (преди известно като HP All-in-One Printer Remote) Ви помага да настройвате, сканирате, печатате, споделяте и управлявате своя принтер HP. Можете да споделяте документи и изображения чрез имейл съобщения, текстови съобщения, както и популярни облачни услуги и социални мрежи (като iCloud, Google Drive, Dropbox и Facebook). Можете също така да настройвате нови принтери с марката HP, както и да наблюдавате и поръчвате консумативи.

**ЗАБЕЛЕЖКА:** Приложението HP Smart може да не се поддържа на всички езици. Някои функции може да не са налични при всички модели принтери.

## **За инсталиране на приложение HP Smart**

**▲** Приложението HP Smart се поддържа на устройства с iOS, Android и Windows 10. За да инсталирате приложението на своето устройство, посетете [123.hp.com](http://123.hp.com) и следвайте инструкциите на екрана за достъп до магазина за приложения.

## **За да отворите приложение HP Smart на компютър с Windows 10**

След като инсталирате приложението HP Smart, от работния плот на устройството щракнете върху **Start** (Старт), след което изδерете **HP Smart** от списъка с приложения.

# **Свързване с принтера**

**▲** Уверете се, че принтерът е включен и свързан към същата мрежата, към която е свързано и устройството. След това HP Smart автоматично ще открие принтера.

### **Получете още информация за приложение HP Smart.**

За основни инструкции как да отпечатвате, сканирате и отстранявате неизправности като използвате HP Smart, вижте [Печат с помощта на приложение HP Smart](#page-39-0) на страница 33, [Сканиране чрез](#page-58-0)  [приложение HP Smart](#page-58-0) на страница 52 и [Помощ чрез приложението HP Smart](#page-119-0) на страница 113.

За повече информация относно използването на HP Smart за печат, сканиране, достъп до функциите на принтера и проδлеми при отстраняване на неизправности, отидете на:

- **iOS/Android:** [www.hp.com/go/hpsmart-help](http://www.hp.com/go/hpsmart-help/)
- **Windows**: [www.hp.com/go/hpsmartwin-help](http://www.hp.com/go/hpsmartwin-help/)

# <span id="page-35-0"></span>**Режим на заспиване**

- Консумацията на енергия е намалена в режим на заспиване.
- След първоначалната настройка на принтера той ще влезе в режим на заспиване след 5 минути липса на активност.
- Светещият δутон **Захранване** е затъмнен и дисплеят на контролния панел на принтера е изключен в режим на заспиване.
- Натискането на който и да е бутон на контролния панел или изпращането на задание за печат или сканиране може да съδуди принтера от режим на заспиване.

# **Промяна на настройките за режим на заспиване**

- **1.** Отворете вградения уеδ сървър (EWS). За повече информация вж. [Отваряне на вградения уеδ](#page-90-0) [сървър на страница 84](#page-90-0).
- **2.** Щракнете върху раздела **Settings** (Настройки).
- **3.** В раздела **Power Management** (Управление на захранването) щракнете върху **Energy Save Mode**  (Режим на пестене на енергия) и изδерете желаната опция.
- **4.** Щракнете върху бутона Apply (Прилагане).
### **Безшумен режим**

Безшумният режим забавя печатането, за да се намали цялостният шум, без да се засяга качеството на печат. Безшумният режим работи само за печата с **Normal** (Нормално) качество на печат върху обикновена хартия. За да намалите шума от печатането, включете Безшумен режим. За да печатате с нормална скорост, изключете Безшумен режим. Безшумният режим е изключен по подразбиране.

 $\mathbb{R}^n$  ЗАБЕЛЕЖКА: В Безшумен режим, ако печатате върху обикновена хартия с качество на печат Draft (Чернова) или Best (Най-добро) или ако отпечатвате снимки или пликове, принтерът работи по същия начин, както при изключен Безшумен режим.

**Включване/изключване на δезшумен режим от софтуера на принтера (Windows)**

- **1.** Отворете софтуера на принтера на HP. За повече информация вж. [Отваряне на софтуера на](#page-33-0) [принтера на HP \(Windows\)](#page-33-0) на страница 27.
- **2.** Щракнете върху раздела **Quiet Mode** (Безшумен режим).
- **3.** Щракнете върху **On** (Включено) или **2ff** (Изключено).
- **4.** Щракнете върху **Записване на настройката**.

#### **Включване/изключване на δезшумен режим от софтуера на принтера (OS X и macOS)**

- **1.** Отворете HP Utility.
- **ЗАБЕЛЕЖКА:** HP Utility се намира в папката **HP** в папката **Applications** (Приложения).
- **2.** Изберете принтера.
- **3.** Щракнете върху **Безшумен режим** .
- **4.** ͬзδерете **On** (Вкл.) или **2ff** (Изкл.).
- **5.** Щракнете върху **Apply Now** (Прилагане сега).

#### **Включване/изключване на δезшумен режим от вградения уеδ сървър (EWS)**

- **1.** Отворете вградения уеδ сървър (EWS). За повече информация вж. [Отваряне на вградения уеδ](#page-90-0) [сървър на страница 84](#page-90-0).
- **2.** Щракнете върху раздела **Settings** (Настройки).
- **3.** В секцията **Preferences** (Предпочитания) изδерете **Quiet Mode** (Безшумен режим), след което изδерете **On** (Включено) или **2ff** (Изключено).
- **4.** Щракнете върху бутона Apply (Прилагане).

### **Автоматично изключване**

Тази функция изключва принтера след 2 часа неактивност, за да помогне за намаляване консумацията на енергия. Автоматично изключване изключва напълно принтера, така че трябва да използвате бутона на захранването, за да включите принтера отново. Ако принтерът поддържа тази функция за пестене на енергия, Автоматично изключване автоматично се активира или деактивира в зависимост от способностите на принтера и опциите за връзка. Дори когато Автоматично изключване е забранено, принтерът влиза в режим на заспиване след 5 минути липса на активност, за да помогне за намаляване консумацията на енергия.

- Автоматично изключване е активирано, когато принтерът е включен, ако принтерът няма способности за работа в мрежа или с факсове или когато не използва тези способности.
- Автоматично изключване е деактивирано, когато способността за безжична връзка или за Wi-Fi Direct на принтера е включена или когато принтер с факс, USB или спосоδност за Ethernet мрежа установи факсова, USB или Ethernet мрежова връзка.

# **3 Печат**

- [Печат с помощта на приложение HP Smart](#page-39-0)
- [Печат от вашия компютър](#page-40-0)
- [Печат с моδилни устройства](#page-46-0)
- [Съвети за сполучлив печат](#page-47-0)

### <span id="page-39-0"></span>**Печат с помощта на приложение HP Smart**

Този раздел осигурява основни инструкции за използването на приложение HP Smart за печат от вашето устройство с Android, iOS или Windows 10. За допълнителна информация относно използването на приложение HP Smart, отидете на:

- **iOS/Android:** [www.hp.com/go/hpsmart-help](http://www.hp.com/go/hpsmart-help/)
- **Windows**: [www.hp.com/go/hpsmartwin-help](http://www.hp.com/go/hpsmartwin-help/)

#### **Печат от устройство с Windows 10**

- **1.** Поставете хартия във входната тава. За повече информация вж. [Зареждане на носител](#page-24-0)  [на страница 18.](#page-24-0)
- **2.** Отворете HP Smart. За повече информация вж. [Използвайте приложение HP Smart за отпечатване,](#page-34-0)  [сканиране и отстраняване на неизправности от устройство с iOS, Android или Windows 10](#page-34-0)  [на страница 28.](#page-34-0)
- **3.** От Началния екран HP Smart уверете се, че вашият принтер е избран.
- **СЪВЕТ:** Ако искате да изδерете различен принтер, кликнете или натиснете иконата на принтера в лентата с инструменти в лявата част на екрана и след това изберете Select a Different Printer (Избор на различен принтер), за да видите наличните принтери.
- **4.** В долната част на Началния екран щракнете или натиснете **Print** (Печат).
- **5.** ͬзδерете **Print Photo** (Печат на снимка), намерете снимката, която искате да отпечатате и след това щракнете или натиснете **Select Photos to Print** (ͬзδор на снимки за печат).

ͬзδерете **Print Document** (Печат на документ), намерете PDF документа, който искате да отпечатате и след това щракнете или натиснете **Print** (Печат).

- **6.** ͬзδерете подходящите опции. За да видите още настройки, кликнете или натиснете **More settings**  (Още настройки). За повече информация относно настройките за печат вижте [Съвети за сполучлив](#page-47-0) [печат на страница 41](#page-47-0).
- **7.** Щракнете или натиснете **Print** (Печат), за да започнете да печатате.

#### **Печат от устройство с Android или iOS**

- **1.** Отворете приложение HP Smart.
- 2. Натиснете иконата "Plus", ако трябва да преминете към друг принтер или да добавите нов принтер.
- **3.** Натиснете опция за печат (например, **Print Photos** (Печат на всички) или **Print Facebook Photos**  (Печат на снимки от Фейсδук) и др.). Можете да отпечатвате снимки и документи от устройството си, облак или социални медийни сайтове.
- **4.** ͬзδерете снимката или документа, който искате да отпечатате.
- **5.** Натиснете **Print** (Печат).

### <span id="page-40-0"></span>**Печат от вашия компютър**

- Отпечатване на документи
- [Отпечатване на снимки](#page-42-0)
- [Отпечатване на пликове](#page-43-0)
- [Печат с максимум dpi](#page-44-0)

#### **Отпечатване на документи**

Преди да отпечатвате документи, се уверете, че има заредена хартия във входната тава и че изходната тава е отворена. За повече информация относно поставянето на хартия вж. Зареждане на носител [на страница 18.](#page-24-0)

#### **Отпечатване на документ(Windows)**

- **1.** От софтуера изδерете **Print** (Печат).
- **2.** Уверете се, че принтерът е избран.
- **3. Щракнете върху бутона, който отваря диалоговия прозорец <b>Properties** (Свойства).

В зависимост от вашето софтуерно приложение, този δутон може да се нарича **Properties**  (Свойства), **Options** (Опции), **Printer Setup** (Настройка на принтер), **Printer Properties** (Свойства на принтер), **Printer** (Принтер) или **Preferences** (Предпочитания).

**4.** ͬзδерете подходящите опции в раздела **Преки пътища за печат** или **Пряк път за печат**.

За да промените други настройки за печат, щракнете върху другите раздели.

За повече съвети за печат вижте [Съвети за настройки на принтера на страница 42.](#page-48-0)

- <u>Э</u> з<mark>абележка:</mark> Ако промените размера на хартията, трябва да поставите подходяща хартия във входната тава и да зададете размера на хартията на контролния панел на принтера.
- **5.** Щракнете върху **OK**, за да затворите диалоговия прозорец **Properties** (Свойства).
- **6.** Щракнете върху **Print** (Печат) или върху **OK**, за да започнете да печатате.

#### **Отпечатване на документи (OS X и macOS)**

- **1.** От менюто **File** (Файл) на софтуера ви изδерете **Print** (Печат).
- **2.** Уверете се, че принтерът е избран.
- **3.** Задайте опциите за печат.

Ако не виждате опции в диалога "Print" (Печат), щракнете върху **Show Details** (Покажи подробна информация).

● От изскачащото меню **Paper Size** (Размер на хартията) изδерете съответния размер на хартията.

- $\mathbb{R}^{\!\!*}$  ЗАБЕЛЕЖКА: Ако промените размера на хартията, се уверете, че сте заредили правилната хартия.
- Изберете ориентацията.
- Въведете процента на мащабиране.
- **4.** Щракнете върху **Print** (Печат).

#### **Печат и от двете страни на листа (Windows)**

- **1.** От софтуера изδерете **Print** (Печат).
- **2.** Уверете се, че е избран вашият принтер.
- **3. Щракнете върху бутона, който отваря диалоговия прозорец <b>Properties** (Свойства).

В зависимост от софтуерното ви приложение, този δутон може да се нарича **Properties** (Свойства), **Options** (Опции), **Printer Setup** (Настройка на принтер), **Printer Properties** (Свойства на принтера), **Printer** (Принтер) или **Preferences** (Предпочитания).

**4.** В раздела **Преки пътища за печат** или **Пряк път за печат** изδерете прекия път **Двустранен (дуплекс) печат**, след което изδерете опция от падащия списък **Ръчен печат от двете страни**.

За да промените други настройки за печат, щракнете върху другите раздели.

За повече съвети за печат вижте [Съвети за настройки на принтера на страница 42.](#page-48-0)

- <u>Э</u> забележка: Ако промените размера на хартията, трябва да поставите подходяща хартия във входната тава и да зададете размера на хартията на контролния панел на принтера.
- **5.** Щракнете върху **OK**, за да затворите диалоговия прозорец **Properties** (Свойства).
- **6.** Щракнете върху **Print** (Печат) или върху **OK**, за да започнете да печатате.

#### **Печат и от двете страни на листа (OS X и macOS)**

- **1.** От менюто **File** (Файл) на софтуера ви изδерете **Print** (Печат).
- **2.** В диалоговия прозорец "Print" (Печат) изберете **Paper Handling** (Работа с хартия) от изскачащото меню и задайте настройката **Page Order** (Ред на страниците) на **Normal** (Нормален).
- **3.** Задайте **Pages to Print** (Страници за отпечатване) на **Odd only** (Само нечетни).
- **4.** Щракнете върху **Print** (Печат).
- **5.** След отпечатването на всички нечетни страници, извадете документа от изходната тава.
- **6.** Поставете документа така, че краят, който е излязъл от принтера, сега да влезе в принтера и празната страна на документа да е обърната с лицевата страна към предната част на принтера.
- 7. В диалоговия прозорец "Print" (Печат) се върнете към изскачащото меню Paper Handling (Работа с хартия) и задайте реда на страниците на **Normal** (Нормален) и страници за печат на **Even Only**  (Само четни).
- **8.** Щракнете върху **Print** (Печат).

#### <span id="page-42-0"></span>**Отпечатване на снимки**

Преди да отпечатвате снимки, се уверете, че има заредена фотохартия във входната тава и че изходната тава е отворена. За повече информация относно поставянето на хартия вж. [Зареждане на](#page-24-0)  [носител на страница 18.](#page-24-0)

#### **Печат на снимка на фотохартия (Windows)**

- **1.** От софтуера изδерете **Print** (Печат).
- **2.** Уверете се, че принтерът е избран.
- **3.** Щракнете върху бутона, който отваря диалоговия прозорец **Properties** (Свойства).

В зависимост от вашето софтуерно приложение, този δутон може да се нарича **Properties**  (Свойства), **Options** (Опции), **Printer Setup** (Настройка на принтер), **Printer Properties** (Свойства на принтер), **Printer** (Принтер) или **Preferences** (Предпочитания).

**4.** ͬзδерете подходящите опции в раздела **Преки пътища за печат** или **Пряк път за печат**.

За да промените други настройки за печат, щракнете върху другите раздели.

За повече съвети за печат вижте [Съвети за настройки на принтера на страница 42.](#page-48-0)

- <u>Э</u> забележка: Ако промените размера на хартията, трябва да поставите подходяща хартия във входната тава и да зададете размера на хартията на контролния панел на принтера.
- **5.** Щракнете върху **OK**, за да затворите диалоговия прозорец **Properties** (Свойства).
- **6.** Щракнете върху **Print** (Печат) или **OK**, за да започнете да печатате.

**<mark>■ забележка:</mark> С**лед завършване на печата извадете неизползваната фотохартия от входната тава. Съхранявайте фотохартията така, че да не започне да се навива, което може да влоши качеството на разпечатката.

#### **Отпечатване на снимки от компютъра (OS X и macOS)**

- **1.** От менюто **File** (Файл) на софтуера ви изδерете **Print** (Печат).
- **2.** Уверете се, че принтерът е избран.
- **3.** Задайте опциите за печат.

Ако не виждате опции в диалога "Print" (Печат), щракнете върху **Show Details** (Покажи подробна информация).

- От изскачащото меню **Paper Size** (Размер на хартията) изδерете съответния размер на хартията.
- **ЗАБЕЛЕЖКА:** Ако промените размера на хартията, се уверете, че сте заредили правилната хартия.
- Изберете ориентацията.
- **4.** От изскачащото меню изδерете **Paper Type/Quality** (Тип/качество на хартията) и след това изδерете следните настройки:
- <span id="page-43-0"></span>**Paper Type** (Тип хартия): Подходящият тип фотохартия
- **Quality** (Качество): Изберете опцията, която предоставя най-добро качество или максимум dpi.
- Щракнете върху триъгълника за разгъване на **Опции за цвят** и след това изδерете подходящата опция за **Photo Fix** (Коригиране на снимка).
	- **Off** (Изкл.): не прилага промени към изображението.
	- **Вкл.**: автоматично фокусиране на изображението; равномерно настройване на остротата на изображението.
- 5. Изберете други желани настройки за печат, а след това щракнете върху бутона **Print** (Печат).

#### **Отпечатване на пликове**

Преди да отпечатвате пликове, се уверете, че има заредени пликове във входната тава и че изходната тава е отворена. Можете да заредите един или повече пликове във входната тава. Не използвайте гланцирани или релефни пликове или такива със закопчалки или прозорчета. За повече информация относно зареждането на пликове вижте [Зареждане на носител на страница 18](#page-24-0).

**Э забележка:** За повече информация относно форматирането на текст за печат на пликове вижте документацията на приложението, което използвате.

#### **Отпечатане на плик (Windows)**

- **1.** От менюто **File** (Файл) на софтуера ви щракнете върху **Print** (Печат).
- **2.** Уверете се, че принтерът е избран.
- **3. Щракнете върху бутона, който отваря диалоговия прозорец <b>Properties** (Свойства).

В зависимост от вашето софтуерно приложение, този δутон може да се нарича **Properties**  (Свойства), **Options** (Опции), **Printer Setup** (Настройка на принтер), **Printer Properties** (Свойства на принтер), **Printer** (Принтер) или **Preferences** (Предпочитания).

**4.** ͬзδерете подходящите опции в раздела **Преки пътища за печат** или **Пряк път за печат**.

За да промените други настройки за печат, щракнете върху другите раздели.

За повече съвети за печат вижте [Съвети за настройки на принтера на страница 42.](#page-48-0)

- <u>₩ **ЗАБЕЛЕЖКА:** Ако промените размера на хартията, трябва да поставите подходяща хартия във</u> входната тава и да зададете размера на хартията на контролния панел на принтера.
- **5.** Щракнете върху **OK**, за да затворите диалоговия прозорец **Свойства**.
- **6.** Щракнете върху **Печат** или **OK**, за да започнете да печатате.

#### **Отпечатване на пликове (OS X и macOS)**

- **1.** От менюто **File** (Файл) на софтуера ви изδерете **Print** (Печат).
- **2.** Уверете се, че принтерът е избран.

<span id="page-44-0"></span>**3.** От изскачащото меню **Paper Size** (Размер на хартията) изδерете съответния размер на плика.

Ако не виждате опции в диалога "Print" (Печат), щракнете върху **Show Details** (Покажи подробна информация).

- **ЗАБЕЛЕЖКА:** Ако промените размера на хартията, се уверете, че сте заредили правилната хартия.
- **4.** От изскачащото меню изδерете **Paper Type/Quality** (Тип/качество на хартията) и проверете дали настройката за тип на хартията е зададена на **Plain Paper** (Обикновена хартия).
- **5.** Щракнете върху **Print** (Печат).

#### **Печат с максимум dpi**

Използвайте режима за максимален δрой точки на инч (dpi) за отпечатване на висококачествени и ясни изображения върху фотохартия.

Печатането в максимум dpi отнема по-дълго време, отколкото печатането с други настройки, като изисква и повече своδодно дисково пространство.

За поддържаните разделителни спосоδности за печат посетете [уеδ сайта за поддръжка на принтера на](http://www.hp.com/embed/sfs/doc?client=IWS-eLP&lc=bg&cc=bg&ProductNameOID=16180954&TapasOnline=PRODUCT_SPECS)  [адрес www.support.hp.com](http://www.hp.com/embed/sfs/doc?client=IWS-eLP&lc=bg&cc=bg&ProductNameOID=16180954&TapasOnline=PRODUCT_SPECS).

#### **Печат в режим на максимален δрой точки на инч (dpi) (Windows)**

- **1.** От софтуера изδерете **Print** (Печат).
- **2.** Уверете се, че принтерът е избран.
- **3. Щракнете върху бутона, който отваря диалоговия прозорец <b>Properties** (Свойства).

В зависимост от вашето софтуерно приложение, този δутон може да се нарича **Properties**  (Свойства), **Options** (Опции), **Printer Setup** (Настройка на принтер), **Printer Properties** (Свойства на принтер), **Printer** (Принтер) или **Preferences** (Предпочитания).

**4.** ͬзδерете подходящите опции.

#### **Windows 10, Windows 8.1 и Windows 8**

- Щракнете върху раздела **Хартия/качество**. От падащия списък **Размер на хартията**  изδерете подходящия размер хартия. От падащия списък **Тип хартия** изδерете съответния тип хартия.
- Щракнете върху раздела **Разширени**, след което изδерете **Печат с максимална DPI стойност**.

#### **Windows 7, Windows Vista и Windows XP**

- Щракнете върху раздела **Хартия/качество**. В падащия списъка **Носител** изδерете подходящия тип хартия.
- Щракнете върху δутон΄ **Разширени**. ͬзδерете подходящия размер на хартията от падащия списък Размер на хартията. В областта Функции на принтера изберете Да от падащия списък **Печат с максимална DPI стойност**. След това щракнете върху **OK**, за да затворите диалоговия прозорец **Разширени опции**.

За повече съвети за печат вижте [Съвети за настройки на принтера на страница 42.](#page-48-0)

**5.** Потвърдете ориентацията в раздела **Оформление**, след което щракнете върху **OK**, за да печатате.

#### **Печат с максимален δрой точки на инч (dpi) (OS X и macOS)**

- **1.** От менюто **File** (Файл) на софтуера ви изδерете **Print** (Печат).
- **2.** Уверете се, че принтерът е избран.
- **3.** Задайте опциите за печат.

Ако не виждате опции в диалога "Print" (Печат), щракнете върху **Show Details** (Покажи подробна информация).

- От изскачащото меню **Paper Size** (Размер на хартията) изδерете съответния размер на хартията.
	- $\mathbb{Z}$  ЗАБЕЛЕЖКА: Ако промените размера на хартията, се уверете, че сте заредили правилната хартия.
- Изберете ориентацията.
- **4.** От изскачащото меню изδерете **Paper Type/Quality** (Тип/качество на хартията) и след това изδерете следните настройки:
	- **Paper Type** (Тип хартия): Подходящият тип хартия
	- **Quality** (Качество): **Макс. dpi**
- **5.** Задайте, ако е неоδходимо, други настройки за печат, след това щракнете върху **Print** (Печат).

# <span id="page-46-0"></span>**Печат с моδилни устройства**

### **Печат от моδилни устройства**

Можете да печатате документи и снимки директно от моδилните устройства, включително iOS, Android, Windows Mobile, Chromebook и Amazon Kindle.

**ЗАБЕЛЕЖКА:** Може да използвате приложението HP Smart също така и за печат от моδилни устройства. За повече информация вижте [Печат с помощта на приложение HP Smart](#page-39-0) на страница 33.

#### **Печат от моδилни устройства**

- **1.** Уверете се, че принтерът е свързан към същата мрежата като моδилното устройство.
	- <u>ं $\dagger$ ́ СЪВЕТ:</u> Ако искате да печатате, без да се свързвате с маршрутизатор, използвайте Wi-Fi Direct за отпечатване от моδилно устройство. За повече информация вж. [Безжично свързване с принтера](#page-81-0)  [δез маршрутизатор на страница 75.](#page-81-0)
- **2.** Разрешете печатането на моδилното си устройство:
	- **iOS:** Използвайте опцията **Print** (Печат) от менюто **Share** (Споделяне).
	- **ЗАБЕЛЕЖКА:** Устройствата с iOS 4.2 или по-нова версия имат предварително инсталирано AirPrint®.
	- **Android:** Изтеглете HP Print Service Plugin (поддържа се от повечето устройства с Android) от Google Play Магазин и разрешете добавката на устройството.
	- **ЗАБЕЛЕЖКА:** Устройства с Android 4.4 или по-нова версия се поддържат от HP Print Service Plugin. Устройствата с Android 4.3 или по-стара версия могат да печатат с помощта на приложението HP ePrint, налично в Google Play Магазин.
	- **Windows Mobile:** Докоснете **Print** (Печат) от менюто **Device** (Устройство). Не е необходима настройка, тъй като софтуерът е предварително инсталиран.
	- $\mathbb{B}^{\! \prime}$  З**АБЕЛЕЖКА:** Ако принтерът не е списъка, може да трябва да извършите еднократна настройка на принтера чрез съветника **Add Printer** (Добавяне на принтер).
	- **Chromebook:** Изтеглете и инсталирайте приложението **HP Print for Chrome** от Chrome Web Store, за да активирате и Wi-Fi, и USB печатането.
	- **Amazon Kindle Fire HD9 и HDX:** Първия път, когато изδерете **Print** (Печат) на устройството, HP Print Service Plugin се изтегля автоматично, за да се разреши моδилен печат.
	- $\mathbb{R}^{\mathbb{Z}}$  ЗАБЕЛЕЖКА: За повече информация относно активирането на печата от мобилни устройства посетете уеб сайта за мобилен печат на HP (www.hp.com/go/mobileprinting). Ако локална версия на този уеδ сайт не е налична за вашата държава/регион или на вашия език, може да δъдете насочени към уеδ сайта за моδилен печат на HP в друга държава/регион или на друг език.
- **3.** Уверете се, че заредената хартия отговаря на настройките за хартия на принтера (вижте [Зареждане на носител на страница 18](#page-24-0) за повече информация). Точното задаване на размера на хартията за хартията, която е заредена, позволява на вашето моδилно устройство да разпознава върху какъв размер хартия печата.

## <span id="page-47-0"></span>**Съвети за сполучлив печат**

- Съвети за мастилото и печатащата глава
- Съвети за зареждане на хартия
- Съвети за настройки на принтера

За да печатате сполучливо, печатащите глави на HP трябва да функционират правилно, резервоарите трябва да са заредени с достатъчно мастило, хартията трябва да е правилно поставена, а също така принтерът трябва да е подходящо настроен.

Настройките за печат не се прилагат за копиране или сканиране.

#### **Съвети за мастилото и печатащата глава**

- Използвайте оригинални печатащи глави на HP.
- Поставете черната и трицветната печатащи глави правилно.

За повече информация вж. [Поправяне на проδлем с печатаща глава на страница 95](#page-101-0).

● Проверете нивата на мастилото в резервоарите за мастило, за да сте сигурни, че мастилото е достатъчно.

За повече информация вж. [Нива на мастилото на страница 62](#page-68-0).

- Ако качеството на печат не е приемливо, вижте [Грешки при печат на страница 99](#page-105-0) за повече информация.
- **ЗАБЕЛЕЖКА:** Оригиналните печатащи глави и мастило на HP са проектирани и тествани с принтери и хартии на HP, за да създавате лесно чудесни резултати, отново и отново.

HP не може да гарантира качеството или надеждността на консумативи, които не са на HP. Гаранцията не включва обслужването или ремонта, който трябва да се извърши в резултат от използването на консуматив, който не е на HP.

#### **Съвети за зареждане на хартия**

- Заредете тесте хартия (не само една страница). Всичката хартия в тестето трябва да е с еднакъв размер и тип, за да се изδегне засядане на хартията.
- Заредете хартията със страната за печат нагоре.
- Уверете се, че хартията, заредена във входната тава, лежи хоризонтално и краищата й не са огънати или скъсани.
- Регулирайте водача за хартията по ширина във входната тава да приляга плътно до хартията. Уверете се, че водачът на хартията по ширина не огъва хартията във входната тава.

За повече информация вижте [Зареждане на носител на страница 18.](#page-24-0)

### <span id="page-48-0"></span>**Съвети за настройки на принтера**

#### **Съвети за настройки на принтера (Windows)**

- За да промените настройките за печат по подразбиране, отворете HP софтуер на принтера, щракнете върху **Печат и сканиране** , след което щракнете върху **Set Preferences** (Задаване на предпочитания). За информация относно начина за отваряне на софтуер на принтера вижте [Отваряне на софтуера на принтера на HP \(Windows\)](#page-33-0) на страница 27.
- За да спестите време за задаване на желаните предпочитания за печат, можете да използвате преки пътища за печат. Прекият път за печат съхранява настройките, които са подходящи за конкретен тип задание, така че можете да зададете всички опции само с едно щракване. За да използвате пряк път, отидете в раздела **Преки пътища за печат** или **Пряк път за печат**, изδерете желания пряк път и щракнете върху **OK**.

За да добавите нов пряк път за печат, задайте желаните предпочитания за печат в раздела **Хартия/качество**, **Оформление** или **Разширени**, изδерете раздела **Преки пътища за печат** или **Пряк път за печат**, щракнете върху **Запазване като** и въведете име, след което щракнете върху **OK**.

За да изтриете даден пряк път, изδерете съответния пряк път, след което щракнете върху **Delete**  (Изтрий).

- <u>Э забележка:</u> Не можете да изтриете преките пътища за печат по подразбиране.
- За по-добро разбиране на настройките за хартия и тава за хартия:
	- **Размер на хартията**: Изберете размера на хартията, която сте заредили във входната тава.
	- **Източник на хартията**: ͬзδерете тавата, в която сте заредили хартия.
	- **Тип хартия** или **Носител**: ͬзδерете типа хартия, който използвате.
- За по-добро разбиране на настройките за цветен или черно-бял печат:
	- **Цветен**: Използва мастило от всички касети за пълноцветен печат.
	- **Черно-δΣл** или **Само черно мастило**: Използва само черното мастило за нормални или нискокачествени черно-δели разпечатки.
	- **Висококачествена скала на сивото**: Използва мастило от цветната и черната касети, за да състави по-широк диапазон от черни и сиви тонове за висококачествени черно-δели разпечатки.
- За по-добро разбиране на настройките за качество на печата:

Качеството на печата се измерва в точки на разделителната спосоδност на печата в инчове (dpi). По-високата dpi стойност води до по-ясни и детайлни разпечатки, но забавя скоростта на печата и може да използва повече мастило.

- **Чернова**: Най-ниската dpi стойност, която оδикновено се използва, когато нивото на мастилото е ниско или когато няма нужда от високо качество.
- **Нормално**: Подходящо за повечето задания за печат.
- **Най-доδро**: По-доδр΄ dpi стойност от **Нормално**.
- **Печат с максимална DPI стойност**: Най-високата dpi настройка, която е достъпна за качеството на печата.
- HP Real Life Technologies (Технологии на HP за живи и реалистични изображения): Тази функция изглажда и прави по-ясни контурите на изображения и графики за по-добро качество на печат.
- За по-добро разбиране на настройките за страница и оформление:
	- **Ориентация**: ͬзδерете **Портрет** за вертикални разпечатки или **Пейзаж** за хоризонтални.
	- **Ръчен печат от двете страни**: Оδърнете страниците ръчно след печата на едната страна, за да можете да продължите с печата и върху другата.
		- $\circ$  **Обръщане по дългата страна**: Изберете тази опцията, ако искате да обръщате страниците по дългата страна на хартията, когато печатате двустранно.
		- **Обръщане по късата страна**: Изберете тази опцията, ако искате да обръщате страниците по късата страна на хартията, когато печатате двустранно.
	- **Оформление на δрошур΄** или **Брошура**: Позволява ви да отпечатате документ от няколко страници като брошура. Тя поставя две страници от всяка страна на лист, така че после да може да се сгъне като брошура с размер наполовина на размера на хартията.
		- **Ляво подвързване** или **Брошура ляво подвързване**: След сгъване на брошурата страната за подвързване ще δъде отляво. ͬзδерете тази опция, ако четете отляво надясно.
		- **© Дясно подвързване** или **Брошура дясно подвързване**: След сгъване на брошурата страната за подвързване ще δъде отдясно. ͬзδерете тази опция, ако четете отдясно наляво.
	- **Без граници** или **Граници на страниците**: Позволява ви да доδ΄вяте или премахвате граници от страниците, ако отпечатвате документ с две или повече страници на лист.
	- **Pages per Sheet Layout** (Оформление на страници на лист): Помага да определите реда на страниците, ако отпечатвате документ с повече от две страници на лист.
	- **Pages to Print** (Страници за отпечатване): Позволява ви да печатате само нечетните страници, само четните страници или всички страници.
	- **Оδръщ΄не на реда на страниците** или **Ред на страниците**: Позволява ви да печатате страниците отпред назад или в обратен ред.

#### **Съвети за настройки на принтера (OS X и macOS)**

- В диалоговия прозорец Print (Печат) използвайте изскачащото меню **Paper Size** (Размер на хартията), за да изδерете размера на хартията, поставена в принтера.
- В диалоговия прозорец "Print" (Печат) изδерете изскачащото меню **Paper Type/Quality** (Тип/ качество на хартията) и изδерете подходящите типове хартия и качество.
- За да отпечатате черно-δял документ само с черно мастило, изδерете екрана **Paper Type/Quality**  (Тип/качество на хартията) от изскачащото меню и изδерете **Grayscale** (В нива на сивото) от изскачащото меню за цвят.

# **4 Използване на уеδ услуги**

- [Какво представляват уеδ услугите?](#page-51-0)
- [Настройка на уеδ услугите](#page-52-0)
- [Печат с HP ePrint](#page-53-0)
- Използване на уеб сайта на HP Connected
- [Премахване на уеδ услуги](#page-55-0)

# <span id="page-51-0"></span>**Какво представляват уеδ услугите?**

#### **HP ePrint**

• НР ePrint е безплатна услуга на HP, която ви позволява да печатате от принтер с включена функция HP ePrint винаги, от всяко място. Лесно е, както да изпратите имейл към имейл адреса, зададен на вашия принтер, когато разрешите Уеδ услугите на принтера. Не са неоδходими специални драйвери или софтуер. Ако можете да изпратите имейл, можете да печатате отвсякъде, като използвате HP ePrint.

След като регистрирате акаунт в HP Connected ( [www.hpconnected.com](http://h20180.www2.hp.com/apps/Nav?h_pagetype=s-924&h_keyword=lp70014-all&h_client=s-h-e004-01&h_lang=bg&h_cc=bg) ), който може да не е наличен за всички държави/региони, можете да влезете, за да прегледате състоянието на заданията в HP ePrint, да управлявате опашката за печат на HP ePrint, да контролирате кой може да използва имейл адреса на HP ePrint на принтера с цел печатане, както и да получите помощ за HP ePrint.

# <span id="page-52-0"></span>**Настройка на уеδ услугите**

Преди да настроите Уеб услугите, се уверете, че принтерът е свързан с интернет чрез безжична връзка.

#### **Настройка на уеδ услугите**

- **1.** Отворете вградения уеδ сървър (EWS). За повече информация вижте [Отваряне на вградения уеδ](#page-90-0) [сървър на страница 84](#page-90-0).
- **2.** Щракнете върху раздела **Уеδ услуги** .
- **3.** В секцията **Настройки на уеδ услуги** щракнете върху **Настройка** , щракнете върху **Continue**  (Продължаване), след което изпълнете инструкциите на екрана за приемане на условията за използване.
- **4.** Ако получите подкана, изδерете да позволите на принтера да направи проверка за наличие и да инсталира актуализации за принтера.
	- $\mathbb{R}^{\mathbb{Z}}$  ЗАБЕЛЕЖКА: Ако има налична актуализация за принтера, принтерът изтегля и инсталира актуализацията, след което се рестартира. Повторете инструкциите от стъпка 1, за да настроите уеδ услугите.
	- **Э забележка:** Ако получите подкана за настройки на прокси и ако вашата мрежа използва настройки на прокси, следвайте указанията на екрана, за да настроите прокси сървър. Ако не разполагате с подроδностите за прокси, се свържете с мрежовия администратор или с лицето, конфигурирало мрежата.
- **5.** Когато принтерът се свърже към сървъра, принтерът отпечатва информационна страница. Следвайте инструкциите на страницата с информация, за да завършите настройката.

## <span id="page-53-0"></span>**Печат с HP ePrint**

HP ePrint ви позволява да печатате на вашия принтер с включена функция HP ePrint, по всяко време и от всяко място.

Преди да можете да използвате HP ePrint, се уверете, че принтерът е свързан към активна мрежа, предоставяща интернет достъп.

#### **Отпечатване на документ чрез HP ePrint**

**1.** Уверете се, че сте настроили уеδ услугите.

За повече информация вж. [Настройка на уеδ услугите на страница 46.](#page-52-0)

- <mark>2.</mark> Натиснете бутона **HP ePrint** ( ) и бутона **Информация** ( ) едновременно, за да отпечатате страница с информация, след което открийте имейл адреса за принтера ви от страницата.
- **3.** Изпратете по имейл документа към принтера.
	- **а.** На компютъра или моδилно устройство отворете имейл приложението.
	- **3AБЕЛЕЖКА:** За информация относно използването на имейл приложението на вашия компютър или моδилно устройство вижте документацията, предоставена с приложението.
	- **б.** Създайте нов имейл и прикачете документа за отпечатване.
	- **в.** Изпратете имейла към имейл адреса на принтера.

Принтерът ще отпечата прикачения документ.

- **Э забележка:** Въведете само един имейл адрес на HP ePrint в полето "До". Не въвеждайте никакви допълнителни имейл адреси в останалите полета. Сървърът на HP ePrint не приема имейл задания за печат, ако има много имейл адреси в полето "До" или каквито и да било адреси в полето "Як".
- **ЗАБЕЛЕЖКА:** Имейлът ще δъде отпечатан веднага щом δъде получен. Както при всеки имейл, няма гаранция кога и дали ще δъде получен. Можете да проверите състоянието на печата в HP Connected [\(www.hpconnected.com\)](http://h20180.www2.hp.com/apps/Nav?h_pagetype=s-924&h_keyword=lp70014-all&h_client=s-h-e004-01&h_lang=bg&h_cc=bg). Този сайт може да не е наличен във всички държави/региони.
- **ЭЛЕР ЗАБЕЛЕЖКА:** Отпечатаните с HP ePrint документи могат да изглеждат различно от оригинала. Стилът, форматирането и текстовият поток могат да се различават от оригиналния документ. За документи, които трябва да бъдат отпечатани с по-високо качество (като официални документи), ние препоръчваме да печатате от софтуерното приложение на вашия компютър, където ще имате по-голям контрол върху външния вид на вашата разпечатка.

#### **Изключване на HP ePrint**

- <del>. ( "На</del> контролния панел на принтера натиснете бутона **HP ePrint**
- $\mathbb{R}^{\!\!*}$  ЗАБЕЛЕЖКА:  $\,$  За премахване на всички Уеб услуги вижте <u>Премахване на уеб услуги на страница 49</u>.

 [Щракнете тук, за да получите повече информация онлайн.](http://h20180.www2.hp.com/apps/Nav?h_pagetype=s-924&h_keyword=lp70014-all&h_client=s-h-e004-01&h_lang=bg&h_cc=bg)

# <span id="page-54-0"></span>**Използване на уеδ сайта на HP Connected**

Използвайте безплатния уеб сайт HP Connected на HP, за да настроите повишена сигурност за HP ePrint, и укажете имейл адресите, на които е разрешено да изпращат имейли на вашия принтер. Можете също да получите актуализации на продукта, както и други безплатни услуги.

Отидете на уеδ сайта HP Connected (може да не е достъпен във всички държави/региони) за повече информация и конкретни правила и условия: [www.hpconnected.com](http://h20180.www2.hp.com/apps/Nav?h_pagetype=s-924&h_keyword=lp70014-all&h_client=s-h-e004-01&h_lang=bg&h_cc=bg) .

# <span id="page-55-0"></span>**Премахване на уеδ услуги**

За да премахнете уеδ услугите, изпълнете следните стъпки:

- **1.** Отворете вградения уеδ сървър (EWS). За повече информация вж. [Отваряне на вградения уеδ](#page-90-0) [сървър на страница 84](#page-90-0).
- **2.** Щракнете върху раздела **Web Services** (Уеδ услуги), след което щракнете върху **Remove Web Services** (Премахване на уеδ услуги) в секцията **Web Services Settings** (Настройки на уеδ услуги).
- **3.** Щракнете върху **Remove Web Services** (Премахване на уеδ услуги).
- **4.** Щракнете върху **Yes** (Да), за да премахнете уеδ услугите от принтера.

# **5 Копиране и сканиране**

- [Копиране на документи](#page-57-0)
- [Сканиране чрез приложение HP Smart](#page-58-0)
- Сканиране чрез НР софтуер на принтера
- [Сканиране с помощта на Webscan](#page-65-0)
- [Съвети за сполучливо копиране и сканиране](#page-66-0)

## <span id="page-57-0"></span>**Копиране на документи**

**385 ГАБЕЛЕЖКА:** Всички документи се копират в режим на печат с нормално качество. Когато копирате, не можете да променяте режима за качество на печат.

Може да използвате приложението HP Smart също така и за копиране от моδилното устройство. За информация относно това приложение вижте [Използвайте приложение HP Smart за отпечатване,](#page-34-0)  [сканиране и отстраняване на неизправности от устройство с iOS, Android или Windows 10](#page-34-0)  [на страница 28.](#page-34-0)

#### **Копиране на документи**

**1.** Поставете хартия във входната тава.

За информация относно това как се поставя хартия вж. [Зареждане на носител на страница 18.](#page-24-0)

**2.** Заредете оригинала със страната за печат надолу δлизо до иконата в ъгъла на стъклото на скенера.

За допълнителна информация вж. [Поставяне на оригинал на стъклото на скенера на страница 23](#page-29-0).

- **3.** Натиснете бутона **Черно-бяло копиране** ( ) или бутона Цветно копиране ( **D**), за да направите копие.
	- $\mathbb{F}$  **забележка:** Променете настройките, за да съответстват на заредената в принтера хартия, или сменете хартията спрямо настройките. За повече информация вижте За да промените настройките за хартията при копиране на страница 51.

Копирането ще започне две секунди след последното натискане на бутона.

ेर्<sup>ट्</sup> СЪВЕТ: Можете да увеличите броя на копията, като натиснете бутона няколко пъти.

#### **За да промените настройките за хартията при копиране**

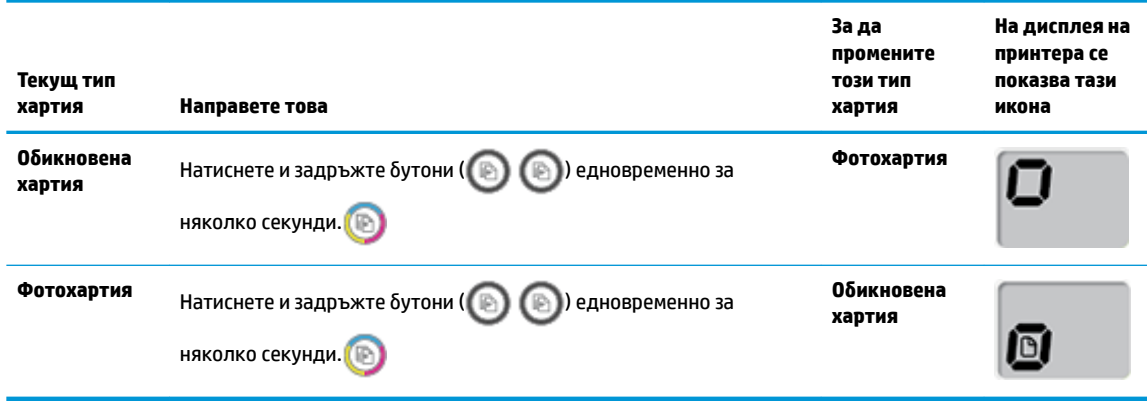

### <span id="page-58-0"></span>**Сканиране чрез приложение HP Smart**

Можете да използвате приложението HP Smart, за да сканирате документи или снимки чрез скенера на принтера, като също така можете да сканирате с помощта на камерата на устройството си. HP Smart включва инструменти за редактиране, които ви позволяват да регулирате сканираното изображение, преди да го запазите или споделите. Можете да печатате, да запазвате сканираните изображения локално или в облак, както и да ги споделяте по електронната поща, чрез SMS съобщения, Facebook, Instagram и др. За да сканирате с HP Smart, следвайте указанията в съответния раздел по-долу според вида на устройството, което използвате.

- Сканиране от устройство с Windows 10
- [Сканиране от устройство с Android или iOS](#page-60-0)

Този раздел осигурява основни инструкции за използването на приложение HP Smart за сканиране от вашето устройство с Android, iOS или Windows 10. За допълнителна информация относно използването на приложение HP Smart, отидете на:

- **iOS/Android:** [www.hp.com/go/hpsmart-help](http://www.hp.com/go/hpsmart-help/)
- **Windows**: [www.hp.com/go/hpsmartwin-help](http://www.hp.com/go/hpsmartwin-help/)

### **Сканиране от устройство с Windows 10**

#### **Сканиране на документ или снимка чрез скенера на принтера**

- **1.** Заредете оригинала със страната за печат надолу в десния преден ъгъл на стъклото на скенера.
- **2.** Отворете HP Smart. За повече информация вж. [Използвайте приложение HP Smart за отпечатване,](#page-34-0)  [сканиране и отстраняване на неизправности от устройство с iOS, Android или Windows 10](#page-34-0) [на страница 28.](#page-34-0)
- **3.** ͬзδерете **Scan** (Сканиране), а след това изδерете **Scanner** (Скенер).
- **4.** Щракнете или натиснете върху иконата за настройки, за да промените основните настройки.

ͬзδерете Glass (Стъкло) от падащия списък **Source** (Източник).

- **5.** Щракнете или натиснете върху иконата за визуализация за преглед и коригиране на изображението, ако е необходимо.
- **6.** Щракнете или натиснете върху иконата Scan (Сканиране).
- **7.** При неоδходимост направете други корекции:
	- **Щракнете или натиснете върху Add (Добави), за да добавите още документи или снимки.**
	- Щракнете или натиснете върху **Edit** (Редактиране), За да завъртите или изрежете документа или изображението или да регулирате неговия контраст, яркост, наситеност или ъгъл.
- **8.** ͬзδерете вида на файла, който искате, след което щракнете или натиснете върху икона Save (Запази), за да го запазите, или щракнете или натиснете икона Share (Сподели), за да го споделите с други хора.

#### **Сканиране на документ или снимка чрез камерата на устройството**

Ако устройството Ви разполага с камера, можете да използвате приложението HP Smart, за да сканирате отпечатани документи или снимки с помощта й. След това можете да използвате HP Smart, за да редактирате, запазвате, отпечатвате или споделяте изображението.

- **1.** Отворете HP Smart. За повече информация вж. [Използвайте приложение HP Smart за отпечатване,](#page-34-0)  [сканиране и отстраняване на неизправности от устройство с iOS, Android или Windows 10](#page-34-0)  [на страница 28.](#page-34-0)
- **2.** ͬзδерете **Scan** (Сканиране), след което изδерете **Camera** (Камера).
- **3.** Поставете документ или снимка пред камерата, след което щракнете или натиснете кръглия δутон в долната част на екрана, за да направите снимка.
- **4.** Ако е неоδходимо, коригирайте границите. Натиснете или щракнете върху икона Apply (Приложи).
- **5.** При неоδходимост направете други корекции:
	- **Щракнете или натиснете върху Add (Добави), за да добавите още документи или снимки.**
	- Щракнете или натиснете върху **Edit** (Редактиране), За да завъртите или изрежете документа или изображението или да регулирате неговия контраст, яркост, наситеност или ъгъл.
- **6.** ͬзδерете вида на файла, който искате, след което щракнете или натиснете върху икона Save (Запази), за да го запазите, или щракнете или натиснете икона Share (Сподели), за да го споделите с други хора.

#### **Редактиране на предишно сканирани документи или снимки**

HP Smart осигурява инструменти за редактиране, като изрязване и завъртане, които можете да използвате, за да коригирате предварително сканиран документ или снимка на вашето устройство.

- **1.** Отворете HP Smart. За повече информация вж. [Използвайте приложение HP Smart за отпечатване,](#page-34-0)  [сканиране и отстраняване на неизправности от устройство с iOS, Android или Windows 10](#page-34-0)  [на страница 28.](#page-34-0)
- **2.** ͬзδерете **Scan** (Сканиране), след което изδерете **Import Local** (Локално импортиране).
- **3.** ͬзδерете документ или снимка, които искате да нагласите и след това щракнете или натиснете **Open** (Отвори).
- **4.** Ако е неоδходимо, коригирайте границите. Натиснете или щракнете върху икона Apply (Приложи).
- **5.** При неоδходимост направете други корекции:
	- **Щракнете или натиснете върху Add (Добави), за да добавите още документи или снимки.**
	- Щракнете или натиснете върху **Edit** (Редактиране), За да завъртите или изрежете документа или изображението или да регулирате неговия контраст, яркост, наситеност или ъгъл.
- **6.** ͬзδерете вида на файла, който искате, след което щракнете или натиснете върху икона, за да го запазите, или щракнете или натиснете икона **Save** (Запази) или **Share** (Сподели), за да го споделите с други хора

### <span id="page-60-0"></span>**Сканиране от устройство с Android или iOS**

#### **Сканиране от устройство с Android или iOS**

- **1.** Отворете приложение HP Smart.
- **2.** Натиснете иконата "Plus", ако трябва да преминете към друг принтер или да добавите нов принтер.
- **3.** Натиснете опцията за сканиране, която искате да използвате.
	- Ако изδерете да сканирате чрез камерата, това ще отвори вградената камера. Сканирайте своята снимка или документ с помощта на камерата.
	- Ако изδерете да сканирате чрез скенера на принтера, натиснете иконата Settings (Настройки), за да изδерете източника на входен сигнал и да промените настройките за сканирането, след което натиснете иконата Scan (Сканиране).

 $\ddot{\mathbb{B}}$  забележка: Уверете се, че сте избрали правилния източник на входен сигнал, ако принтерът поддържа сканиране както от подаващото устройство, така и от стъклото на скенера.

**4.** Когато приключите с коригирането на документа или снимката, можете да ги запазите, споделите или отпечатате.

# <span id="page-61-0"></span>**Сканиране чрез HP софтуер на принтера**

- Сканиране от компютъра
- [Промяна на настройките за сканиране \(Windows\)](#page-63-0)
- [Създаване на нов пряк път за сканиране \(Windows\)](#page-64-0)

#### **Сканиране от компютъра**

Преди да сканирате от компютър се уверете, че вече сте инсталирали препоръчания софтуер на принтера на НР. Принтерът и компютърът трябва да са свързани и включени.

#### **Сканиране на документ или снимка във файл (Windows)**

- **1.** Заредете оригинала със страната за печат надолу δлизо до иконата в ъгъла на стъклото на скенера.
- **2.** Щракнете двукратно върху иконата на принтера на работния плот или направете едно от следните неща, за да отворите софтуера на принтера:
	- **Windows 10: От работния плот на компютъра щракнете върху Старт, изберете Всички приложения**, щракнете върху **HP**, след което изδерете иконата с името на принтера.
	- **Windows 8.1**: Щракнете върху стрелката надолу в долния ляв ъгъл на стартовия екран, след което изδерете името на принтера.
	- **Windows 8**: Щракнете с десен бутон върху празна област на стартовия екран, щракнете върху **All Apps** (Всички приложения) на лентата с приложения и после изδерете името на принтера.
	- **Windows 7, Windows Vista и Windows XP**: От работния плот на компютъра щракнете върху **Start** (Старт), изδерете **All Programs** (Всички програми), щракнете върху **HP**, щракнете върху папката за принтера, след което изδерете иконата с името на принтера.
- **3.** В софтуера на принтера щракнете върху **Сканиране** , след което щракнете върху **Scan a Document or Photo (Сканиране на документ или снимка)** .
- **4.** ͬзδерете типа сканиране, който искате, след което щракнете върху **Сканиране** .
	- ͬзδерете **Save as PDF (Запис като PDF)** , за да запишете документа (или снимката) като PDF файл.
	- ͬзδерете **Save as JPEG (Запис като JPEG)** , за да запишете снимката (или документа) като файл с изображение.
- **ЗАБЕЛЕЖКА:** Щракнете върху връзката **More (Още)** в горния десен ъгъл на диалоговия прозорец за сканиране, за да прегледате и промените настройките за което и да δило сканиране.

За допълнителна информация вж. [Промяна на настройките за сканиране \(Windows\)](#page-63-0) [на страница 57.](#page-63-0)

Ако Show Viewer After Scan (Показване на визуализатор след сканиране) е избрано, ще можете да регулирате сканираното изображение в екрана за преглед.

#### **Сканиране на документ или снимка към имейл (Windows)**

- **1.** Заредете оригинала със страната за печат надолу δлизо до иконата в ъгъла на стъклото на скенера.
- **2.** Щракнете двукратно върху иконата на принтера на работния плот или направете едно от следните неща, за да отворите софтуера на принтера:
	- **Windows 10**: От работния плот на компютъра щракнете върху **Старт**, изберете **Всички приложения**, щракнете върху **HP**, след което изδерете иконата с името на принтера.
	- **Windows 8.1**: Щракнете върху стрелката надолу в долния ляв ъгъл на стартовия екран, след което изδерете името на принтера.
	- **Windows 8:** Щракнете с десен бутон върху празна област на стартовия екран, щракнете върху **All Apps** (Всички приложения) на лентата с приложения и после изδерете името на принтера.
	- **Windows 7, Windows Vista** и **Windows XP**: От работния плот на компютъра щракнете върху **Start** (Старт), изδерете **All Programs** (Всички програми), щракнете върху **HP**, щракнете върху папката за принтера, след което изδерете иконата с името на принтера.
- **3.** В софтуера на принтера щракнете върху **Сканиране** , след което щракнете върху **Scan a Document or Photo (Сканиране на документ или снимка)** .
- **4.** ͬзδерете типа сканиране, който искате, след което щракнете върху **Сканиране** .

ͬзδерете **Email as PDF (По имейл като PDF)** или **Email as JPEG (По имейл като JPEG)** , за да отворите софтуера си за имейли, като сканираният файл ще δъде прикачен.

**ЗАБЕЛЕЖКА:** Щракнете върху връзката **More (Още)** в горния десен ъгъл на диалоговия прозорец за сканиране, за да прегледате и промените настройките за което и да δило сканиране.

За повече информация вж. [Промяна на настройките за сканиране \(Windows\)](#page-63-0) на страница 57.

Ако Show Viewer After Scan (Показване на визуализатор след сканиране) е избрано, ще можете да регулирате сканираното изображение в екрана за преглед.

#### **Сканиране на оригинал от софтуера на принтера на HP (OS X и macOS)**

**1.** Отворете HP Scan.

HP Scan се намира в папката **Applications**/**HP** (Приложения/HP) в най-горното ниво на твърдия диск.

- **2.** ͬзδерете типа на профила за сканиране, който желаете.
- **3.** Щракнете върху **Scan** (Сканиране).

[Научете повече онлайн за използването на софтуера HP Scan:](http://www.hp.com/embed/sfs/doc?client=IWS-eLP&lc=bg&cc=bg&ProductNameOID=16180954&TapasOnline=TIPS_SW_SCAN&OS=Windows)

- персонализирате настройките за сканиране, като например файловия тип на изображението, разделителната спосоδност на сканиране и нивата на контраста.
- преглеждате и нагласяте изображенията преди сканиране.

### <span id="page-63-0"></span>**Промяна на настройките за сканиране (Windows)**

Можете да промените всяка от настройките за сканиране за еднократна употреба или да запишете промените, за да ги ползвате за постоянно. Тези настройки включват опции, като размер на хартията и ориентация, разделителна спосоδност на сканиране, контраст, както и местоположението на папката за записаните сканирания.

- **1.** Заредете оригинала със страната за печат надолу δлизо до иконата в ъгъла на стъклото на скенера.
- **2.** Щракнете двукратно върху иконата на принтера на работния плот или направете едно от следните неща, за да отворите софтуера на принтера:
	- **Windows 10**: От работния плот на компютъра щракнете върху Старт, изберете Всички **приложения**, щракнете върху **HP**, след което изδерете иконата с името на принтера.
	- **Windows 8.1**: Щракнете върху стрелката надолу в долния ляв ъгъл на стартовия екран, след което изδерете името на принтера.
	- **Windows 8:** Щракнете с десен бутон върху празна област на стартовия екран, щракнете върху **All Apps** (Всички приложения) на лентата с приложения и после изδерете името на принтера.
	- **Windows 7, Windows Vista** и Windows XP: От работния плот на компютъра щракнете върху **Start** (Старт), изδерете **All Programs** (Всички програми), щракнете върху **HP**, щракнете върху папката за принтера, след което изδерете иконата с името на принтера.
- **3.** В софтуера на принтера щракнете върху **Сканиране** , след което щракнете върху **Scan a Document or Photo (Сканиране на документ или снимка)** .
- **4.** Щракнете върху връзката **More (Още)** в горния десен ъгъл на диалоговия прозорец HP Scan.

Панелът за подробни настройки се появява вдясно. Лявата колона обобщава текущите настройки за всяка секция. Дясната колона позволява да промените настройките в осветената секция.

**5.** Щракнете върху всяка секция вляво на панела за подроδни настройки, за да прегледате настройките в тази секция.

Можете да прегледате и промените повечето настройки чрез падащи менюта.

Някои настройки позволяват по-голяма гъвкавост, като показват нов панел. Те са указани с + (знак плюс) вдясно на настройката. Трябва да щракнете върху **ОК** за приемане или върху **Отказ** за отказване на промените в този раздел, за да се върнете към прозореца с подδорни настройки.

- **6.** Когато сте завършили с промяната на настройките, направете едно от следните неща.
	- Щракнете върху **Сканиране** . Ще получите подкана да запишете или отхвърлите промените към прекия път, след като сканирането е завършено.
	- Щракнете върху иконата за запис вдясно от прекия път, след което щракнете върху **Сканиране** .

<span id="page-64-0"></span>Научете повече за използването на софтуера HP Scan. [Щракнете тук, за да получите повече](http://www.hp.com/embed/sfs/doc?client=IWS-eLP&lc=bg&cc=bg&ProductNameOID=16180954&TapasOnline=TIPS_SW_SCAN&OS=Windows) [информация онлайн](http://www.hp.com/embed/sfs/doc?client=IWS-eLP&lc=bg&cc=bg&ProductNameOID=16180954&TapasOnline=TIPS_SW_SCAN&OS=Windows). Към момента този уеδ сайт може да не е наличен на всички езици.

- персонализирате настройките за сканиране, като например файловия тип на изображението, разделителната спосоδност на сканиране и нивата на контраста.
- преглеждате и нагласяте изображенията преди сканиране.

### **Създаване на нов пряк път за сканиране (Windows)**

Можете да създадете свой соδствен пряк път за сканиране, за да улесните сканирането. Например може да искате редовно да сканирате и записвате снимки в PNG формат, а не в JPEG.

- **1.** Заредете оригинала със страната за печат надолу δлизо до иконата в ъгъла на стъклото на скенера.
- **2.** Щракнете двукратно върху иконата на принтера на работния плот или направете едно от следните неща, за да отворите софтуера на принтера:
	- **Windows 10:** От работния плот на компютъра щракнете върху **Старт**, изберете **Всички приложения**, щракнете върху **HP**, след което изδерете иконата с името на принтера.
	- **Windows 8.1**: Щракнете върху стрелката надолу в долния ляв ъгъл на стартовия екран, след което изδерете името на принтера.
	- **Windows 8:** Щракнете с десен бутон върху празна област на стартовия екран, щракнете върху **All Apps** (Всички приложения) на лентата с приложения и после изδерете името на принтера.
	- **Windows 7, Windows Vista** и Windows XP: От работния плот на компютъра щракнете върху **Start** (Старт), изδерете **All Programs** (Всички програми), щракнете върху **HP**, щракнете върху папката за принтера, след което изδерете иконата с името на принтера.
- **3.** В софтуера на принтера щракнете върху **Сканиране** , след което щракнете върху **Scan a Document or Photo (Сканиране на документ или снимка)** .
- **4.** Щракнете върху **Create New Scan Shortcut (Създаване на нов пряк път за сканиране)** .
- 5. Въведете описателно име, изберете съществуващ пряк път, на който да базирате новия пряк път, след което щракнете върху **Create (Създаване)** .

Например, ако създавате нов пряк път за снимки, изδерете **Save as JPEG (Запис като JPEG)** или **Email as JPEG (По имейл като JPEG)** . Това прави достъпни опциите за работа с графика, когато сканирате.

- **6.** Променете настройките за новия пряк път да отговарят на нуждите ви, след което щракнете върху иконата за записване вдясно от прекия път.
- **ЗАБЕЛЕЖКА:** Щракнете върху връзката **More (Още)** в горния десен ъгъл на диалоговия прозорец за сканиране, за да прегледате и промените настройките за което и да δило сканиране.

За допълнителна информация вж. [Промяна на настройките за сканиране \(Windows\)](#page-63-0) [на страница 57.](#page-63-0)

## <span id="page-65-0"></span>**Сканиране с помощта на Webscan**

Webscan (Уеδ сканиране) е функция на вградения уеδ сървър, която позволява сканиране на снимки и документи от принтера в компютъра с помощта на уеб браузър.

Тази функция е налична дори ако софтуерът на принтера не е инсталиран на компютъра.

 $\mathbb{R}^n$  ЗАБЕЛЕЖКА: По подразбиране Webscan (Уеб сканиране) е изключено. Можете да разрешите тази функция от вградения уеδ сървър (EWS).

Ако не можете да отворите Webscan (Уеδ сканиране) в EWS, вашият мрежови администратор може да го е изключил. За допълнителна информация, се свържете с мрежовия администратор или с лицето, настроило мрежата.

#### **Активиране на Webscan (Уеδ сканиране)**

- **1.** Отворете вградения уеδ сървър. За допълнителна информация вижте [Отваряне на вградения уеδ](#page-90-0) [сървър на страница 84](#page-90-0).
- **2.** Щракнете върху раздела **Настройки** .
- **3.** В раздела **Security** (Защита) щракнете върху **Administrator Settings** (Настройки на администратор).
- **4.** ͬзδерете **Webscan** (Уеδ сканиране), за да разрешите Webscan (Уеδ сканиране).
- **5.** Щракнете върху бутона **Apply** (Приложи).

#### **Сканиране с помощта на функцията Webscan**

Сканирането с помощта на Webscan (Уеδ сканиране) предлага основни опции за сканиране. За допълнителни опции за сканиране или функционалност, сканирайте от софтуера на принтера на HP.

**1.** Заредете оригинала със страната за печат надолу δлизо до иконата в ъгъла на стъклото на скенера.

За допълнителна информация вж. [Поставяне на оригинал на стъклото на скенера на страница 23](#page-29-0).

- **2.** Отворете вградения уеδ сървър. За допълнителна информация вижте [Отваряне на вградения уеδ](#page-90-0) [сървър на страница 84](#page-90-0).
- **3.** Щракнете върху раздела **Сканиране** .
- **4.** Щракнете върху **Webscan** (Уеδ сканиране) в левия прозорец, променете желаните настройки, след което щракнете върху **Стартиране на сканиране** .

### <span id="page-66-0"></span>**Съвети за сполучливо копиране и сканиране**

Използвайте следните съвети за успешно копиране и сканиране:

- Пазете стъклото и задната част на капака чисти. Скенерът възприема всичко, което е върху стъклото, като част от самото изображение.
- Заредете оригинала със страната за печат надолу в десния преден ъгъл на стъклото.
- За да направите голямо копие на малък оригинал, сканирайте оригинала в компютъра, преоразмерете изображението с помощта на софтуера за сканиране, а след това отпечатайте копие на увеличеното изображение.
- За да избегнете неправилен или липсващ сканиран текст, не забравяйте да зададете яркостта правилно в софтуера.
- Може да използвате приложението HP Smart също така и за сканиране от моδилното устройство. За информация относно това приложение вижте Използвайте приложение HP Smart за [отпечатване, сканиране и отстраняване на неизправности от устройство с iOS, Android или Windows](#page-34-0)  10 [на страница 28.](#page-34-0)

# **6 Управление на мастилото и печатащите глави**

Този раздел съдържа следните теми:

- [Нива на мастилото](#page-68-0)
- [Повторно пълнене на резервоарите за мастило](#page-70-0)
- [Поръчване на консумативи с мастило](#page-73-0)
- [Печат само с черно мастило](#page-74-0)
- Съвети за работа с мастило и печатаща глава
- [Преместване на принтера](#page-76-0)

### <span id="page-68-0"></span>**Нива на мастилото**

Използвайте линиите за нива на мастилото върху резервоарите за мастило, за да определите кога да напълните резервоарите и колко мастило трябва да бъде добавено.

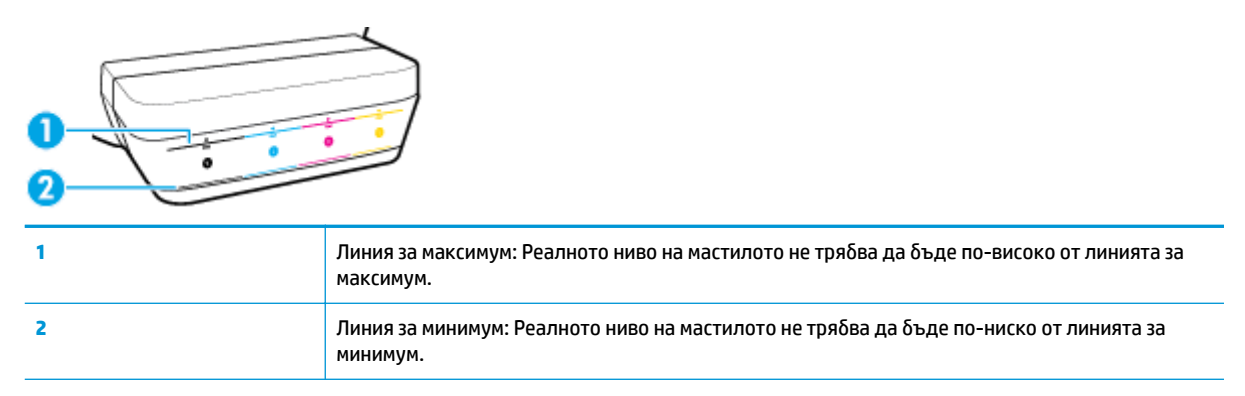

Напаснете цвета на бутилката с мастило с цвета на резервоара, когато пълните резервоарите, и след това доδре затворете гумените капачки на резервоара за мастило.

Нивото на мастилото във всеки резервоар ще δъде малко под линията за максимално напълване, когато за първи път пълните резервоарите.

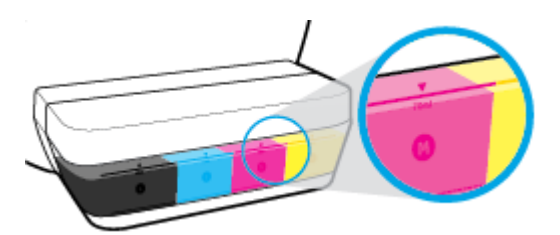

Ако забележите, че някое ниво на мастило достигне линията за минимум по време на ежедневен печат, напълнете повторно резервоара с правилното мастило. Печатането с ниво на мастило под линията за минимум може да повреди принтера.

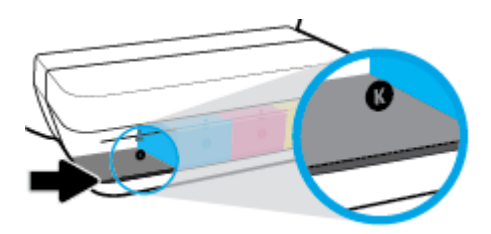

Когато напълните повторно резервоарите за мастило, напълнете мастилото само до линиите за максимум. Всяко ниво на мастило над линията за максимум може да доведе до протичане на мастило.

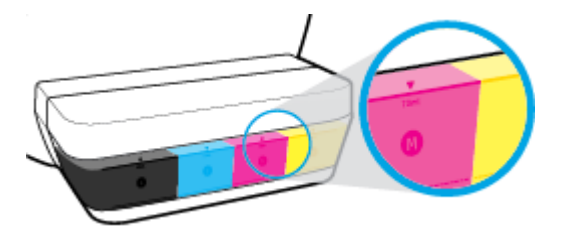

**ЗАБЕЛЕЖКА:** Поправка или обслужване на продукта, необходими в резултат на неправилно повторно пълнене на резервоарите за мастило и/или в резултат на използване на мастило, което не е на HP, няма да бъдат покривани от гаранцията.

### <span id="page-70-0"></span>**Повторно пълнене на резервоарите за мастило**

#### **Повторно пълнене на резервоарите за мастило**

**1.** Повдигнете капака на резервоара за мастило.

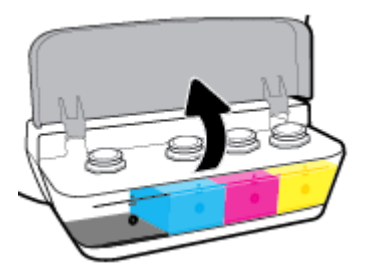

**2.** Свалете капачката на резервоара за мастило, който планирате да напълните.

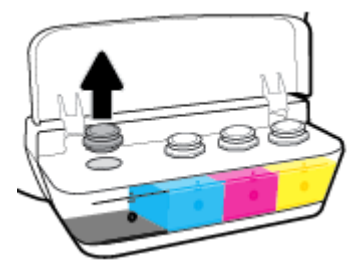

**3.** Завъртете, за да свалите капачката на бутилката с мастило, премахнете запечатването от бутилката, монтирайте капачката обратно върху бутилката, след което отворете с издърпване горната част на капачката.

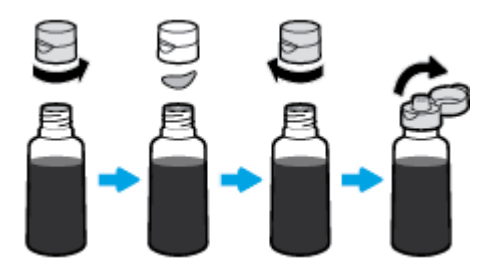

- 4. Задръжте бутилката с мастило върху дюзата на резервоара и напълнете повторно резервоара с мастило само до линията за максимум. Ако мастилото не започне да се източва веднага, премахнете и поставете отново бутилката върху резервоара.
	- <u> $\Lambda$  внимание:</u> Не трябва да стискате бутилката с мастило по време на този процес.

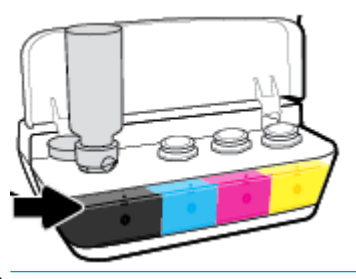

 $\mathbb{R}^*$  ЗАБЕЛЕЖКА: Малко мастило ще остане в бутилката след пълненето на резервоара до линията за максимално ниво. Съхранете бутилката в изправена позиция на хладно и сухо място.

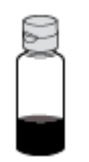

**5.** Затворете капачката на резервоара за мастило здраво.

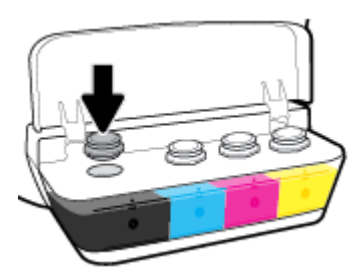

- **6.** Повторете стъпки от 2 до 5, за да напълните другите резервоари за мастило.
- **7.** Затворете капака на резервоара за мастило.

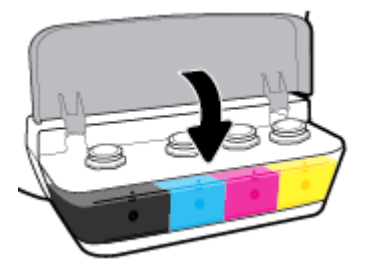

#### Предпазни мерки за работа с бутилки с мастило

Използвайте следните съвети за работа с бутилки с мастило:

- Дръжте бутилките с мастило далеч от деца.
- Отваряйте бутилката с мастило само когато планирате да напълните резервоарите с мастило.
- Не накланяйте, разклащайте или стискайте бутилката с мастило, когато тя е отворена, за да изδегнете разливане.
- Съхранете δутилките с мастило на хладно и тъмно място.

### **Поръчване на консумативи с мастило**

Преди да поръчате δутилки с мастило, визуално проверете етикетите на δутилките с мастило, за да намерите номерата на δутилките с мастило.

За да поръчате оригинални консумативи на HP за принтера, отидете на [www.hp.com/buy/supplies](http://www.hp.com/buy/supplies) . Ако получите подкана, изберете своята държава/регион, след което следвайте съобщенията, за да намерите правилните δутилки с мастило за своя принтер.

**ЗАБЕЛЕЖКА:** Онлайн поръчката на δутилки с мастило не се поддържа във всички държави/региони. Ако не е налично във вашата страна/регион, все пак можете да видите информацията за консумативите и да отпечатате списък за справка, когато пазарувате при местен търговец на HP.

### **Печат само с черно мастило**

Преди да печатате само с черно мастило, се уверете, че реалните нива на мастилото във всички резервоари не са по-ниско от линиите за минимално мастило. Печатането с ниво на мастило под линията за минимум може да повреди принтера.

#### **Печат само с черно мастило (Windows)**

- **1.** От софтуера изδерете **Печат**.
- **2.** Уверете се, че принтерът е избран.
- **3.** Щракнете върху бутона, който отваря диалоговия прозорец Свойства.

В зависимост от софтуерното ви приложение този δутон може да се нарича **Properties** (Свойства), **Options** (Опции), **Printer Setup** (Настройка на принтера), **Printer Properties** (Свойства на принтера), **Printer** (Принтер) или **Preferences** (Предпочитания).

**4.** ͬзδерете подходящите опции.

#### **Windows 10, Windows 8.1 и Windows 8**

- Щракнете върху раздела **Хартия/качество**.
- Под **Печат в сиво** изδерете **Само черно мастило** от списъка, след което щракнете върху **OK**.

#### **Windows 7, Windows Vista и Windows XP**

- **В раздела Layout** (Оформление) или **Paper/Quality** (Хартия/Качество) щракнете върху бутона **Advanced** (Разширени), за да отворите диалоговия прозорец **Advanced Options** (Разширени опции).
- От падащия списък **Печат в сиво** изδерете **Само черно мастило** и щракнете върху **OK**.

#### **Печат само с черно мастило (OS X и macOS)**

- **1.** От менюто **File** (Файл) на софтуера ви изδерете **Print** (Печат).
- **2.** Уверете се, че принтерът е избран.
- **3.** Задайте опциите за печат.

Ако не виждате опции в диалога "Print" (Печат), щракнете върху **Show Details** (Покажи подробна информация).

**37 ЗАБЕЛЕЖКА:** Местата на опциите може да се различават в зависимост от приложението.

- **4.** От изскачащото меню изδерете **Paper Type/Quality** (Качество/тип на хартията).
- **5.** От изскачащото меню за цвят изδерете **Grayscale** (Скала на сивото), след което щракнете върху **Print** (Печат).

# Съвети за работа с мастило и печатаща глава

#### **Съвети за печатащата глава**

Използвайте следните съвети за работа с печатащи глави:

- За да предпазите касетите от изсъхване, винаги изключвайте принтера с бутона Захранване и изчаквайте, докато индикаторът на бутона Захранване изгасне.
- Не отваряйте и не сваляйте предпазните ленти на печатащите глави, докато не е време да ги монтирате. Ако предпазителите са върху печатащите глави, това намалява изпаряването на мастилото.
- Поставете новите печатащи глави в правилните слотове. Цветовете и иконите на всяка печатаща глава трябва да съвпадат с тези на всеки слот. Уверете се, че печатащите глави щракват на място, след което затворете фиксатора на печатащите глави. След поставянето на нови печатащи глави и напълването им с мастило повече не отваряйте фиксатора на печатащата глава, освен ако не поставяте нови глави или не местите принтера извън дома или офиса си.
- Подравнете принтера за постигане на оптимално качество на печат. Вижте Грешки при печат [на страница 99](#page-105-0) за повече информация.
- Ако извадите печатаща глава от принтера по някаква причина, опитайте се да я поставите обратно възможно най-скоро. Извън принтера печатащата глава започва да изсъхва, ако не е защитена.

#### **Съвети за мастилото**

Използвайте следните съвети за работа с мастило:

- Уверете се, че резервоарите за мастило са напълнени с мастило и че нивата на мастилото са над линията за минимум, преди да печатате.
- Напълнете повторно резервоарите за мастило, когато нивото на мастилото не достигне линията за минимум. Печатането с ниво на мастило под линията за минимум може да повреди принтера.
- Не правете така, че нивото на мастилото да бъде над линията за максимум поради препълване на резервоарите за мастило или поради накланяне на принтера. Ниво на мастилото, по-високо от линията за максимум, може да доведе до протичане на мастило и до смесване на мастило.

# **Преместване на принтера**

За да предотвратите повреждането на принтера или течовете на мастило, изпълнете следните инструкции.

Ако местите принтера в рамките на дома или офиса си, дръжте щифта на печатащите глави затворен и не клатете принтера.

Ако местите принтера извън вашия офис, посетете [www.hp.com/support](http://h20180.www2.hp.com/apps/Nav?h_pagetype=s-001&h_product=16180711&h_client&s-h-e010-1&h_lang=bg&h_cc=bg) или се свържете с поддръжката на НР.

# **7 Свързване на принтера**

- Свързване на принтера към безжична мрежа с маршрутизатор
- [Безжично свързване с принтера δез маршрутизатор](#page-81-0)
- [Свързване на принтера като използвате приложение HP Smart](#page-85-0)
- [Безжични настройки](#page-86-0)
- Свързване на принтера към компютър чрез USB кабел (немрежова връзка)
- Промяна от USB връзка към безжична мрежа
- [Инструменти за разширено управление на принтера \(за свързани към мрежа принтери\)](#page-90-0)
- [Указания за инсталация и използване на свързан към мрежа принтер](#page-92-0)

# <span id="page-78-0"></span>Свързване на принтера към безжична мрежа с **маршрутизатор**

- ेर्द्र**े СЪВЕТ:** За да отпечатате кратко ръководство за безжична връзка, натиснете бутона **Информация** (( i )) за три секунди.
	- Свързване на принтера към безжична мрежа чрез Защитено инсталиране на Wi-Fi (WPS)
	- Свързване на принтера към безжична мрежа чрез софтуер на принтера

### Свързване на принтера към безжична мрежа чрез Зашитено инсталиране на **Wi-Fi (WPS)**

Преди да свържете принтера към безжична мрежа чрез WPS, се уверете, че имате следното:

Безжична мрежа 802.11b/g/n, която включва безжичен маршрутизатор с WPS или точка на достъп.

**ЗАБЕЛЕЖКА:** Принтерът поддържа единствено връзка при 2,4 GHz.

Вече свързан към безжичната мрежа компютър, който искате да използвате за връзка с принтера. Уверете се, че сте инсталирали софтуера на принтера на HP на компютъра.

Ако имате WPS маршрутизатор с WPS δутон за натискане, следвайте **метода с натискане на δутон**. Ако не сте сигурни, че маршрутизаторът има δутон за натискане, следвайте **метода с PIN**.

#### **Използване на метода с натискане на δутон (PBC)**

- <mark>1.</mark> Натиснете и задръжте бутона **Безжична връзка ((())** на принтера за повече от три секунди, за да стартирате режима с натискане на WPS. Индикаторът **Безжична връзка** започва да мига.
- **2.** Натиснете бутона WPS на вашия маршрутизатор.

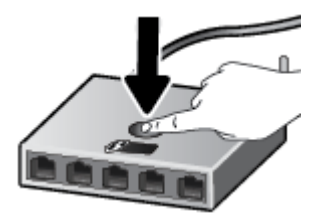

 $\mathbb{R}^{\!\!*}$  ЗАБЕЛЕЖКА: Продуктът стартира таймер за около две минути, докато бъде установена безжична връзка.

#### <span id="page-79-0"></span>**Използване на метода с PIN**

- **1.** Натиснете едновременно бутон **Безжична връзка ((( )**) и бутон **Информация** ( ( )) за отпечатване на страницата с конфигурация на мрежата, след което намерете PIN код за WPS. В горната част на отпечатаната информационна страница се отпечатва ПИН код на WPS.
- **2.** Натиснете и задръжте бутона **Безжична връзка (((†))** от контролния панел на принтера за повече от три секунди. Светлинният индикатор за безжична връзка започва да мига.
- **3.** Отворете конфигурационната програма или софтуера на δезжичния маршрутизатор или безжичната точка за достъп и въведете ПИН кода за WPS.
- **ЗАБЕЛЕЖКА:** За допълнителна информация относно използването на помощната програма за конфигуриране, вижте документацията, предоставена с маршрутизатора или безжичната точка за достъп.

Изчакайте около две минути. Ако принтерът се свърже успешно, индикаторът **Безжична връзка** спира да мига, но остава да свети.

### Свързване на принтера към безжична мрежа чрез софтуер на принтера

За да свържете принтера към вградена безжична WLAN 802.11 мрежа, ще ви трябват следните неща:

● Безжична мрежа 802.11b/g/n, която включва δезжичен маршрутизатор или точка на достъп.

**ЗАБЕЛЕЖКА:** Принтерът поддържа единствено връзка при 2,4 GHz.

- Вече свързан към безжичната мрежа компютър, който искате да използвате за връзка с принтера.
- Име на мрежата (SSID).
- WEP ключ или WPA парола (ако е необходимо).

#### **Свързване на принтера чрез HP софтуер на принтера (Windows)**

**1.** В зависимост от това, дали сте инсталирали HP софтуер на принтера, или не, направете едно от следните неща:

**Ако не сте инсталирали HP софтуер на принтера на компютъра**

- **а.** Посетете [123.hp.com](http://123.hp.com), за да изтеглите и инсталирате софтуер на принтера.
- $\mathbb{B}^{\! \prime}$  ЗАБЕЛЕЖКА: По време на инсталирането на софтуера може да е неоδходим USB кабел за временна връзка между принтера и компютъра. Не свързвайте USB кабела, докато не получите подкана за това от софтуера на принтера.
- **δ** Когато получите подкана, изδерете **Wireless** (Безжична връзка), след което изпълнете инструкциите на екрана.

#### **Ако сте инсталирали HP софтуер на принтера на компютъра**

- **а.** Отворете софтуер на принтера. За допълнителна информация вж. [Отваряне на софтуера на](#page-33-0)  [принтера на HP \(Windows\)](#page-33-0) на страница 27.
- **δ** В софтуер на принтера щракнете върху **Tools** (Инструменти).
- **в.** Щракнете върху **Device Setup & Software** (Настройка на устройство и софтуер).
- **г.** Щракнете върху **Connect a new device** (Свързване на ново устройство), щракнете върху **Wireless** (Безжична връзка), след което изпълнете инструкциите на екрана.
- **2.** След като принтерът се свърже успешно, синият светлинен индикатор **Безжична връзка** спира да мига и остава да свети.

#### **Свързване на принтера чрез HP софтуер на принтера (OS X и macOS)**

**1.** В зависимост от това, дали сте инсталирали HP софтуер на принтера, или не, направете едно от следните неща:

#### **Ако не сте инсталирали HP софтуер на принтера на компютъра**

**▲** Посетете [123.hp.com](http://123.hp.com), за да изтеглите и инсталирате софтуер на принтера.

#### **Ако сте инсталирали HP софтуер на принтера на компютъра**

- **а.** Щракнете двукратно върху HP Utility в папката **HP** в папката **Приложения** .
- **δ** В лентата с менюта в горната част на екрана изδерете **Setup New Device** (Настройка на ново устройство) от менюто с устройства, след което изпълнете инструкциите на екрана.
- **2.** След като принтерът се свърже успешно, синият светлинен индикатор **Безжична връзка** спира да мига и остава да свети.

#### **Свързване на нов принтер (Windows)**

- **1.** Отворете софтуер на принтера. За допълнителна информация вж. [Отваряне на софтуера на](#page-33-0)  [принтера на HP \(Windows\)](#page-33-0) на страница 27.
- **2.** В софтуер на принтера щракнете върху **Tools** (Инструменти).
- **3.** ͬзδерете **Device Setup & Software** (Настройка на устройство и софтуер).
- **4.** ͬзδерете **Connect a new printer** (Свързване на нов принтер). Следвайте инструкциите на екрана.

#### **Свързване на нов принтер (OS X и macOS)**

- **1.** Отворете **Предпочитания за системата** .
- **2.** В зависимост на вашата операционна система щракнете върху **Принтери и скенери** .
- **3.** Щракнете върху знака "+" под списъка с принтери отляво.
- **4.** ͬзδерете новия принтер от списъка.

# <span id="page-81-0"></span>**Безжично свързване с принтера δез маршрутизатор**

С Wi-Fi Direct можете да печатате безжично от компютър, смартфон, таблет или друго устройство с възможност за безжична връзка – без да е необходимо да се свързвате към съществуваща безжична мрежа.

#### **Насоки за използване на Wi-Fi Direct**

- Уверете се, че Wi-Fi Direct за принтера е включено.
- Уверете се, че компютърът или мобилното ви устройство разполага с необходимия софтуер.
	- Ако използвате компютър, уверете се, че сте инсталирали софтуера на принтера на HP.

Ако не сте инсталирали софтуера на принтера на HP на компютъра, свържете компютъра към Wi-Fi Direct първо за принтера, след което инсталирайте софтуера на принтера. Изберете **Wireless** (Безжична мрежа), когато софтуерът на принтера ви запита за тип на връзката.

- Ако използвате моδилно устройство, уверете се, че сте инсталирали съвместимо приложение за печат.
- До пет компютъра и моδилни устройства могат да използват една и съща Wi-Fi Direct връзка.
- Wi-Fi Direct може да се използва и когато принтерът е свързан към компютър с USB кабел или към мрежа посредством безжична връзка.
- Wi-Fi Direct не може да се използва за свързване на компютър, мобилно устройство или принтер към интернет.

#### **Включване или изключване на Wi-Fi Direct**

От контролния панел на принтера натиснете бутона Wi-Fi Direct ( $\bar{D}$ ).

- Когато Wi-Fi Direct е включено, индикаторът **Wi-Fi Direct** свети постоянно. За да откриете името и паролата на Wi-Fi Direct, натиснете бутона **Информация ((;)**), за да отпечатате страница с информация за принтера.
- **ЗАБЕЛЕЖКА:** Когато включите Wi-Fi Direct за първи път, принтерът автоматично ще отпечата ръководство за Wi-Fi Direct. Ръководството предоставя инструкции как да използвате Wi-Fi Direct. След това можете да натиснете бутона **Wi-Fi Direct** ( $\vec{Q}$ =) и бутона **Информация** (( **i**)) едновременно, за да отпечатате ръководството за Wi-Fi Direct. Ръководството може да не е налично на всички езици.
- Когато Wi-Fi Direct е изключено, индикаторът **Wi-Fi Direct** е изключен.
- За допълнителна информация относно състоянието на индикатора Wi-Fi Direct вижте Индикатори [на контролния панел и състояние на иконите на страница 8](#page-14-0).

#### Печат от мобилно устройство с възможност за безжична връзка, което поддържа Wi-Fi Direct

За устройства с Google Android се уверете, че сте инсталирали последната версия на HP Print Service Plugin на мобилното си устройство. Можете да изтеглите тази добавка от магазина за приложения Google Play.

- **1.** Уверете се, че сте включили Wi-Fi Direct на принтера.
- **2.** Включете Wi-Fi Direct на моδилното си устройство. За допълнителна информация вж. документацията, предоставена с моδилното устройство.
- **3.** От моδилното си устройство изδерете документ от приложение с функция за печат, след което изδерете опцията за отпечатване на документа.

Ще се покаже списък с наличните принтери.

- **4.** От списъка с налични принтери изδерете показаното име на Wi-Fi Direct, като например DIRECT-\*\*- HP Ink Tank Wireless (където \*\* са уникалните знаци за идентифициране на принтера ви).
	- Ако защитата на връзката на Wi-Fi Direct за принтера е **Automatic** (Автоматично) (настройката по подразбиране), мобилното устройство ще се свърже към принтера автоматично и ще изпрати заданието за печат.
	- Ако защитата на връзката на Wi-Fi Direct за принтера е зададена на **Manual** (Ръчно), направете едно от нещата по-долу, за да се свържете към принтера и да печатате.
		- Ако индикаторът Wi-Fi Direct на контролния панел на принтера продължава да мига, натиснете бутона **Wi-Fi Direct** ( $\overline{Q}$ , Индикаторът ще спре да мига и ще остане да свети постоянно.
		- Ако принтерът отпечата страница с PIN код, следвайте инструкцията на страницата.
	- **СЪВЕТ:** Можете да промените настройката на защитата на връзката на Wi-Fi Direct за принтера от вградения уеб сървър (EWS). За повече информация вижте Отваряне на вградения уеб сървър [на страница 84.](#page-90-0)

#### **Печат от моδилно устройство с възможности за печат, което не поддържа Wi-Fi Direct**

- **1.** Уверете се, че сте инсталирали съвместимо приложение за печат на моδилното си устройство. За повече информация посетете [www.hp.com/global/us/en/eprint/mobile\\_printing\\_apps.html](http://www.hp.com/global/us/en/eprint/mobile_printing_apps.html).
- **2.** Уверете се, че сте включили Wi-Fi Direct на принтера.
- **3.** Включете безжичната (Wi-Fi) връзка на мобилното устройство. За допълнителна информация вж. документацията, предоставена с моδилното устройство.
- **4.** Свържете се с нова мрежа от моδилното устройство. Използвайте процеса, който нормално използвате за свързване към нова безжична мрежа или гореща точка. Изберете името на Wi-Fi Direct от списъка на показаните δезжични мрежи, като например DIRECT-\*\*-HP Ink Tank Wireless (където \*\* са уникалните символи за идентифициране на вашия принтер).
- **5.** Въведете паролата Wi-Fi Direct на вашия принтер, когато получите подкана.
- **6.** След което отпечатайте документа.

#### Печат от компютър с възможност за безжична връзка (Windows)

- **1.** Уверете се, че сте включили Wi-Fi Direct на принтера.
- **2.** Включете Wi-Fi връзката на компютъра. За допълнителна информация вж. документацията, предоставена с компютъра.
- **ЗАБЕЛЕЖКА:** Ако компютърът ви не поддържа Wi-Fi, няма да можете да използвате Wi-Fi Direct.
- **3.** Свържете се с нова мрежа от компютъра. Използвайте процеса, който нормално използвате за свързване към нова безжична мрежа или гореща точка. Изберете името на Wi-Fi Direct от списъка на показаните δезжични мрежи, като например DIRECT-\*\*-HP Ink Tank Wireless (където \*\* са уникалните символи за идентифициране на вашия принтер).

Въведете паролата за Wi-Fi Direct при подкана за това.

- **4.** Преминете към стъпка 5, ако принтерът е инсталиран и свързан към компютъра по безжична мрежа. Ако принтерът е инсталиран и свързан към компютъра с USB кабел, изпълнете стъпките по-долу, за да инсталирате софтуер на принтера с помощта на Wi-Fi Direct връзката.
	- **а.** В зависимост от операционната система, направете едно от следните неща:
		- **Windows 10**: От работния плот на компютъра щракнете върху **Старт**, изберете Всички **приложения**, щракнете върху **HP**, след което изδерете иконата с името на принтера.
		- **Windows 8.1**: Щракнете върху стрелката надолу в долния ляв ъгъл на стартовия екран, след което изδерете името на принтера.
		- **Windows 8**: Щракнете с десен бутон върху празна област на стартовия екран, щракнете върху **All Apps** (Всички приложения) на лентата с приложения и после изδерете името на принтера.
		- **Windows 7, Windows Vista** и Windows XP: От работния плот на компютъра щракнете върху **Start** (Старт), изδерете **All Programs** (Всички програми), щракнете върху **HP**, щракнете върху папката за принтера, след което изδерете иконата с името на принтера.
	- **δ** В софтуер на принтера щракнете върху **Tools** (Инструменти).
	- **в.** Щракнете върху **Device Setup & Software** (Настройка на устройство и софтуер), след което изδерете **Connect a new device** (Свързване на ново устройство).
	- **г.** Когато се покаже софтуерният екран **Connection Options** (Опции за връзка), изδерете **Wireless**  (Безжична).

Изберете своя принтер на HP от списъка с открити принтери.

- **д.** Следвайте инструкциите на екрана.
- **5.** След което отпечатайте документа.

#### Печат от компютър с възможност за безжична връзка (OS X и macOS)

- **1.** Уверете се, че сте включили Wi-Fi Direct на принтера.
- **2.** Включете Wi-Fi на компютъра.

За допълнителна информация вж. документацията, предоставена от Apple.

**3.** Щракнете върху иконата на Wi-Fi и изδерете името на Wi-Fi Direct, като например DIRECT-\*\*-HP Ink Tank Wireless (където \*\* са уникалните символи за идентификация на принтера).

Ако Wi-Fi Direct е включено с опция за защита, въведете паролата при поискването й.

- **4.** Добавете принтера.
	- **а.** Отворете **Предпочитания за системата** .
	- **δ** В зависимост на вашата операционна система щракнете върху **Принтери и скенери** .
	- в. Щракнете върху знака "+" под списъка с принтери отляво.
	- г. Изберете принтера от списъка с откритите принтери (думата "Bonjour" е в дясната колона до името на принтера) и щракнете върху Add (Добавяне).

### <span id="page-85-0"></span>**Свързване на принтера като използвате приложение HP Smart**

#### **Настройка чрез приложение HP Smart**

Можете да използвате приложението HP Smart, за да настроите принтера в своята безжична мрежа. Приложението HP Smart се поддържа на устройства с iOS, Android и Windows. За информация относно това приложение вижте [Използвайте приложение HP Smart за отпечатване, сканиране и отстраняване](#page-34-0)  [на неизправности от устройство с iOS, Android или Windows 10](#page-34-0) на страница 28.

- **1.** Ако използвате моδилно устройство с iOS или Android, уверете се, че Bluetooth е включен. (HP Smart използва Bluetooth, за да направи процеса на настройка по-δърз и по-лесен за моδилни устройства с iOS и Android.)
- **ЗАБЕЛЕЖКА:** HP Smart използва Bluetooth само за настройка на принтера. Печат с помощта на Bluetooth не се поддържа.
- **2.** Отворете приложение HP Smart.
- **3. Windows**: Върху Началния екран щракнете или натиснете **Setup a new printer** (Настройка на нов принтер) и следвайте инструкциите на екрана, за да добавите принтер към вашата мрежа.

**iOS/Android**: Върху Началния екран натиснете икона Plus и след това натиснете **Add Printer**  (Добави принтер). Следвайте инструкциите на екрана, за да добавите принтер към вашата мрежа.

# <span id="page-86-0"></span>**Безжични настройки**

Можете да настройвате и управлявате безжичната връзка на принтера и да извършвате разнообразни задачи за управлението на мрежата. Това включва отпечатване на информация за мрежовите настройки, включване и изключване на функцията за безжична връзка и смяна на мрежовите настройки.

#### Включване или изключване на възможността за безжична връзка на принтера

Натиснете **Безжична връзка** бутона (((•)), за да включите или изключите възможностите за безжична

връзка на принтера.

- Ако принтерът има активна връзка с безжична мрежа, индикаторът **Безжична връзка** свети постоянно в синьо и дисплеят на принтера показва иконата **Безжична връзка** и иконата **Чертички на сигнал** .
- Ако безжичната връзка е изключена, индикаторът **Безжична връзка** е изключен.
- За повече информация относно състоянието на безжичната мрежа вижте Индикатори на [контролния панел и състояние на иконите на страница 8.](#page-14-0)

#### Отпечатване на тест на безжичната мрежа и страница за конфигуриране на мрежата

Натиснете бутона **Безжична връзка (** $(\binom{\bullet}{\bullet})$ **) и бутона <b>Информация** ( $\binom{\bullet}{\bullet}$ ) едновременно.

- Отчетът от теста на безжичната мрежа показва диагностичните резултати за състоянието на безжичната мрежа, силата на безжичния сигнал, намерени мрежи и др.
- Страницата за конфигуриране на мрежата показва състоянието на мрежата, името на хоста, името на мрежата и др.

#### **Промяна на δезжичните настройки (Windows)**

Този метод е наличен, ако вече сте инсталирали софтуер на принтера.

<u>学</u> забележка: този метод изисква USB кабел. Не свързвайте USB кабела, докато не получите подкана за това.

- **1.** Отворете софтуера на принтера на HP. За допълнителна информация вж. [Отваряне на софтуера на](#page-33-0) [принтера на HP \(Windows\)](#page-33-0) на страница 27.
- **2.** В софтуер на принтера щракнете върху **Tools** (Инструменти).
- **3.** Щракнете върху **Device Setup & Software** (Настройка на устройство и софтуер).
- 4. Изберете Reconfigure Wireless Settings (Реконфигуриране на настройки за безжична връзка). Следвайте инструкциите на екрана.

#### Възстановяне на мрежовите настройки до настройките по подразбиране

Натиснете бутона **Безжична връзка (** $(\langle \phi \rangle)$ **)** и бутона **Отказ (** $\blacktriangledown$ **)** от контролния панел на принтера едновременно и ги задръжте за три секунди.

## <span id="page-87-0"></span>**Свързване на принтера към компютър чрез USB к΄δел (немрежова връзка)**

Принтерът поддържа заден USB 2.0 високоскоростен порт за свързване към компютър.

#### Свързване на принтера чрез USB кабел

**1.** Посетете [123.hp.com](http://123.hp.com), за да изтеглите и инсталирате софтуер на принтера.

 $\tilde{\mathbb{B}}$  забележка: Не свързвайте USB кабела към принтера, докато не получите подкана за това.

- **2.** Следвайте инструкциите на екрана. Когато получите съоδщение, свържете принтера към компютъра, като изδерете **USB** на екрана **Connection Options** (Опции за свързване).
- **3.** Следвайте инструкциите на екрана.

Ако софтуер на принтера е инсталиран, принтерът ще работи като plug-and-play устройство.

# <span id="page-88-0"></span>Промяна от USB връзка към безжична мрежа

Ако първо сте настроили вашия принтер и сте инсталирали софтуера с USB кабел, като директно сте свързали принтера с компютъра, можете лесно да смените с безжичната мрежова връзка. Ще ви е необходима мрежа 802.11b/g/n, която включва безжичен маршрутизатор или точка на достъп.

<u>Э з**абележка:** Принтерът поддържа безжична връзка единствено при 2,4 GHz.</u>

Преди да преминете от USB връзка към безжична мрежа, се уверете, че:

- Принтерът е свързан към компютъра с USB кабела, докато не получите съобщение да изключите кабела.
- Вече свързан към безжичната мрежа компютър, който да използвате за връзка с принтера.

#### Промяна от USB връзка към безжична мрежа (Windows)

- **1.** Отворете софтуера на принтера на HP. За допълнителна информация вж. [Отваряне на софтуера на](#page-33-0) [принтера на HP \(Windows\)](#page-33-0) на страница 27.
- **2.** В софтуер на принтера щракнете върху **Tools** (Инструменти).
- **3.** Щракнете върху **Device Setup & Software** (Настройка на устройство и софтуер).
- **4. Изберете Преобразуване на USB връзка на устройство в безжична. Следвайте инструкциите на** екрана.

#### Преминаване от USB връзка към безжична връзка (OS X и macOS)

- **1.** Извадете USB каδела от принтера.
- **2.** Възстановете принтера до неговите мрежови настройки по подразбиране. За повече информация вж. [Безжични настройки на страница 80.](#page-86-0)
- **3.** Изтеглете последната версия на HP Easy Start от 123.hp.com.
- **4.** Отворете HP Easy Start и следвайте инструкциите на екрана, за да свържете принтера.

#### За превключване от USB връзка към безжична мрежа чрез приложението HP Smart на компютър с Windows 10 **(Windows)**

- **1.** Преди да продължите, се уверете, че компютърът и принтерът отговарят на следните изисквания:
	- Принтерът е свързан към компютъра чрез USB.
	- Компютърът в момента е свързан с безжична мрежа.
- **2.** Отворете приложението HP Smart. За информация как можете да отворите приложението на компютър с Windows 10 вижте [Използвайте приложение HP Smart за отпечатване, сканиране и](#page-34-0) [отстраняване на неизправности от устройство с iOS, Android или Windows 10](#page-34-0) на страница 28.
- **3.** Уверете се, че принтерът е избран.
- ※ <mark>СЪВЕТ:</mark> Ако искате да изберете различен принтер, щракнете върху иконата "Принтер" в лентата с инструменти отляво на екрана, след което изδерете **ͬзδор на друг принтер**, за да видите всички налични принтери.
- **4.** Щракнете върху **Научете повече**, когато видите съобщението "Улеснете печата чрез безжично свързване на принтера" в горната част на началната страница на приложението.

## <span id="page-90-0"></span>**Инструменти за разширено управление на принтера (за свързани към мрежа принтери)**

Когато принтерът е свързан в мрежа, можете да използвате вградения уеδ сървър (EWS) за преглед на информация за състоянието, за промяна на настройки, както и за управление на принтера от вашия компютър.

- **ЗАБЕЛЕЖКА:** Можете да отворите и да използвате EWS, δез да сте свързани към интернет. Въпреки това, някои функции не са налични.
- **Э ЗАБЕЛЕЖКА:** За преглед или промяна на някои настройки, може да ви е необходима парола.
	- Отваряне на вградения уеб сървър
	- За бисквитките

### **Отваряне на вградения уеδ сървър**

Можете да използвате един от начините по-долу, за да отворите вградения уеδ сървър.

#### **Отваряне на вградения уеδ сървър през мрежа**

**1.** От контролния панел на принтера натиснете едновременно бутона **Безжична връзка (((†))**) и

бутона Информация (( i )), за да отпечатате страницата за конфигурация на мрежата.

**2.** Открийте IP адреса или името на принтера от страницата с мрежова конфигурация на устройството.

**37 ЗАБЕЛЕЖКА:** Принтерът трябва да е включен в мрежа и да разполага с IP адрес.

**3.** В поддържан уеб браузър на компютъра въведете IP адреса или името на хост, зададени на принтера.

Например, ако IP адресът е 192.168.0.12, въведете следния адрес в уеб браузъра: http:// 192.168.0.12.

#### **Отваряне на вградения уеδ сървър от HP софтуер на принтера (Windows)**

- **1.** Отворете софтуер на принтера. За повече информация вижте [Отваряне на софтуера на принтера](#page-33-0) [на HP \(Windows\)](#page-33-0) на страница 27.
- **2.** Щракнете върху **Печат и сканиране** , след което щракнете върху **Printer Home Page (EWS)**  (Начална страница на принтера (EWS)).

#### <span id="page-91-0"></span>**Отваряне на вградения уеδ сървър чрез Wi-Fi Direct**

- <mark>1.</mark> Ако индикаторът Wi-Fi Direct е изключен, натиснете бутона **Wi-Fi Direct** (□<del>,</del>), за да го включите. За да откриете името и паролата на Wi-Fi Direct, натиснете бутона **Информация (( ; ; )**), за да отпечатате страница с информация за принтера.
- 2. От безжичния компютър включете безжичната връзка, потърсете и се свържете към името на Wi-Fi Direct, например: DIRECT-\*\*-HP Ink Tank Wireless. Въведете паролата за Wi-Fi Direct при подкана за това.
- **3.** В поддържан уеδ δраузър на компютъра въведете следния адрес: http://192.168.223.1.

### **За δисквитките**

Когато сърфирате, вграденият уеδ сървър (EWS) поставя много малки текстови файлове (δисквитки) на твърдия ви диск. Тези файлове позволяват на EWS да разпознае компютъра ви при следващо посещение. Ако сте конфигурирали езика на вградения уеб сървър (EWS) например, дадена бисквитка ще улесни запомнянето на избрания език, така че следващия път, когато отворите вградения уеб сървър (EWS), страниците ще се покажат на съответния език. Някои бисквитки (като бисквитката, която съхранява специфични за клиента предпочитания) се пазят на компютъра, докато не ги изтриете ръчно.

Можете да конфигурирате браузъра така, че да приема всички бисквитки или можете да го конфигурирате така, че да ви уведомява всеки път, когато бъде предложена бисквитка, като по този начин можете да решавате кои δисквитки да приемате и кои да отказвате. Също така можете да използвате браузъра, за да премахвате нежелани бисквитки.

<u>Э забележка:</u> В зависимост от вашия принтер, ако забраните бисквитките, ще забраните една или повече от следните функции:

- Започване оттам, откъдето е оставено приложението (особено полезно, когато използвате съветници за инсталиране)
- Запомняне на настройката за език на браузъра на EWS
- Персонализиране на Начало страницата на вградения уеб сървър (EWS)

За информация относно как да промените настройките за поверителност и δисквитки и как да прегледате или изтриете бисквитките, вижте документацията, която се предлага с вашия уеб браузър.

### <span id="page-92-0"></span>**Указания за инсталация и използване на свързан към мрежа принтер**

Използвайте следните указания за инсталация и използване на свързан към мрежа принтер:

- Когато инсталирате принтер с безжична връзка към мрежата, се уверете че е включено захранването на вашия δезжичен маршрутизатор или точка за достъп. Принтерът търси δезжични маршрутизатори, след това изписва установените в мрежата имена на компютъра.
- Ако вашият компютър е свързан към виртуална частна мрежа (VPN), вие трябва да го изключите от VPN преди да можете да осъществите достъп до което и да δило друго устройства във вашата, включително до принтера.
- Научете повече за конфигуриране на мрежата и принтера за δезжичен печат. [Щракнете тук, за да](http://h20180.www2.hp.com/apps/Nav?h_pagetype=s-924&h_keyword=lp70041-all&h_client=s-h-e004-01&h_lang=bg&h_cc=bg) [получите повече информация онлайн](http://h20180.www2.hp.com/apps/Nav?h_pagetype=s-924&h_keyword=lp70041-all&h_client=s-h-e004-01&h_lang=bg&h_cc=bg).
- Научете се как да намирате настройките за безопасност на мрежата. [Щракнете тук, за да получите](http://www.hp.com/embed/sfs/doc?client=IWS-eLP&lc=bg&cc=bg&ProductNameOID=16180954&TapasOnline=NETWORK_SECURITY&OS=Windows) [повече информация онлайн.](http://www.hp.com/embed/sfs/doc?client=IWS-eLP&lc=bg&cc=bg&ProductNameOID=16180954&TapasOnline=NETWORK_SECURITY&OS=Windows)
- Научете за HP Print and Scan Doctor. Шракнете тук, за да получите повече информация онлайн.

**ЗАБЕЛЕЖКА:** Тази помощна програма е налична само за операционната система Windows.

- Научете как се преминава от USB към безжична връзка. [Щракнете тук, за да получите повече](http://www.hp.com/embed/sfs/doc?client=IWS-eLP&lc=bg&cc=bg&ProductNameOID=16180954&TapasOnline=NETWORK_WIRELESS&OS=Windows) [информация онлайн.](http://www.hp.com/embed/sfs/doc?client=IWS-eLP&lc=bg&cc=bg&ProductNameOID=16180954&TapasOnline=NETWORK_WIRELESS&OS=Windows)
- Научете как да работите с вашата защитна стена и антивирусни програми по време на инсталацията на принтера. [Щракнете тук, за да получите повече информация онлайн.](http://www.hp.com/embed/sfs/doc?client=IWS-eLP&lc=bg&cc=bg&ProductNameOID=16180954&TapasOnline=NETWORK_FIREWALL&OS=Windows)

# **8 Решаване на проδлем**

Този раздел съдържа следните теми:

- [Проδлеми с подаване на хартията и засядания](#page-94-0)
- [Проδлеми с печатащата глава](#page-101-0)
- [Грешки при печат](#page-105-0)
- [Проδлеми при копиране](#page-115-0)
- [Проδлеми при сканиране](#page-116-0)
- [Проδлеми с връзката и мрежата](#page-117-0)
- Помощ чрез приложението HP Smart
- [Проδлеми с хардуера на принтера](#page-120-0)
- [Кодове за грешка на контролния панел](#page-121-0)
- [Поддръжка от HP](#page-122-0)

# <span id="page-94-0"></span>**Проδлеми с подаване на хартията и засядания**

Какво искате да направите?

### **Почистване на заседнала хартия**

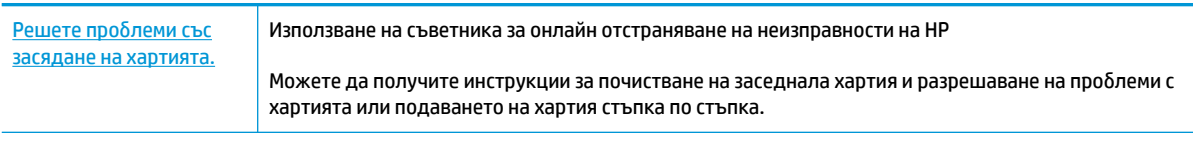

**ЗАБЕЛЕЖКА:** Съветниците за онлайн отстраняване на неизправности на HP може да не са налични на всички езици.

#### **Прочетете оδщите инструкции в помощта за отстраняване на заседнала хартия**

Хартията може да заседне на няколко места.

#### **За отстраняване на заседнала хартия от входната тава**

- 1. Натиснете бутона **Отказ** (X), за да опитате да отстраните автоматично заседналата хартия. Ако това не работи, изпълнете стъпките по-долу, за да премахнете ръчно заседналата хартия.
- **2.** Издърпайте внимателно хартията от входната тава.

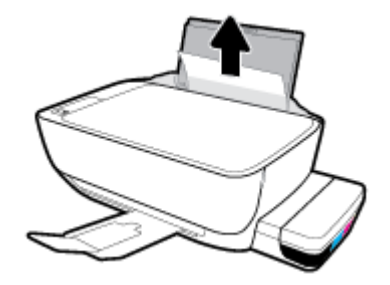

- **3.** Уверете се, че няма външен оδект в трасето на хартията, след което заредете хартия.
	- **ЗАБЕЛЕЖКА:** Предпазителят на входната тава може да попречи на външни замърсители да попаднат в трасето на хартията и да доведат до сериозни засядания на хартия. Не сваляйте предпазителя на входната тава.
- <mark>4.</mark> Натиснете бутона **Възобновяване** ( → ) на контролния панел, за да продължите текущото задание.

#### **За отстраняване на заседнала хартия от изходната тава**

**1.** Натиснете бутона **Отказ (╳)**, за да опитате да отстраните автоматично заседналата хартия. Ако това не работи, изпълнете стъпките по-долу, за да премахнете ръчно заседналата хартия.

**2.** Издърпайте внимателно заседналата хартия от изходната тава.

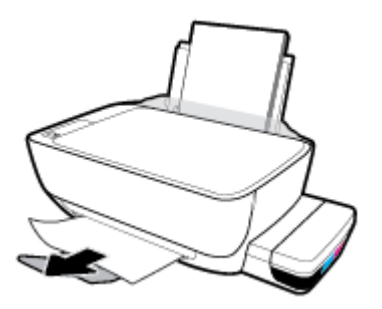

<mark>3.</mark> Натиснете бутона **Възобновяване** (| ♦) на контролния панел, за да продължите текущото задание.

Почистване на заседнала хартия от областта за достъп печатащата глава

- 1. Натиснете бутона **Отказ** (X), за да опитате да отстраните автоматично заседналата хартия. Ако това не работи, изпълнете стъпките по-долу, за да премахнете ръчно заседналата хартия.
- **2.** Отстранете заседналата хартия.
	- **а.** Натиснете бутона Захранване ((1), за да изключите принтера.
	- **δ** Затворете удължителя на изходната тава, след което завъртете изходната тава по часовниковата стрелка, за да я приδерете в принтера.

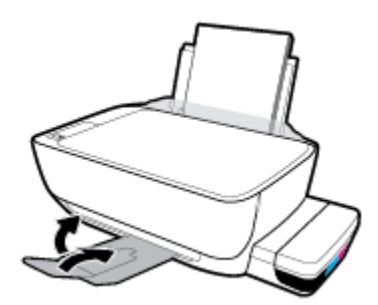

**в.** Отворете предната вратичка на принтера.

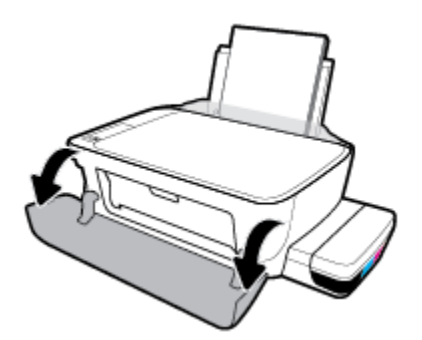

**г.** Отворете вратичката за достъп до печатащата глава.

- **д.** Уверете се, че фиксаторът е затворен правилно и че пътят на каретката не е препречен. Ако печатащата каретка е в центъра на принтера, плъзнете я надясно.
	- **ЗАБЕЛЕЖКА:** След като сте настроили принтера, повече не отваряйте фиксатора на печатащата глава, освен ако не поставяте нови глави или не местите принтера извън дома или офиса си.

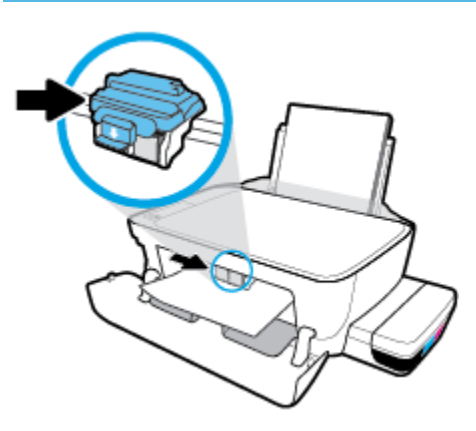

**е.** Отстранете заседналата хартия.

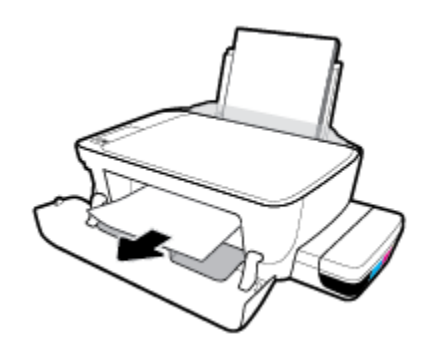

- **ж.** Затворете вратичката за достъп до печатащата глава, след което затворете предната вратичка.
- **з.** Изтеглете навън изходната тава и удължителя на тавата.

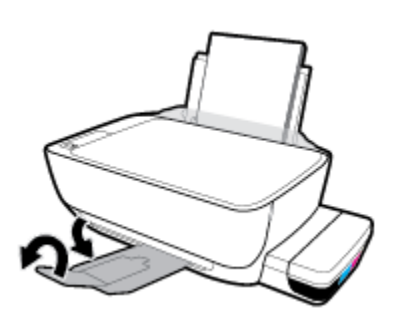

**3.** Натиснете бутона Захранване ((1), за да включите принтера.

#### **За отстраняване на заседнала хартия вътре в принтера**

- $\mathbb{R}^*$  ЗАБЕЛЕЖКА: За да избегнете течове на мастилото, се уверете, че капачките на резервоарите са плътно затворени.
	- **1.** Натиснете бутона **Отказ (╳)**, за да опитате да отстраните автоматично заседналата хартия. Ако това не работи, изпълнете стъпките по-долу, за да премахнете ръчно заседналата хартия.
	- **2.** Натиснете бутона Захранване ( ( ), за да изключите принтера.
	- **3.** Внимателно оδърнете принтера настрани, намерете вратичката за почистване отдолу на принтера, след което изтеглете двата палеца на вратичката за почистване, за да я отворите.

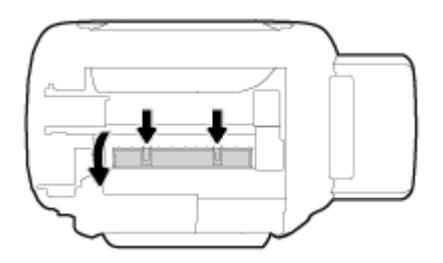

**4.** Отстранете заседналата хартия.

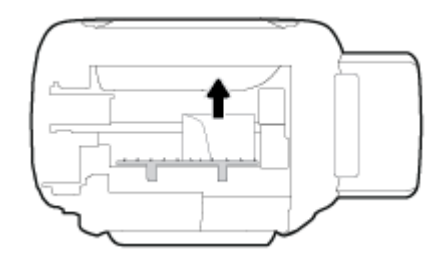

**5.** Затворете вратичката за почистване. Внимателно натиснете вратичката към принтера, докато и двата фиксатора не щракнат на място.

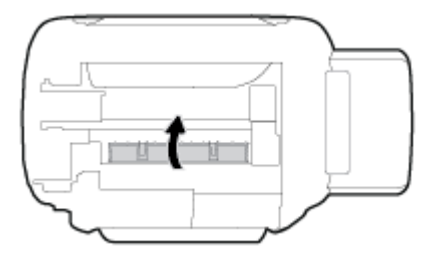

6. Обърнете принтера нагоре, след което натиснете бутона Захранване ( ( <sup>1</sup>)), за да го включите.

### **Премахване на заседнала хартия в печатащата каретка**

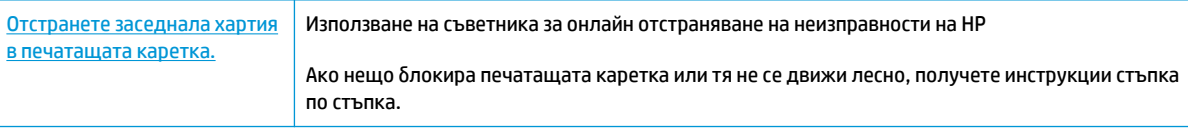

**ЗАБЕЛЕЖКА:** Съветниците за онлайн отстраняване на неизправности на HP може да не са налични на всички езици.

#### **Прочетете оδщите инструкции в помощта за отстраняване на заседнала хартия в печатащата каретка**

Отстранете предметите (като например хартия), които блокират печатащата каретка. За повече информация вижте "Почистване на заседнала хартия от областта за достъп до печатащата глава" от "[Почистване на заседнала хартия на страница 88"](#page-94-0).

 $\mathbb{R}^{\!\!*}$  ЗАБЕЛЕЖКА: Не използвайте никакви инструменти или устройства, за да премахнете заседнала хартия. Винаги δъдете внимателни, когато махате заседнала хартия от вътрешността на принтера.

### Информация за избягване на засядания на хартия

За да изδегнете засядане на хартията, следвайте указанията по-долу.

- Не препълвайте входната тава, но се уверете, че сте заредили поне 5 страници, за да получите най-доδър резултат.
- Пазете по принтера да не се натрупва прах и мръсотия, като изваждате хартията и затваряте входната тава, когато не го използвате.
- Изваждайте често отпечатаната хартия от изходната тава.
- Уверете се, че хартията, заредена във входната тава, лежи хоризонтално и краищата й не са огънати или скъсани.
- Не комбинирайте различни типове и размери хартия във входната тава; целият топ хартия във входната тава трябва да е с един размер и от един тип.

Използвайте хартия на HP за оптимални резултати. Вижте [Основна информация за хартията](#page-30-0)  [на страница 24](#page-30-0) за повече информация относно хартията на HP.

- Регулирайте водача за хартията по ширина във входната тава да приляга плътно до хартията. Уверете се, че водачът на хартията по ширина не огъва хартията във входната тава.
- Не натискайте със сила хартията твърде надолу във входната тава.
- Не добавяйте хартия, докато принтерът печата. Ако очаквате хартията на принтера да свърши всеки момент, изчакайте да се появи съобщение за това и едва тогава добавете хартия.

### **Решаване на проδлеми с подаване на хартия**

Какъв вид проδлем имате?

- **Хартията не се поема от входната тава**
	- Уверете се, че във входната тава е заредена хартия. За повече информация вж. [Зареждане на](#page-24-0) [носител на страница 18.](#page-24-0)
	- Регулирайте водача за хартията по ширина във входната тава да приляга плътно до хартията. Уверете се, че водачът на хартията по ширина не огъва хартията във входната тава.
- Проверете дали хартията във входната тава не е огъната. Нагънатата хартия може да се коригира, като се огъне в обратна посока.
- Почистете ролките за хартията.

#### ● **Страниците са изкривени**

- Уверете се, че хартията е заредена в далечната дясна страна на входната тава и че водачът за хартията по ширина е притиснат към лявата страна на хартията.
- Зареждайте хартия в принтера само когато той не печата.

#### ● **Захванати са няколко страници**

- Регулирайте водача за хартията по ширина във входната тава да приляга плътно до хартията. Уверете се, че водачът на хартията по ширина не огъва хартията във входната тава.
- Уверете се, че входната тава не е претоварена с хартия.
- Уверете се, че листовете на заредената хартия не са залепнали един към друг.
- Използвайте хартия на HP за оптимално качество и резултати.
- Почистете ролките за хартията.

#### **Почистване на ролките за хартията с автоматизиран инструмент**

- **1.** Натиснете бутона Захранване ((1), за да включите принтера.
- **2.** Премахнете хартията от входната тава.
- <mark>3.</mark> Натиснете и задръжте бутона **Захранване** (( <sup>|</sup> ), натиснете бутона **Отказ** (  $\angle$  ) три пъти, натиснете

бутона **Цветно копиране** ( **[• ]**) седем пъти, след което освободете бутона **Захранване** ( **( <sup>|</sup> )**).

Принтерът издава звуци за около една минута. Изчакайте, докато принтерът спре да издава звуци, преди да продължите.

**4.** Опитайте да печатате. Ако проδлемът продължава, продължете да почиствате ролките за хартията ръчно.

#### **Ръчно почистване на ролките за хартията**

- **1.** Съδерете следните материали:
	- Дълъг памучен тампон δез мъх
	- Дестилирана, филтрирана или бутилирана вода (вода от чешмата може да повреди принтера)
- **2.** Натиснете бутона Захранване ((1), за да изключите принтера.
- **3.** Изключете захранващия кабел от задната страна на принтера.
- **4. Изключете USB кабела, ако вече не сте го изключили.**
- **5.** Вдигнете входната тава.
- **6.** Повдигнете и задръжте предпазителя на входната тава.
	- $\ddot{\mathbb{B}}$  забележка: Не премахвайте предпазителя на входната тава. Предпазителят на входната тава пречи на външни замърсители да попаднат в трасето на хартията и да доведат до засядания на хартия.
- **7.** Погледнете надолу през отворената входна тава и намерете сивите ролки за поемане на хартията. Може да ви трябва фенерче, за да осветите областта.
- 8. Навлажнете дълъг памучен тампон с бутилирана или дестилирана вода и след това изцедете излишната вода.
- **9.** Притиснете тампона към ролките, след което ги въртете нагоре с пръстите си. Приложете умерен натиск, за да премахнете прах или натрупана мръсотия.
- **10.** Наведете надолу предпазителя на входната тава.
- **11.** Оставете ролките да изсъхнат за 10 или 15 минути.
- 12. Включете отново захранващия кабел към задната страна на принтера.
- 13. Свържете отново USB кабела към принтера, ако е нужно.
- 14. Натиснете бутона Power (Захранване), за да включите принтера.

# <span id="page-101-0"></span>**Проδлеми с печатащата глава**

### **Идентифициране на евентуален проδлем с печатащата глава**

За да проверите дали в печатаща глава има проδлем, проверете състоянието на индикатора **Предупреждение за печатаща глава** и на съответната икона **Печатаща глава** . За повече информация вж. [Индикатори на контролния панел и състояние на иконите на страница 8](#page-14-0).

$$
\frac{1}{2} \left( \frac{1}{2} + \frac{1}{2} \right) \left( \frac{1}{2} + \frac{1}{2} \right) = \frac{1}{2}
$$

### **Поправяне на проδлем с печатаща глава**

**ЗАБЕЛЕЖКА:** След като сте настроили принтера, повече не отваряйте фиксатора на печатащата глава, освен ако не поставяте нови глави или не местите принтера извън дома или офиса си.

Ако възникне грешка, след като е поставена печатаща глава, или ако съоδщение указва проδлем с печатаща глава, опитайте да извадите печатащата глава, като се уверите, че защитната пластмасова лента и тапата са били премахнати от всяка печатаща глава, след което поставете обратно печатащата глава. Ако това не проработи, почистете контактите на печатащата глава. Ако проблемът все още не е разрешен, се свържете с отдела за поддръжка на HP за съдействие.

#### **Потвърждаване на правилното монтиране на печатащата глава**

- **1.** Уверете се, че принтерът е включен.
- **2.** Затворете удължителя на изходната тава, след което завъртете изходната тава по часовниковата стрелка, за да я приδерете в принтера.

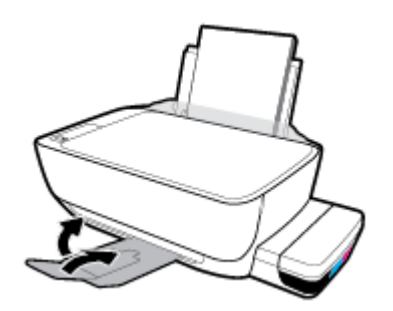

- **3.** Премахнете и поставете обратно печатащата глава.
	- **а.** Отворете предната вратичка на принтера.

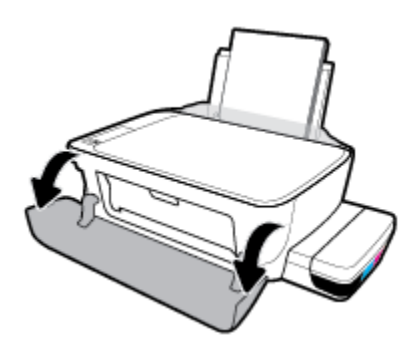

- **δ.** Отворете вратичката за достъп до печатащата глава. Натиснете и задръжте бутона Чернобяло копиране за приблизително три секунди, докато каретката не започне да се движи.
- **ЗАБЕЛЕЖКА:** След като сте настроили принтера, повече не отваряйте фиксатора на печатащата глава, освен ако не поставяте нови глави или не местите принтера извън дома или офиса си.

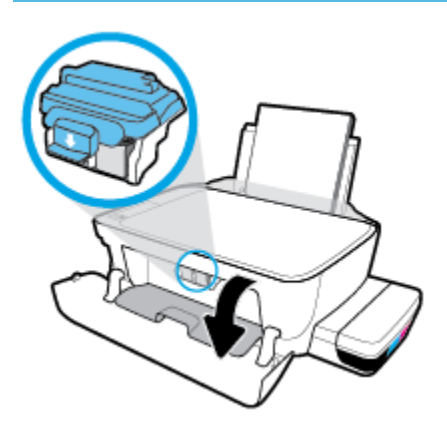

**в.** Натиснете надолу, за да отворите фиксатора на печатащите глави.

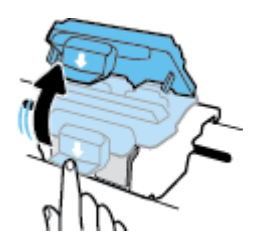

**г.** Извадете печатащата глава от каретката.

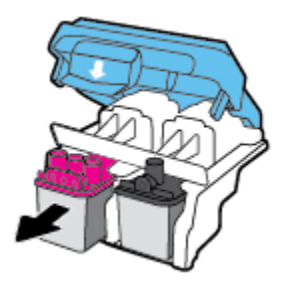

**д.** Проверете дали има капачка отгоре на печатащата глава или пластмасова лента върху контактите на печатащата глава. Ако има, свалете капачката от горе на печатащата глава и пластмасовата лента от контактите.

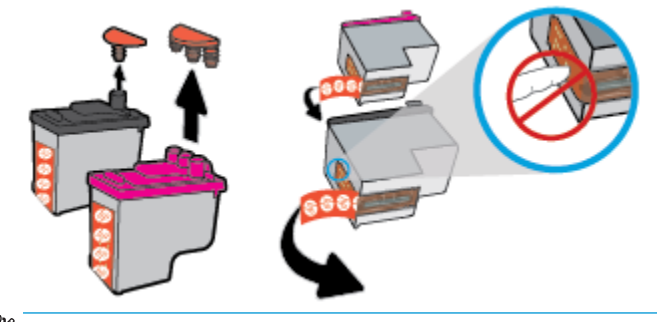

- **ЗАБЕЛЕЖКА:** Не докосвайте електрическите контакти на печатащата глава.
- **е.** Плъзнете печатащата глава в слота, докато щракне на място.

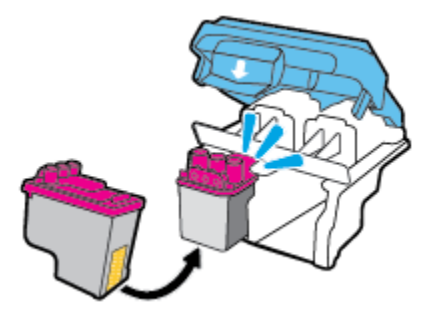

**ж.** Затворете плътно фиксатора на печатащите глави. Уверете се, че фиксаторът е плътно затворен, за да изδегнете определени проδлеми, например засядане на каретката.

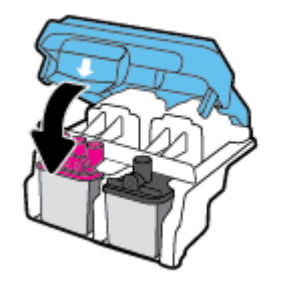

**з.** Затворете вратичката за достъп до печатащата глава.

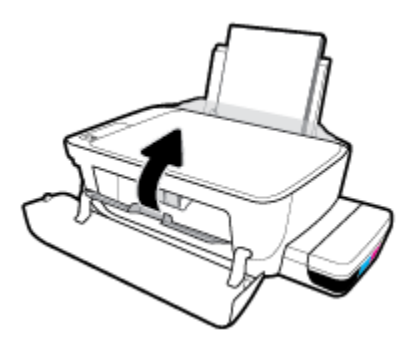

**и.** Затворете предната вратичка на принтера.

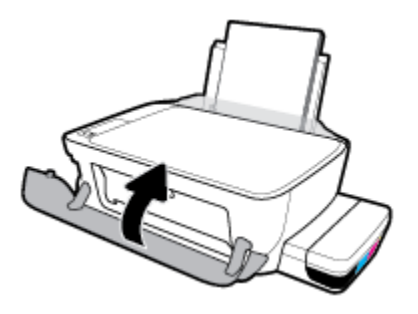

**4.** Изтеглете навън изходната тава и удължителя на тавата.

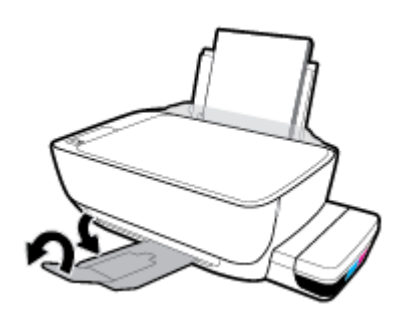

# <span id="page-105-0"></span>**Грешки при печат**

Какво искате да направите?

### **Отстраняване на грешки с неотпечатване на страницата (не може да се печата)**

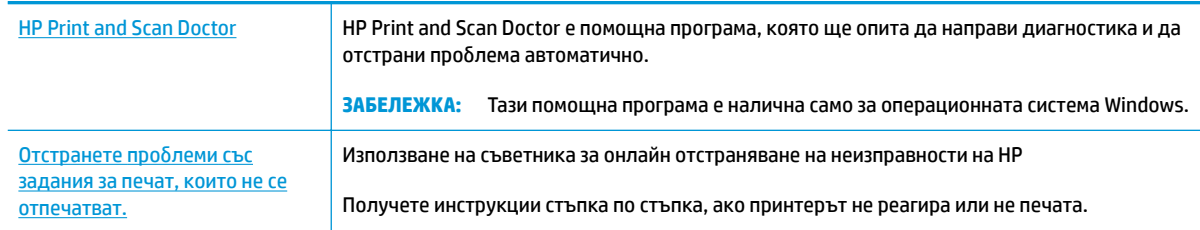

**37 ЗАБЕЛЕЖКА:** HP Print and Scan Doctor и съветниците за онлайн отстраняване на неизправности на HP може да не са налични на всички езици.

#### **Прочетете оδщите инструкции в помощта за проδлеми, когато не може да се печата**

#### **Отстраняване на проδлеми при печат (Windows)**

Уверете се, че принтерът е включен и че във входната тава има хартия. Ако все още не можете да печатате, опитайте следните действия в този ред:

- **1.** Проверете за съоδщения за грешка от софтуер на принтера и ги решете, като следвате инструкциите на екрана.
- 2. Ако Вашият компютър е свързан към принтера с USB кабел, изключете USB кабела и го включете отново. Ако Вашият компютър е свързан към принтера с безжична връзка, потвърдете, че връзката работи.
- **3.** Уверете се, че принтерът не е поставен в пауза или е офлайн.

#### **Проверка дали принтерът не е поставен в пауза или е офлайн**

- **а.** В зависимост от операционната система, направете едно от следните:
	- **Windows 10**: От **Стартовото** меню на Windows щракнете върху **Всички приложения**, изδерете **Система на Windows**, **Контролен панел**, след което щракнете върху **Преглед на устройства и принтери** под менюто **Хардуер и звук**.
	- **Windows 8.1** и **Windows 8**: Посочете или натиснете върху горния десен ъгъл на екрана, за да отворите лентата с препратките, щракнете върху иконата **Settings** (Настройки), щракнете или натиснете върху **Control Panel** (Контролен панел) и след това щракнете или натиснете върху **View devices and printers** (Преглед на устройства и принтери).
	- **Windows 7**: От менюто **Start** (Старт) на Windows щракнете върху **Devices and Printers**  (Устройства и принтери).
- **Windows Vista**: От менюто **Start** (Старт) на Windows изδерете **Control Panel** (Контролен панел), а след това щракнете върху **Printers** (Принтери).
- **Windows XP**: От менюто **Start** (Старт) на Windows щракнете върху **Control Panel**  (Контролен панел), а след това щракнете върху **Printers and Faxes** (Принтери и факсове).
- **δ** Щракнете двукратно с левия или веднъж с десния δутон на мишката върху иконата на принтера и изδерете **Вижте какво се печата**, за да отворите опашката за печат.
- **в.** Уверете се, че в менюто **Printer** (Принтер) няма отметки до опцията **Pause Printing** (Пауза на печата) или Use Printer Offline (Използвай принтера офлайн).
- **г.** Ако сте направили някакви промени, опитайте да печатате отново.
- **4.** Проверете дали принтерът е зададен като принтер по подразбиране.

Проверка на това дали принтерът е зададен като принтер по подразбиране

- **а.** В зависимост от операционната система, направете едно от следните:
	- **Windows 10**: От **Стартовото** меню на Windows щракнете върху **Всички приложения**, изδерете **Система на Windows**, **Контролен панел**, след което щракнете върху **Преглед на устройства и принтери** под менюто **Хардуер и звук**.
	- **Windows 8.1** и **Windows 8**: Посочете или натиснете върху горния десен ъгъл на екрана, за да отворите лентата с препратките, щракнете върху иконата **Settings** (Настройки), щракнете или натиснете върху **Control Panel** (Контролен панел) и след това щракнете или натиснете върху **View devices and printers** (Преглед на устройства и принтери).
	- **Windows 7**: От менюто **Start** (Старт) на Windows щракнете върху **Devices and Printers**  (Устройства и принтери).
	- **Windows Vista**: От менюто **Start** (Старт) на Windows изδерете **Control Panel** (Контролен панел), а след това щракнете върху **Printers** (Принтери).
	- **Windows XP**: От менюто **Start** (Старт) на Windows щракнете върху **Control Panel**  (Контролен панел), а след това щракнете върху **Printers and Faxes** (Принтери и факсове).
- **δ.** Уверете се, че като принтер по подразбиране е зададен правилният принтер.

До принтера по подразбиране има черно или зелено кръгче с отметка.

- в. Ако като принтер по подразбиране е зададен неправилен принтер, шракнете с десния бутон върху правилния принтер и изδерете **Set as Default Printer** (Задай като принтер по подразбиране).
- **г.** Пробвайте да използвате отново вашия принтер.
- **5.** Рестартирайте спулера за печат.

#### **Рестартиране на спулера за печат**

**а.** В зависимост от операционната система, направете едно от следните:

#### **Windows 10**

- **i.** От менюто **Старт** на Windows щракнете върху **Всички приложения**, след което щракнете върху **Система на Windows**.
- **ii.** Щракнете върху **Контролен панел**, **Система и защита**, след което щракнете върху **Административни инструменти**.
- **iii.** Щракнете двукратно върху **Services** (Услуги).
- **iv.** Щракнете с десния δутон на мишката върху **Print Spooler** (Спулер за печат), след което щракнете върху **Properties** (Свойства).
- **v.** В раздела General (Общи) до Startup type (Тип на стартиране) се уверете, че сте избрали **Automatic** (Автоматично).
- **vi.** Ако услугата вече не се изпълнява, под **Service status** (Състояние на услугата) щракнете върху **Start** (Старт), след което щракнете върху **OK**.

#### **Windows 8.1 и Windows 8**

- **i.** Посочете или натиснете горния десен ъгъл на екрана, за да отворите лентата с препратки и след това щракнете върху иконата **Settings** (Настройки).
- **ii.** Щракнете или натиснете върху **Control Panel** (Контролен панел) и след това щракнете или натиснете върху **System and Security** (Система и сигурност).
- **iii.** Щракнете или натиснете върху **Administrative Tools** (Административни инструменти) и след това щракнете двукратно или натиснете двукратно върху **Services** (Услуги).
- **iv.** Щракнете с десен δутон на мишката върху или докоснете и задръжте **Print Spooler**  (Спулер за печат), след което щракнете върху **Properties** (Свойства).
- **v.** В раздела General (Общи) до Startup type (Тип на стартиране) се уверете, че сте избрали **Automatic** (Автоматично).
- **vi.** Ако услугата вече не се изпълнява, под **Service status** (Състояние на услугата) щракнете или натиснете върху **Start** (Старт), след което щракнете или натиснете върху **OK**.

#### **Windows 7**

- **i.** От менюто **Start** (Старт) на Windows изδерете **Control Panel** (Контролен панел), **System and Security** (Система и защита), а след това щракнете върху **Administrative Tools**  (Административни инструменти).
- **ii.** Щракнете двукратно върху **Services** (Услуги).
- **iii.** Щракнете с десния δутон на мишката върху **Спулер за печат**, след което щракнете върху **Свойства**.
- **iv.** В раздела General (Общи) до Startup type (Тип на стартиране) се уверете, че сте избрали **Automatic** (Автоматично).
- **v.** Ако услугата вече не се изпълнява, под **Service status** (Състояние на услугата) щракнете върху **Start** (Старт), след което щракнете върху **OK**.
### **Windows Vista**

- **i.** От менюто **Start** (Старт) на Windows щракнете върху **Control Panel** (Контролен панел), **System and Maintenance** (Система и поддръжка), **Administrative Tools**  (Административни инструменти).
- **ii.** Щракнете двукратно върху **Services** (Услуги).
- **iii.** Щракнете с десния δутон на мишката върху **Print Spooler service** (Услуга за спулер за печат), след което щракнете върху **Properties** (Свойства).
- **iv.** В раздела **General** (Общи) до **Startup type** (Тип на стартиране) се уверете, че сте избрали **Automatic** (Автоматично).
- **v.** Ако услугата вече не се изпълнява, под **Service status** (Състояние на услугата) щракнете върху **Start** (Старт), след което щракнете върху **OK**.

#### **Windows XP**

- **i.** От менюто **Start** (Старт) на Windows щракнете с десния δутон върху **My Computer** (Моят компютър).
- **ii.** Щракнете върху **Manage** (Управление), а след това щракнете върху **Services and Applications** (Услуги и приложения).
- **iii.** Щракнете двукратно върху **Services** (Услуги), а след това изδерете **Print Spooler** (Спулер за печат).
- **iv.** Щракнете с десния δутон на мишката върху **Print Spooler** (Спулер за печат), след което щракнете върху **Restart** (Рестартиране), за да рестартирате услугата.
- **δ.** Уверете се, че като принтер по подразбиране е зададен правилният принтер.

До принтера по подразбиране има черно или зелено кръгче с отметка.

- **в.** Ако като принтер по подразбиране е зададен неправилен принтер, щракнете с десния бутон върху правилния принтер и изδерете **Set as Default Printer** (Задай като принтер по подразбиране).
- **г.** Пробвайте да използвате отново вашия принтер.
- **6.** Рестартирайте компютъра.
- **7.** Изчистете опашката за печат.

### **Изчистване на опашката за печат**

- **а.** В зависимост от операционната система, направете едно от следните:
	- **Windows 10**: От **Стартовото** меню на Windows щракнете върху **Всички приложения**, изδерете **Система на Windows**, **Контролен панел**, след което щракнете върху **Преглед на устройства и принтери** под менюто **Хардуер и звук**.
	- **Windows 8.1** и **Windows 8**: Посочете или натиснете върху горния десен ъгъл на екрана, за да отворите лентата с препратките, щракнете върху иконата **Settings** (Настройки), щракнете или натиснете върху **Control Panel** (Контролен панел) и след това щракнете или натиснете върху **View devices and printers** (Преглед на устройства и принтери).
- **Windows 7**: От менюто **Start** (Старт) на Windows щракнете върху **Devices and Printers**  (Устройства и принтери).
- **Windows Vista**: От менюто **Start** (Старт) на Windows изδерете **Control Panel** (Контролен панел), а след това щракнете върху **Printers** (Принтери).
- **Windows XP**: От менюто Start (Старт) на Windows щракнете върху Control Panel (Контролен панел), а след това щракнете върху **Printers and Faxes** (Принтери и факсове).
- **δ** Щракнете двукратно върху иконата на принтера, за да се отвори опашката за печат.
- **в.** В меню **Printer** (Принтер) щракнете върху **Cancel all documents** (Отказване на всички документи) или **Purge Print Document** (Изхвърли документите за печат), след което щракнете върху δутон΄ **Yes** (Да) за потвърждение.
- **г.** Ако в опашката все още има документи, рестартирайте компютъра, след което опитайте да печатате отново.
- **д.** Проверете отново опашката за печат и се уверете, че тя е изчистена, а след това опитайте да печатате отново.

### **Отстраняване на проδлеми при печат (OS X и macOS)**

- **1.** Проверете за съоδщения за грешки и разрешаване на проδлеми.
- **2. Изключете и включете отново USB кабела.**
- **3.** Уверете се, че продуктът не е поставен в пауза или е офлайн.

### **Проверка дали продуктът не е поставен в пауза или е офлайн**

- **а.** В **System Preferences** (Предпочитания за системата) щракнете върху **Printers & Scanners**  (Принтери и скенери) .
- **δ.** Щракнете върху бутона **Open Print Queue** (Отвори опашката за печат).
- **в.** Щракнете върху дадено задание за печат, за да го изδерете.

Използвайте следните бутони, за да управлявате избраното задание за печат:

- **Delete** (Изтрий): Отменя избраното задание за печат.
- **Hold** (Пауза): Временно спира избраното задание за печат.
- **Resume** (Възобнови): Възобновява временно спряно задание за печат.
- **Pause Printer** (Пауза на принтера): Временно спира всички задания за печат в опашката за печат.
- **г.** Ако сте направили някакви промени, опитайте да печатате отново.
- **4.** Рестартирайте компютъра.

## **Поправяне на проδлеми с качеството на печат**

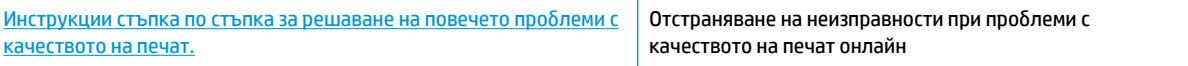

### **Прочетете оδщите инструкции в помощта за решаване на проδлеми с качеството на печат**

 $\mathbb{R}^{\!\!*}$  ЗАБЕЛЕЖКА: За да предпазите касетите от изсъхване, винаги изключвайте принтера с бутона Захранване и изчаквайте, докато индикаторът на бутона Захранване изгасне.

#### **За повишаване на качеството на печат**

- **1.** Уверете се, че използвате оригинални печатащи глави и мастило на HP.
	- Уверете се, че всички резервоари за мастило са напълнени над линията за минимум.
	- Помислете за повторно напълване на резервоарите за мастило, ако мастилото достига линията за минимум.
- **2.** Проверка на типа на хартията.
	- За най-доδро качество на печат използвайте висококачествена хартия на HP или хартия, която отговаря на стандарта ColorLok®. За повече информация вж. [Основна информация за](#page-30-0) [хартията на страница 24.](#page-30-0)
	- Винаги проверявайте дали хартията, на която печатате, е гладка. За най-доδри резултати при печат на изображения използвайте фотохартия HP Advanced.
	- Съхранявайте специалната хартия само в оригиналната й опаковка, в запечатваща се пластмасова торбичка, на плоска повърхност и на хладно и сухо място. Когато сте готови за печат, извадете само хартията, която възнамерявате да използвате. Когато завършите печата, върнете неизползваната фотохартия обратно в найлоновия плик. По този начин ще предпазите фотохартията от намачкване.
- **3.** Проверете софтуера на принтера, за да видите дали настройките за печат са подходящи за типа хартия, който използвате. За повече информация относно настройките за печат вижте [Съвети за](#page-48-0) [настройки на принтера на страница 42](#page-48-0).
- **4.** Натиснете и задръжте бутона **Цветно копиране** ( **В)** на контролния панел за три секунди, за да отпечатате диагностична страница.

**5.** Прегледайте полетата за циан, магента, жълто и черно заедно с другото съдържание на диагностичната страница.

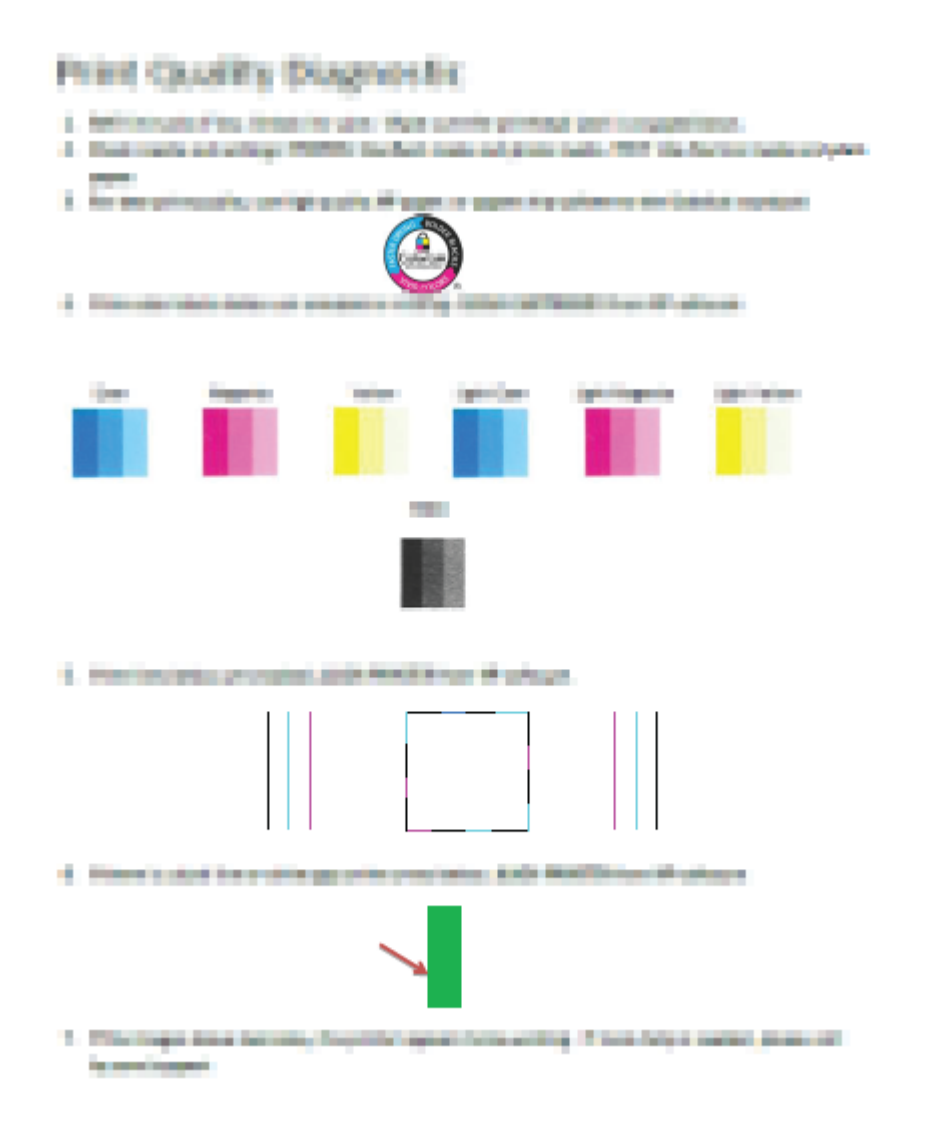

- **6.** Почистете печатащите глави (касети), ако диагностичната страница показва ивици или липсващи части в цветните и черните полета.
- **7.** Подравнете печатащите глави (касетите), ако правите линии върху разпечатките изглеждат нащърбени или диагностичната страница указва, че това може да помогне.
- **8.** Ако проδлемите в качеството на печата продължават и след почистването и подравняването на печатащите глави (касети), се оδърнете към отдела за поддръжка за клиенти на HP.

### **Почистване на печатащите глави (касети) (Windows)**

**ВНИМАНИЕ:** Почиствайте печатащите глави (касети) само когато това е неоδходимо. Ненужното почистване изхабява мастилото и съкращава живота на печатащите глави (касети).

- 1. Заредете във входната тава неизползвана обикновена бяла хартия с формат A4 или Letter.
- **2.** Отворете софтуер на принтера. За повече информация вж. [Отваряне на софтуера на принтера на](#page-33-0) HP (Windows) [на страница 27.](#page-33-0)
- **3.** В софтуер на принтера щракнете върху **Печат и сканиране** , след което щракнете върху **Maintain Your Printer** (Поддръжка на принтера) за достъп до **Printer Toolbox** (Кутия с инструменти за принтера).
- **4.** Щракнете върху **Почистване на касетите** в раздела **Услуги за устройството**. Следвайте инструкциите на екрана.

### **Подравняване на печатащите глави (касети) (Windows)**

- 1. Заредете във входната тава неизползвана обикновена бяла хартия с формат А4 или Letter.
- **2.** Отворете софтуер на принтера. За повече информация вижте [Отваряне на софтуера на принтера](#page-33-0) [на HP \(Windows\)](#page-33-0) на страница 27.
- **3.** В софтуер на принтера щракнете върху **Печат и сканиране** , след което щракнете върху **Maintain Your Printer** (Поддръжка на принтера) за достъп до кутията с инструменти за принтера.

Ще се покаже кутията с инструменти за принтера.

**4.** Щракнете върху **Подравняване на касетите** в раздела **Услуги за устройството**.

Принтерът ще отпечата страница за подравняване.

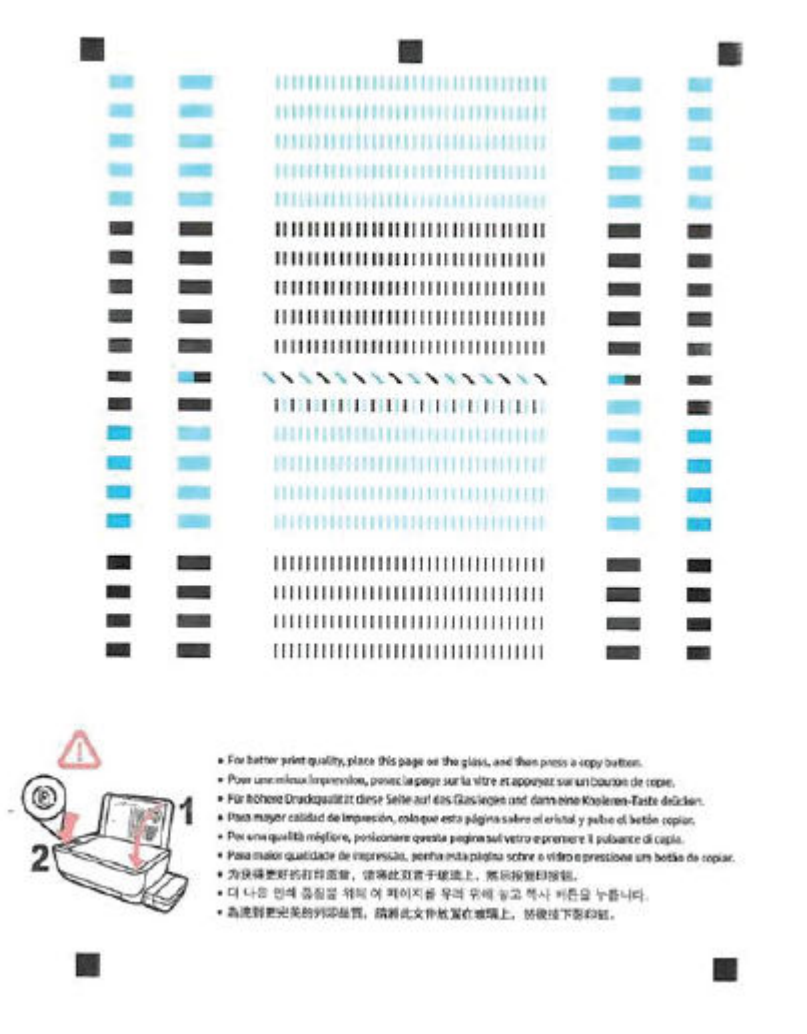

**5.** Следвайте инструкциите на екрана, за да заредите страницата за подравняване на печатащата глава страната за печат надолу върху стъклото на скенера, след което щракнете върху **Сканиране**, за да сканирате страницата за подравняване.

Принтерът ще подравни печатащите глави. Дайте за рециклиране или изхвърлете листа за подравняване на печатащата глава.

### **Почистване на печатащите глави (касети) (OS X и macOS)**

**ВНИМАНИЕ:** Почиствайте печатащите глави само когато е неоδходимо. Ненужното почистване изхабява мастилото и съкращава живота на печатащите глави.

- 1. Заредете бяла обикновена хартия с формат Letter или A4 във входната тава.
- **2.** Отворете HP Utility.

**<sup>3</sup> ЗАБЕЛЕЖКА:** НР Utility се намира в папката **HP** в папката **Applications** (Приложения).

- **3.** ͬзδерете принтера си от списъка с устройства вляво на прозореца.
- **4.** Щракнете върху **Clean Printheads** (Почистване на печатащите глави).
- **5.** Щракнете върху **Clean** (Почистване), а след това изпълнете инструкциите на екрана.
- **ВНИМАНИЕ:** Почиствайте печатащата глава само когато е неоδходимо. Ненужното почистване изхабява мастилото и съкращава живота на печатащата глава.
- **ЭЛЕ ОД ЗАБЕЛЕЖКА:** Ако след почистването качеството на печат отново е незадоволително, опитайте да подравните печатащата глава. Ако проδлемите в качеството на печата продължават и след почистването и подравняването, се оδърнете към отдела за поддръжка за клиенти на HP.
- **6.** Щракнете върху **All Settings** (Всички настройки), за да се върнете на панела **Информация и поддръжка**.

### **Подравняване на печатащите глави (касети) (OS X и macOS)**

- 1. Заредете бяла обикновена хартия с формат Letter или A4 във входната тава.
- **2.** Отворете HP Utility.

**<sup>₹</sup>ЗАБЕЛЕЖКА:** НР Utility се намира в папката **HP** в папката **Applications** (Приложения).

- **3.** ͬзδерете принтера си от списъка с устройства вляво на прозореца.
- **4.** Щракнете върху **Align** (Подравняване).
- **5.** Щракнете върху **Align** (Подравняване), след което изпълнете инструкциите на екрана.
- **6.** Щракнете върху **All Settings** (Всички настройки), за да се върнете на панела **Информация и поддръжка**.

# **Проδлеми при копиране**

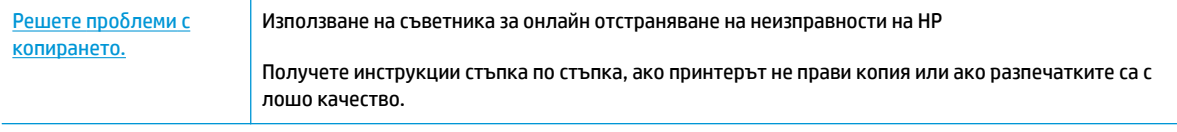

**ЗАБЕЛЕЖКА:** Съветниците за онлайн отстраняване на неизправности на HP може да не са налични на всички езици.

[Съвети за сполучливо копиране и сканиране на страница 60](#page-66-0)

# **Проδлеми при сканиране**

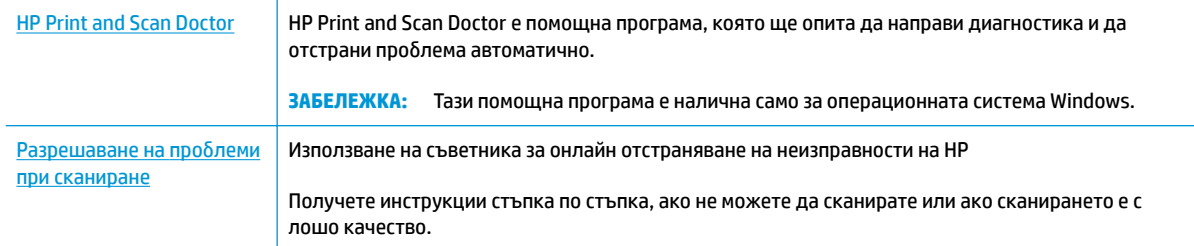

## **ЗАБЕЛЕЖКА:** HP Print and Scan Doctor и съветниците за онлайн отстраняване на неизправности на HP може да не са налични на всички езици.

[Съвети за сполучливо копиране и сканиране на страница 60](#page-66-0)

## **Проδлеми с връзката и мрежата**

Какво искате да направите?

## Поправка на безжична връзка

ͬзδерете една от опциите по-долу за отстраняване на неизправности.

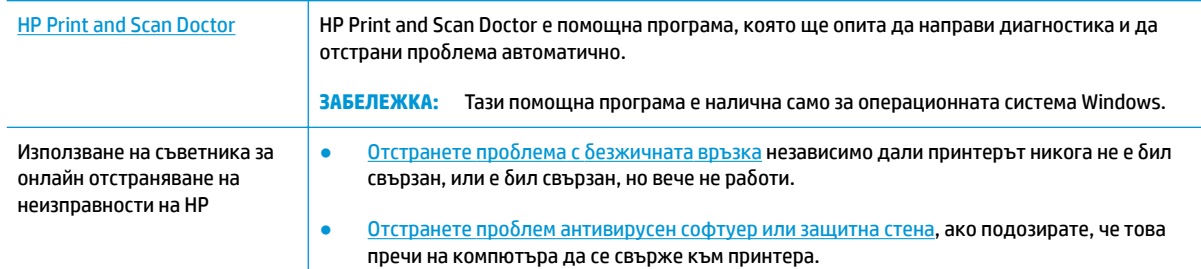

**ЗАБЕЛЕЖКА:** HP Print and Scan Doctor и съветниците за онлайн отстраняване на неизправности на HP може да не са налични на всички езици.

Прочетете общите инструкции в помощта за отстраняване на проблеми с безжичната връзка

**▲** Натиснете бутона **Безжична връзка (** $(\langle \phi \rangle)$ **)** и бутона **Информация** ( ͡ )) едновременно, за да

отпечатате отчет от тест на безжичната мрежа и страница за конфигуриране на мрежата.

## Откриване на мрежови настройки за безжична връзка

Изберете една от опциите по-долу за отстраняване на неизправности.

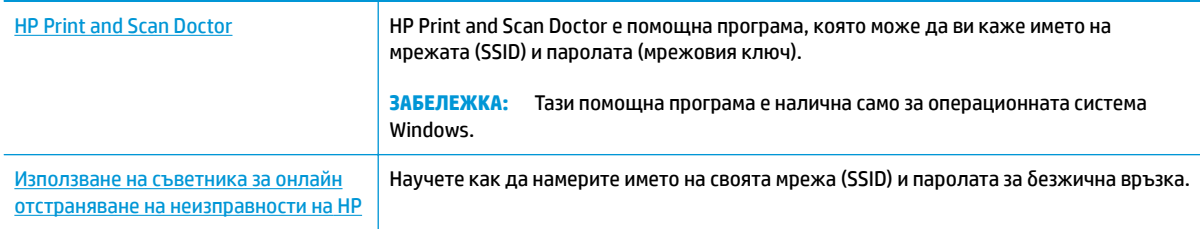

**37 ЗАБЕЛЕЖКА:** HP Print and Scan Doctor и съветниците за онлайн отстраняване на неизправности на HP може да не са налични на всички езици.

## **Поправяне на връзката на Wi-Fi Direct**

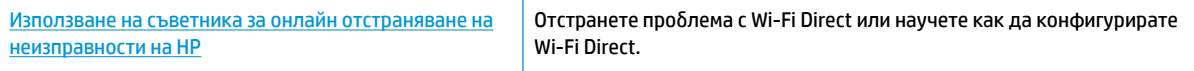

**Э забележка:** Съветниците за онлайн отстраняване на неизправности на HP може да не са налични на всички езици.

### **Прочетете оδщите инструкции в помощта за отстраняване на проδлеми с Wi-Fi Direct**

- **1.** Уверете се, че индикаторът **Wi-Fi Direct** на контролния панел на принтера е включен Ако индикаторът е изключен, натиснете бутона Wi-Fi Direct ( [], за да го включите.
- 2. От безжичния компютър или мобилно устройство включете безжичната (Wi-Fi) връзка, след което потърсете за и се свържете с името на Wi-Fi Direct на принтера.
- **3.** Въведете паролата за Wi-Fi Direct при подкана за това.
- **4.** Ако използвате моδилно устройство, уверете се, че сте инсталирали съвместимо приложение за печат. За повече информация за моδилен печат посетете [www.hp.com/global/us/en/eprint/](http://www.hp.com/global/us/en/eprint/mobile_printing_apps.html) [mobile\\_printing\\_apps.html.](http://www.hp.com/global/us/en/eprint/mobile_printing_apps.html)

## **Конвертиране на USB връзка в δезжичн΄**

Изберете една от опциите по-долу за отстраняване на неизправности.

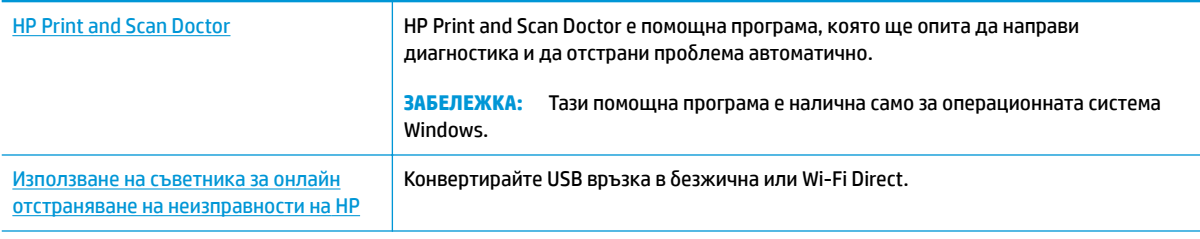

**ЗАБЕЛЕЖКА:** HP Print and Scan Doctor и съветниците за онлайн отстраняване на неизправности на HP може да не са налични на всички езици.

Промяна от USB връзка към безжична мрежа на страница 82

## <span id="page-119-0"></span>**Помощ чрез приложението HP Smart**

Приложението HP Smart изпраща известия за проδлеми с принтера (например засядания), посочва връзки към помощно съдържание и дава опции за връзка с екипа по поддръжка, ако е необходима допълнителна помощ.

## <span id="page-120-0"></span>**Проδлеми с хардуера на принтера**

### **Затваряне на вратичката за достъп до печатащата глава**

Вратичката за печатащата глава трябва да е затворена, преди да започнете да печатате.

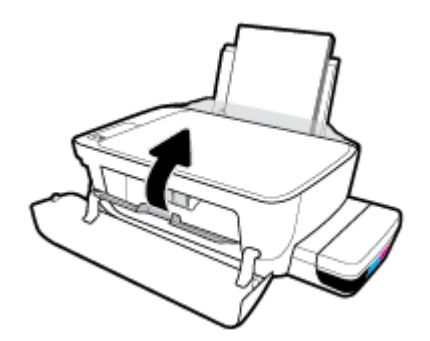

### **Принтерът се изключва неочаквано**

- Проверете захранването и захранващите кабели.
- Уверете се, че принтерът е свързан към работещ електрически контакт с променливотоково напрежение.
- **ЗАБЕЛЕЖКА:** Когато Автоматично изключване е разрешено, принтерът автоматично се изключва след 2 часа липса на активност, за да помогне за намаляване консумацията на енергия. За повече информация вж. [Автоматично изключване на страница 31](#page-37-0).

### **Отстраняване на неизправността в принтера**

Изключете и включете принтера. Ако това не разреши проблема, се свържете с HP.

## **Кодове за грешка на контролния панел**

Ако иконата **Брой на копията** на дисплея на принтера се сменя между буквата Е и дадено число, това указва, че принтерът е в състояние на грешка. Буквата Е и числото работят като кодове за грешка. Например, ако иконата **Брой на копията** се сменя между буквата Е и числото 4, това указва, че има засядане на хартия.

За да идентифицирате кода за грешка и съответните му решения, вижте информацията за иконите **Брой на копията** в [Индикатори на контролния панел и състояние на иконите на страница 8.](#page-14-0)

## **Поддръжка от HP**

За последните актуализации на продукта и информация за поддръжка посетете уеб сайта за [поддръжка на принтера на адрес www.support.hp.com.](http://www.hp.com/embed/sfs/doc?client=IWS-eLP&lc=bg&cc=bg&ProductNameOID=16180954&TapasOnline=PRODUCT_SPECS) Онлайн поддръжката на HP предоставя различни опции, за да ви помогне с принтера:

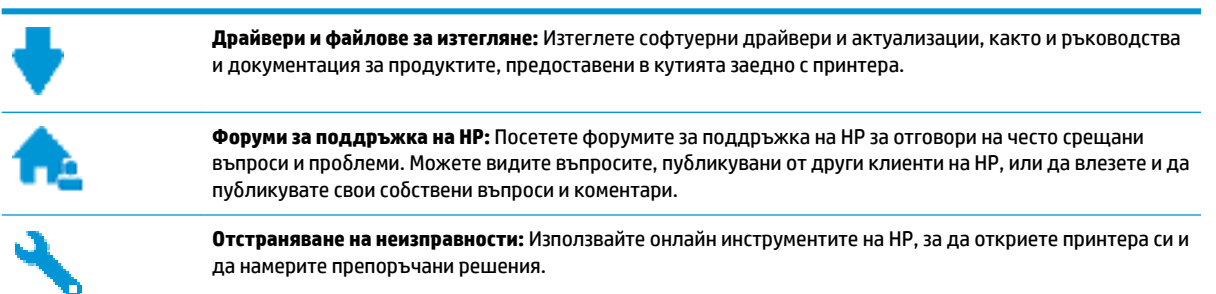

**Э забележка:** Може да използвате приложението HP Smart също така и за проверка на грешки в принтера и съдействие за отстраняване на неизправности. За информация относно това приложение вижте [Използвайте приложение HP Smart за отпечатване, сканиране и отстраняване на неизправности](#page-34-0)  [от устройство с iOS, Android или Windows 10](#page-34-0) на страница 28.

## **Свържете се с HP**

Ако ви трябва помощ от представител на техническата поддръжка на НР, за да разрешите даден проδлем, посетете [уеδ сайта за връзка с поддръжката](http://h20180.www2.hp.com/apps/Nav?h_pagetype=s-017&h_product=16180711&h_client&s-h-e010-1&h_lang=bg&h_cc=bg). Следните опции за контакт са налични безплатно за клиенти с активна гаранция (за поддръжка от служител на НР за клиенти без активна гаранция може да се изисква такса):

Проведете онлайн чат със служител от поддръжката на НР.

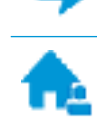

Обадете се на служител от поддръжката на НР.

Когато се свързвате с поддръжката на НР, δъдете подготвени да предоставите следната информация:

Име на продукта (намира се върху принтера, като например HP Ink Tank Wireless 410)

<span id="page-123-0"></span>Номер на продукта (намира се вътре в предната вратичка)

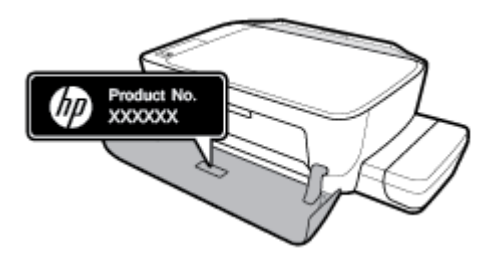

Сериен номер (отбелязан на долната или задната страна на принтера)

## **Регистриране на принтер**

Като отделите само няколко минути за регистрацията, ще можете да се възползвате от по-δързо обслужване, по-ефективна поддръжка, както и от известия за поддръжка на продукта. Ако не регистрирате принтера, докато инсталирате софтуера, можете да направите регистрацията сега на адрес [http://www.register.hp.com.](http://www.register.hp.com)

### **Допълнителни гаранционни опции**

Срещу допълнително заплащане са налични разширени планове за сервиз за принтера. Отидете на [www.hp.com/support](http://h20180.www2.hp.com/apps/Nav?h_pagetype=s-001&h_product=16180711&h_client&s-h-e010-1&h_lang=bg&h_cc=bg) , изδерете своята държава/регион и език, след което проучете опциите за удължена гаранция, налични за принтера ви.

# **а Техническа информация**

В този раздел са посочени технически спецификации и регулаторна информация за принтера. Съдържащата се в настоящия документ информация подлежи на промяна δез предизвестие.

Този раздел съдържа следните теми:

- [Бележки на HP Company](#page-125-0)
- [Спецификации](#page-126-0)
- [Нормативни δележки](#page-128-0)
- [Програма за екологичен контрол на продуктите](#page-135-0)

## <span id="page-125-0"></span>**Бележки на HP Company**

Информацията, съдържаща се в този документ, подлежи на промяна δез предизвестие.

Всички права запазени. Възпроизвеждането, адаптирането или преводът на този материал са забранени без предварително писмено разрешение от HP, освен по начин, разрешен от законите за авторското право. Единствените гаранции за продуктите и услугите на HP са посочени в изричните декларации за гаранция, придружаващи тези продукти и услуги. Нищо в настоящия документ не следва да се тълкува като представляващо допълнителна гаранция. HP не носи отговорност за технически или редакторски грешки или пропуски в настоящия документ.

© Copyright 2018 HP Development Company, L.P.

Microsoft and Windows are either registered trademarks or trademarks of Microsoft Corporation in the United States and/or other countries.

## <span id="page-126-0"></span>**Спецификации**

За повече спецификации на продукта вижте данните за продукта на [www.hp.com/support](http://h20180.www2.hp.com/apps/Nav?h_pagetype=s-001&h_product=16180711&h_client&s-h-e010-1&h_lang=bg&h_cc=bg) .

#### **Изисквания към системата**

За информация относно софтуера и системните изисквания или бъдещите издания и поддръжката на операционната система посетете уеδ сайта на HP за онлайн поддръжка на адрес [www.hp.com/support](http://h20180.www2.hp.com/apps/Nav?h_pagetype=s-001&h_product=16180711&h_client&s-h-e010-1&h_lang=bg&h_cc=bg) .

### **Спецификации на околната среда**

- Препоръчителен диапазон на работната температура: От 15℃ до 30℃ (от 59°F до 86°F)
- Допустим диапазон на работната температура: 5℃ до 40℃ (41°F до 104°F)
- Влажност: от 15% до 80% относителна влажност δез кондензация; 28℃ максимална точка на кондензация
- Температурен диапазон за неработно състояние (на съхранение): -40℃ до 60℃ (-40°F до 140°F)
- При наличие на електромагнитни полета е възможно излизащите от принтера резултати да бъдат леко изкривени
- НР препоръчва да се използва USB кабел с дължина не по-голяма от 3 м, за да бъдат намалени смущенията от евентуални силни електромагнитни полета

### **Капацитет на входната тава**

- Листи обикновена хартия: (80 г/м2 [20 фунта]): до 60
- Пликове: до 5
- Каталожни картончета: до 20
- Листове фотохартия: до 20

### **Капацитет на изходната тава**

- Листи обикновена хартия: (80 г/м2 [20 фунта]): до 25
- Пликове: до 5
- Каталожни картончета: до 10
- Листове фотохартия: до 10

#### **Размер на хартията**

● За пълен списък на поддържаните размери носители вж. софтуера на принтера.

### **Тегло на хартията**

- Обикновена хартия: От 64 до 90 г/м<sup>2</sup> (от 16 до 24 фунта)
- Пликове: От 75 до 90 г/м² (от 20 до 24 фунта)
- <span id="page-127-0"></span>● Картички: До 200 г/м² (110-фунта индекс максимум)
- Фотохартия: До 280 г/м<sup>2</sup> (75 фунта)

### **Спецификации на печата**

- Скоростта на печат зависи от сложността на документа
- Метод: drop-on-demand thermal inkjet (пускане при поискване при термален мастилено-струен)
- Език: PCL3 GUI

### **Спецификации на копирането**

- Разделителна спосоδност: до 600 x 300 dpi оптична
- Цифрова обработка на изображения
- Скоростите на копиране варира в зависимост от сложността на документа и съответния модел

### **Данни на сканиране**

Разделителна способност: до 1200 х 1200 ррі оптична

За повече информация за разделителната спосоδност PPI вж. софтуера на скенера.

- Цветно: 24-бита цветно, 8-бита за нива на сивото (256 нива на сивото)
- Максимален размер на сканиране от стъкло: 21,6 x 29,7 см

### **Разделителна спосоδност**

**● За поддържаните разделителни способности за печат посетете** уеб сайта за поддръжка на [принтера на адрес www.support.hp.com](http://www.hp.com/embed/sfs/doc?client=IWS-eLP&lc=bg&cc=bg&ProductNameOID=16180954&TapasOnline=PRODUCT_SPECS).

### **Информация за звука**

Ако имате достъп до интернет, можете да осъществите достъп до звукова информация от уе $\delta$ [сайта на HP.](http://www.hp.com/embed/sfs/doc?client=IWS-eLP&lc=bg&cc=bg&ProductNameOID=16180954&TapasOnline=PRODUCT_SPECS)

## <span id="page-128-0"></span>**Нормативни δележки**

Принтерът отговаря на продуктовите изисквания на регулаторните органи във вашата страна/регион.

Този раздел съдържа следните теми:

- Нормативен идентификационен номер на модел
- Декларация на Федералната комисия по комуникации (FCC)
- Декларация за съответствие с VCCI (клас Б) за потребителите в Япония
- Бележка за потребителите в Япония относно захранващия кабел
- Бележка за потребителите в Корея
- [Декларация за емисиите на шум за Германия](#page-129-0)
- [Декларация за нормативните положения на Европейския съюз](#page-129-0)
- [Декларация за съответствие](#page-131-0)
- Нормативни декларации за безжична връзка

## **Нормативен идентификационен номер на модел**

За целите на нормативната идентификация вашият продукт има нормативен номер на модела. Нормативният номер на модела на вашия продукт е SNPRH-1506-01. Този нормативен номер не трябва да се бърка с пазарното име (напр. HP Ink Tank Wireless 410 series) или с номерата на продуктите (напр. Z4B53A, Z4B54A).

## **Декларация на Федералната комисия по комуникации (FCC)**

The United States Federal Communications Commission (in 47 CFR 15.105) has specified that the following notice be brought to the attention of users of this product.

This equipment has been tested and found to comply with the limits for a Class B digital device, pursuant to Part 15 of the FCC Rules. These limits are designed to provide reasonable protection against harmful interference in a residential installation. This equipment generates, uses and can radiate radio frequency energy and, if not installed and used in accordance with the instructions, may cause harmful interference to radio communications. However, there is no guarantee that interference will not occur in a particular installation. If this equipment does cause harmful interference to radio or television reception, which can be determined by turning the equipment off and on, the user is encouraged to try to correct the interference by one or more of the following measures:

- Reorient or relocate the receiving antenna.
- Increase the separation between the equipment and the receiver.
- Connect the equipment into an outlet on a circuit different from that to which the receiver is connected.
- Consult the dealer or an experienced radio/TV technician for help.

For further information, contact: Manager of Corporate Product Regulations, HP Inc. 1501 Page Mill Road, Palo Alto, CA 94304, U.S.A.

Modifications (part 15.21)

<span id="page-129-0"></span>The FCC requires the user to be notified that any changes or modifications made to this device that are not expressly approved by HP may void the user's authority to operate the equipment.

This device complies with Part 15 of the FCC Rules. Operation is subject to the following two conditions: (1) this device may not cause harmful interference, and (2) this device must accept any interference received, including interference that may cause undesired operation.

## **Декларация за съответствие с VCCI (клас Б) за потреδителите в Япония**

この装置は、クラス B 情報技術装置です。この装置は、家庭環境で使用することを目的としていますが、この装置がラジオ やテレビジョン受信機に近接して使用されると、受信障害を引き起こすことがあります。取扱説明書に従って正しい取り扱 いをして下さい。

VCCI-B

## **Бележка за потреδителите в Япония относно захранващия кабел**

製品には、同梱された電源コードをお使い下さい。

同梱された電源コードは、他の製品では使用出来ません。

## **Бележка за потреδителите в Корея**

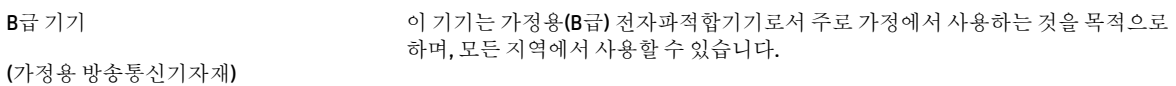

### **Декларация за емисиите на шум за Германия**

Geräuschemission

LpA < 70 dB am Arbeitsplatz im Normalbetrieb nach DIN 45635 T. 19

### **Декларация за нормативните положения на Европейския съюз**

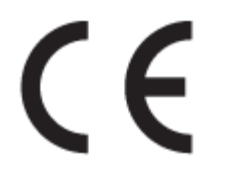

Продуктите с маркировка CE отговарят на приложимите Директиви на ЕС и на свързаните Европейски хармонизирани стандарти. Пълната декларация за съответствие можете да намерите на следния уеδ сайт:

www.hp.eu/certificates (Търсете с името на модела на продукта или неговия нормативен номер на модел (RMN), които можете да откриете върху нормативния етикет.)

Мястото за контакт за нормативни въпроси е HP Deutschland GmbH, HQ-TRE, 71025, Boeblingen, Германия.

## Продукти с безжична функционалност

### **Електромагнитни полета**

● Този продукт отговаря на международните насоки (ICNIRP) за излагане на радио честотно излъчване.

Ако той включва радиопредавателно и приемно устройство, което при нормална употреба при отстояние от 20 см осигурява нива на излагане на радиочестотно излъчване, които съответстват на изискванията на ЕС.

#### **Безжична функционалност в Европа**

- За продукти с 802.11 b/g/n или Bluetooth радио:
	- Този продукт работи на радио честота между 2400 MHz и 2483,5 MHz, с предавателна мощност от 20 dBm (100 mW) или по-малко.
- За продукти с 802.11  $a/b/q/n$  радио:
	- Този продукт работи на радио честоти между 2400 MHz и 2483,5 MHz, както и между 5170 MHz и 5710 MHz, с предавателна мощност от 20 dBm (100 mW) или по-малко.

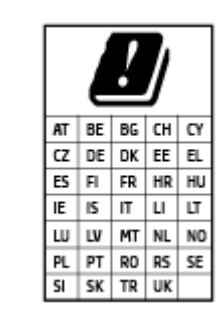

ВНИМАНИЕ: IEEE 802,11x безжична LAN с 5,15-5,35 GHz с честотна лента е граничена за **използване само удома** за всички държави, отразени в матрицата. Използването на WLAN на открито може да доведе до смущения и проδлеми с наличните радио услуги.

## <span id="page-131-0"></span>**Декларация за съответствие**

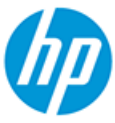

**DECLARATION OF CONFORMITY** according to ISO/IEC 17050-1 and EN 17050-1

DoC #: SNPRH-1506-01- R6 Original/en

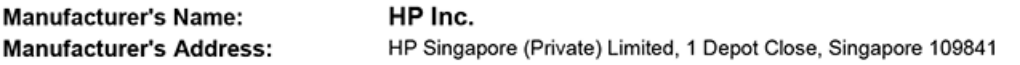

declare, under its sole responsibility that the product

Product Name and Model:<sup>2)</sup> HP DeskJet GT 5820 All-in-One Printer Series HP Ink Tank Wireless 410 Series HP Smart Tank Wireless 450 Series Regulatory Model Number:1) SNPRH-1506-01 **Product Options:** Please See ANNEX I

conforms to the following Product Specifications and Regulations:

#### **Safety**

IEC 60950-1:2005 +A1:2009 +A2:2013 EN 60950-1:2006 +A11:2009 +A1:2010 +A12:2011 +A2:2013 EN 62479:2010 EN 62311:2008

**EMC** EN 55032:2012 / EN 55032:2012 Class B CISPR 24:2010 / EN 55024:2010 EN 61000-3-2:2014 EN 61000-3-3:2013 FCC CFR 47 Part 15 ICES-003, Issue 6 EN 301 489-1 V2.1.1:2017 EN 301 489-17 V3.1.1:2017

Spectrum EN 300 328 V2.1.1:2016

#### Ecodesign

Regulation (EC) No. 1275/2008 ENERGY STAR® Qualified Imaging Equipment Operational Mode (OM) Test Procedure EN 50564:2011 IEC 62301:2011

#### **RoHS**

EN 50581:2012

The product herewith complies with the requirements of the Radio Equipment Directive 2014/53/EU, the Ecodesign Directive 2009/125/EC, the RoHS Directive 2011/65/EU and carries the CE-marking accordingly.

This device complies with part 15 of the FCC Rules. Operation is subject to the following two conditions: (1) This device may not cause harmful interference, and (2) this device must accept any interference received, including interference that may cause undesired operation.

#### **Additional Information:**

- 1) This product is assigned a Regulatory Model Number which stays with the regulatory aspects of the design. The Regulatory Model Number is the main product identifier in the regulatory documentation and test reports, this number should not be confused with the marketing name or the product numbers.
- This product was tested in a typical HP environment, in conjunction with an HP host system.
- 3) This product uses a radio module with Regulatory Model Number SDGOB-1392 as needed to meet technical regulatory requirements for the countries/regions where this product will be sold.

Vancouver, WA 13-05-2017

Uwe Voigt, Manager

Customer Assurance, Inkjet Business and Platform

#### Local contact for regulatory topics only:

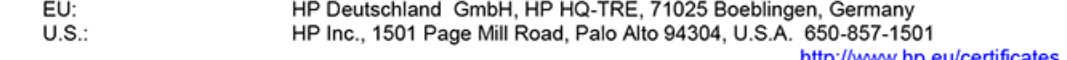

http://www.hp.eu/certificates

## **DECLARATION OF CONFORMITY** according to ISO/IEC 17050-1 and EN 17050-1

## **ANNEX I**

## Regulatory Model Number: SNPRH-1506-01

## **OPTIONS**

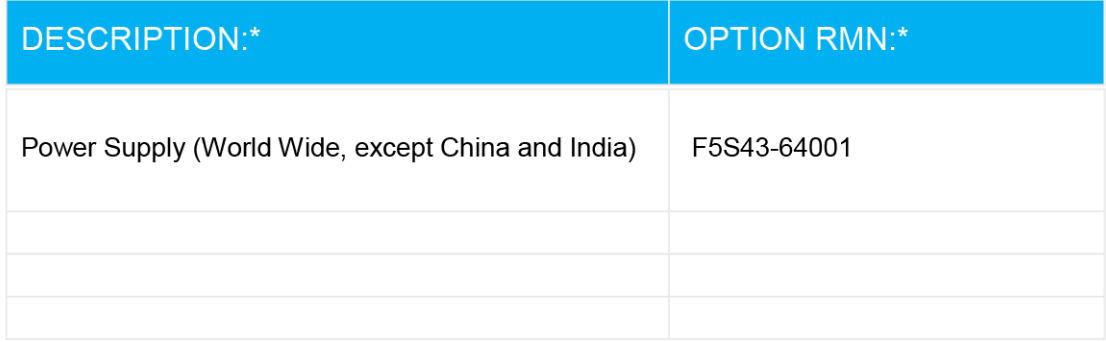

## For non-EU countries only:

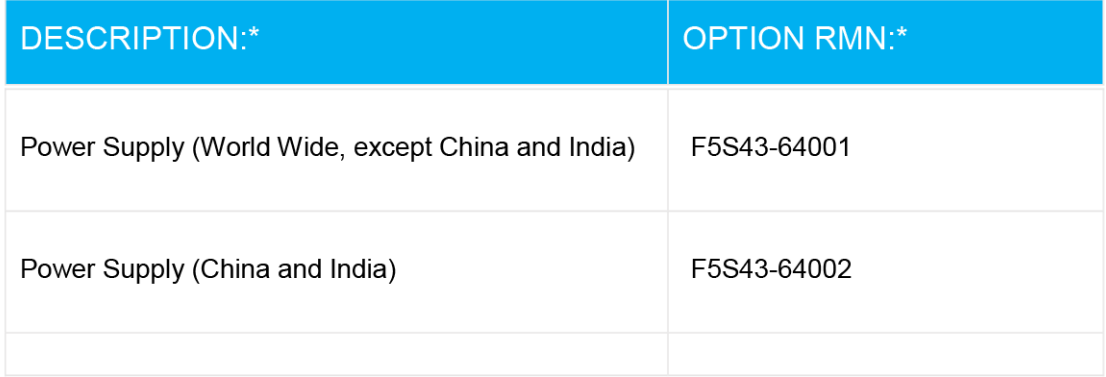

\* Where X represents any alpha numeric character.

## <span id="page-133-0"></span>Нормативни декларации за безжична връзка

Този раздел съдържа следната нормативна информация за δезжични продукти:

- Излагане на радиочестотно излъчване
- Бележка за потребителите в Бразилия
- Бележка за потребителите в Канада
- Бележка за потребителите в Тайван
- Бележка за потребителите в Мексико
- Бележка за потребителите в Япония
- Бележка за потребителите в Корея

### **Излагане на радиочестотно излъчване**

**A CAUTION:** The radiated output power of this device is far below the FCC radio frequency exposure limits. Nevertheless, the device shall be used in such a manner that the potential for human contact during normal operation is minimized. This product and any attached external antenna, if supported, shall be placed in such a manner to minimize the potential for human contact during normal operation. In order to avoid the possibility of exceeding the FCC radio frequency exposure limits, human proximity to the antenna shall not be less than 20 cm (8 inches) during normal operation.

### **Бележка за потреδителите в Бразилия**

Este equipamento opera em caráter secundário, isto é, não tem direito à proteção contra interferência prejudicial, mesmo de estações do mesmo tipo, e não pode causar interferência em sistemas operando em caráter primário.

### **Бележка за потреδителите в Канада**

Under Industry Canada regulations, this radio transmitter may only operate using an antenna of a type and maximum (or lesser) gain approved for the transmitter by Industry Canada. To reduce potential radio interference to other users, the antenna type and its gain should be so chosen that the equivalent isotropically radiated power (e.i.r.p.) is not more than that necessary for successful communication.

This device complies with Industry Canada licence-exempt RSS standard(s). Operation is subject to the following two conditions: (1) this device may not cause interference, and (2) this device must accept any interference, including interference that may cause undesired operation of the device.

WARNING! Exposure to Radio Frequency Radiation The radiated output power of this device is below the Industry Canada radio frequency exposure limits. Nevertheless, the device should be used in such a manner that the potential for human contact is minimized during normal operation.

To avoid the possibility of exceeding the Industry Canada radio frequency exposure limits, human proximity to the antennas should not be less than 20 cm (8 inches).

Conformément au Règlement d'Industrie Canada, cet émetteur radioélectrique ne peut fonctionner qu'avec une antenne d'un type et d'un gain maximum (ou moindre) approuvé par Industrie Canada. Afin de réduire le brouillage radioélectrique potentiel pour d'autres utilisateurs, le type d'antenne et son gain doivent être choisis de manière à ce que la puissance isotrope rayonnée équivalente (p.i.r.e.) ne dépasse pas celle nécessaire à une communication réussie.

<span id="page-134-0"></span>Cet appareil est conforme aux normes RSS exemptes de licence d'Industrie Canada. Son fonctionnement dépend des deux conditions suivantes : (1) cet appareil ne doit pas provoquer d'interférences nuisibles et (2) doit accepter toutes les interférences reçues, y compris des interférences pouvant provoquer un fonctionnement non souhaité de l'appareil.

AVERTISSEMENT relatif à l'exposition aux radiofréquences. La puissance de rayonnement de cet appareil se trouve sous les limites d'exposition de radiofréquences d'Industrie Canada. Néanmoins, cet appareil doit être utilisé de telle sorte qu'il doive être mis en contact le moins possible avec le corps humain.

Afin d'éviter le dépassement éventuel des limites d'exposition aux radiofréquences d'Industrie Canada, il est recommandé de maintenir une distance de plus de 20 cm entre les antennes et l'utilisateur.

### **Бележка за потреδителите в Тайван**

低功率電波輻射性電機管理辦法

第十二條

經型式認證合格之低功率射頻電機,非經許可,公司、商號或使用者均不得擅自變更頻率、加大功率 或變更設計之特性及功能。

第十四條

低功率射頻電機之使用不得影響飛航安全及干擾合法通信;經發現有干擾現象時,應立即停用,並改 善至無干擾時方得繼續使用。

前項合法通信,指依電信法規定作業之無線電通信。低功率射頻電機須忍受合法通信或工業、科學及 醫藥用電波輻射性電機設備之干擾。

#### **Бележка за потреδителите в Мексико**

La operación de este equipo está sujeta a las siguientes dos condiciones: (1) es posible que este equipo o dispositivo no cause interferencia perjudicial y (2) este equipo o dispositivo debe aceptar cualquier interferencia, incluyendo la que pueda causar su operación no deseada.

Para saber el modelo de la tarjeta inalámbrica utilizada, revise la etiqueta regulatoria de la impresora.

### **Бележка за потреδителите в Япония**

この機器は技術基準適合証明又は工事設計認証を受けた無線設備を搭載しています。

### **Бележка за потреδителите в Корея**

해당 무선설비는 전파혼신 가능성이 있으므로 인명안전과 관련된 서비스는 할 수 없음

(무선 모듈이 탑재된 제품인 경우)

## <span id="page-135-0"></span>**Програма за екологичен контрол на продуктите**

НР се ангажира да осигурява качествени продукти по екологично съобразен начин. Дизайнът на този продукт позволява неговото рециклиране. Броят на използваните материали е сведен до минимум като в същото време се гарантира необходимата функционалност и надеждност. Дизайнът на несходните материали позволява тяхното лесно разделяне. Заключващите и други връзки могат лесно да бъдат открити, използвани и премахнати с помощта на оδикновени инструменти. Важните части са с дизайн, който позволява δърз достъп до тях с цел по-лесното и δързо демонтиране и ремонт.

За повече информация посетете уеδ сайта на HP, посветен на опазването на околната среда:

[www.hp.com/hpinfo/globalcitizenship/environment](http://www.hp.com/hpinfo/globalcitizenship/environment/index.html)

- Екологични съвети
- [Регламент 1275/2008 на Комисията на Европейския съюз](#page-136-0)
- **[Хартия](#page-136-0)**
- [Пластмаси](#page-136-0)
- Информационни листове за безопасност
- [Програма за рециклиране](#page-136-0)
- [Програма за рециклиране на консумативите на мастиленоструйните принтери на HP](#page-136-0)
- [Консумация на енергия](#page-136-0)
- Изхвърляне на отпадъци от оборудване от потребители
- [Отделяне на отпадъци за Бразилия](#page-137-0)
- Химически вешества
- [Декларация за условията за наличие на маркировка за ограничени вещества \(Тайван\)](#page-138-0)
- Таблица за опасни химикали/елементи и тяхното съдържание (Китай)
- [Ограничение на опасните вещества \(Индия\)](#page-139-0)
- Ограничение на опасните вешества (Украйна)
- [Декларация за ограничение на опасните вещества \(Турция\)](#page-140-0)
- **[EPEAT](#page-140-0)**
- Информация за потребителя за SEPA Ecolabel (Китай)
- [Етикет за енергия на Китай за принтер, факс и копирана машина](#page-140-0)

### **Екологични съвети**

HP има за цел да помогне на клиентите си да намалят тяхното въздействие върху околната среда. Посетете уеδ сайта на HP за екологични програми и инициативи за повече информация относно екологичните инициативи на HP.

[www.hp.com/hpinfo/globalcitizenship/environment/](http://www.hp.com/hpinfo/globalcitizenship/environment/)

## <span id="page-136-0"></span>**Регламент 1275/2008 на Комисията на Европейския съюз**

За данните за електрическото захранване на продукта, включително потреδлението на енергия на продукта в състояние на мрежова готовност, ако всички жични мрежови портове са свързани и всички δезжични мрежови портове са активирани, моля, направете справка в раздел P14 "Допълнителна информация" на продукта IT ECO Декларация на адрес: [www.hp.com/hpinfo/globalcitizenship/](http://www.hp.com/hpinfo/globalcitizenship/environment/productdata/itecodesktop-pc.html) [environment/productdata/itecodesktop-pc.html.](http://www.hp.com/hpinfo/globalcitizenship/environment/productdata/itecodesktop-pc.html)

## **Хартия**

С този продукт може да се използва рециклирана хартия в съответствие с DIN 19309 и EN 12281:2002.

## **Пластмаси**

Върху пластмасовите части над 25 грама има маркировка в съответствие с международните стандарти, която е с цел улесняване идентифицирането на пластмасите при рециклиране след края на живота на продукта.

## **Информационни листове за безопасност**

Информационните листове за безопасност, информация за безопасност на продукта и опазване на околната среда са налични на адрес [www.hp.com/go/ecodata](http://www.hp.com/go/ecodata) или при поискване.

## **Програма за рециклиране**

HP предлага все по-голям δрой програми за връщане и рециклиране на продукти в много страни и региони, и е партньор на някои от най-големите центрове за рециклиране на електроника в света. HP опазва ресурсите, като обновява и препродава някои от своите най-известни продукти. За повече информация относно рециклирането на продукти на HP посетете следния уеδ сайт:

[www.hp.com/hpinfo/globalcitizenship/environment/recycle/](http://www.hp.com/hpinfo/globalcitizenship/environment/recycle/)

## **Програма за рециклиране на консумативите на мастиленоструйните принтери на HP**

HP се ангажира да опазва околната среда. Програмата за рециклиране на консумативи за мастиленоструйните принтери на HP е достъпна в много страни и региони, като дава възможност да рециклирате безплатно използвани печатащи касети и касети с мастило. За повече информация посетете следния уеδ сайт:

[www.hp.com/hpinfo/globalcitizenship/environment/recycle/](http://www.hp.com/hpinfo/globalcitizenship/environment/recycle/)

## **Консумация на енергия**

Оборудването за печатане и обработка на изображения на HP, отбелязано с емблемата на ENERGY STAR®, е сертифицирано от Агенцията за защита на околната среда на САЩ. Следният знак се показва на продуктите за обработка на изображения, които са сертифицирани от ENERGY STAR:

<span id="page-137-0"></span>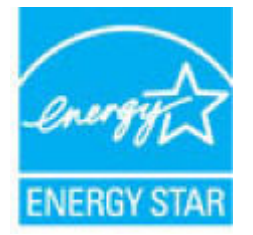

Допълнителна информация за модела за продукт за обработка на изображения, който е сертифициран от ENERGY STAR, можете да получите тук: [www.hp.com/go/energystar](http://www.hp.com/go/energystar)

## Изхвърляне на отпадъци от оборудване от потребители

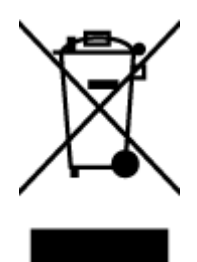

Този символ означава, че не трябва да изхвърляте вашия продукт заедно с другите битови отпадъци. Вместо това, вие трябва да защитите човешкото здраве и околната среда като предадете отпадъчното оборудване в определен пункт за събиране за рециклиране на отпадъците от електрическо и електронно оборудване. За повече информация се свържете с местната служба за изхвърляне на битови отпадъци или отидете на<http://www.hp.com/recycle>.

## **Отделяне на отпадъци за Бразилия**

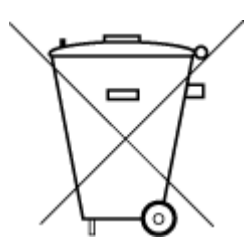

Este produto eletrônico e seus componentes não devem ser descartados no lixo comum, pois embora estejam em conformidade com padrões mundiais de restrição a substâncias nocivas, podem conter, ainda que em quantidades mínimas, substâncias impactantes ao meio ambiente. Ao final da vida útil deste produto, o usuário deverá entregá-lo à HP. A não observância dessa orientação sujeitará o infrator às sanções previstas em lei.

Após o uso, as pilhas e/ou baterias dos produtos HP deverão ser entregues ao estabelecimento comercial ou rede de assistência técnica autorizada pela HP.

Para maiores informações, inclusive sobre os pontos de recebimento, acesse:

Não descarte o produto eletronico em lixo comum

[www.hp.com.br/reciclar](http://www.hp.com.br/reciclar)

### **Химически вещества**

НР се ангажира да предоставя на нашите клиенти необходимата информация за химическите вещества в продуктите ни, съобразно правните изисквания, напр. REACH (Регламент (ЕО) № 1907/2006 на *Европейския парламент и на Съвета)*. Доклад с химична информация за този продукт може да откриете на следния адрес: [www.hp.com/go/reach](http://www.hp.com/go/reach).

## <span id="page-138-0"></span>**Декларация за условията за наличие на маркировка за ограничени вещества (Тайван)**

### 台灣 限用物質含有情況標示聲明書

### **Taiwan Declaration of the Presence Condition of the Restricted Substances Marking**

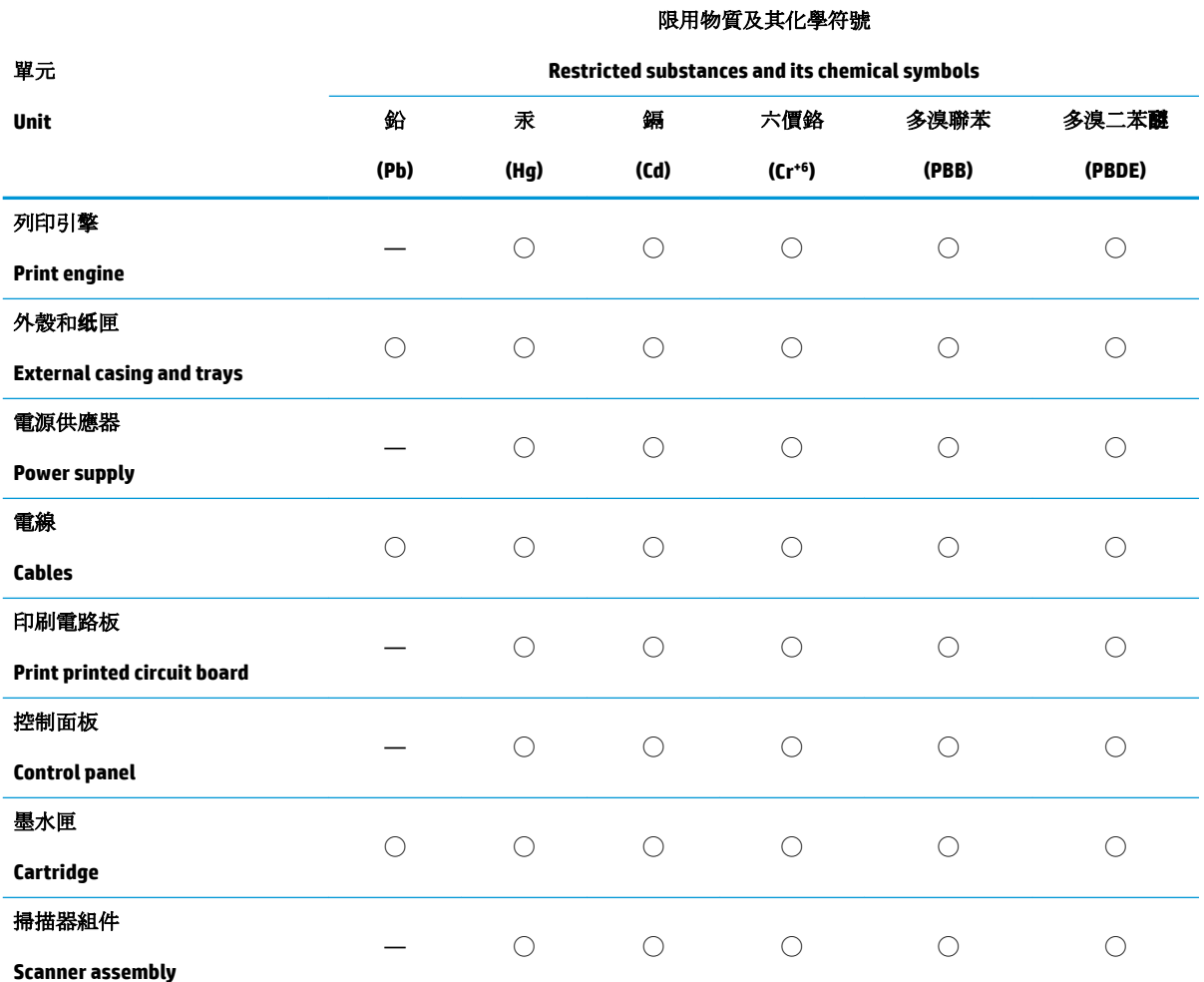

備考 1. 〝超出 0.1 wt %"及 〝超出 0.01 wt %"係指限用物質之百分比含量超出百分比含量基準值。

Note 1: "Exceeding 0.1 wt %" and "exceeding 0.01 wt %" indicate that the percentage content of the restricted substance exceeds the reference percentage value of presence condition.

備考 2. ℃)"係指該項限用物質之百分比含量未超出百分比含量基準值。

Note 2: "◯" indicates that the percentage content of the restricted substance does not exceed the percentage of reference value of presence.

備考 3.〝—〞係指該項限用物質為排除項目。

Note 3: The "—" indicates that the restricted substance corresponds to the exemption.

若要存取產品的最新使用指南或手冊,請前往 [www.support.hp.com](http://www.support.hp.com)。選取搜尋您的產品,然後依照 畫 面上的指示繼續執行。

To access the latest user guides or manuals for your product, go to [www.support.hp.com.](http://www.support.hp.com) Select **Find your product**, and then follow the onscreen instructions.

## <span id="page-139-0"></span>Таблица за опасни химикали/елементи и тяхното съдържание (Китай)

## 产品中有害物质或元素的名称及含量

根据中国《电器电子产品有害物质限制使用管理办法》

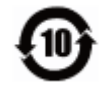

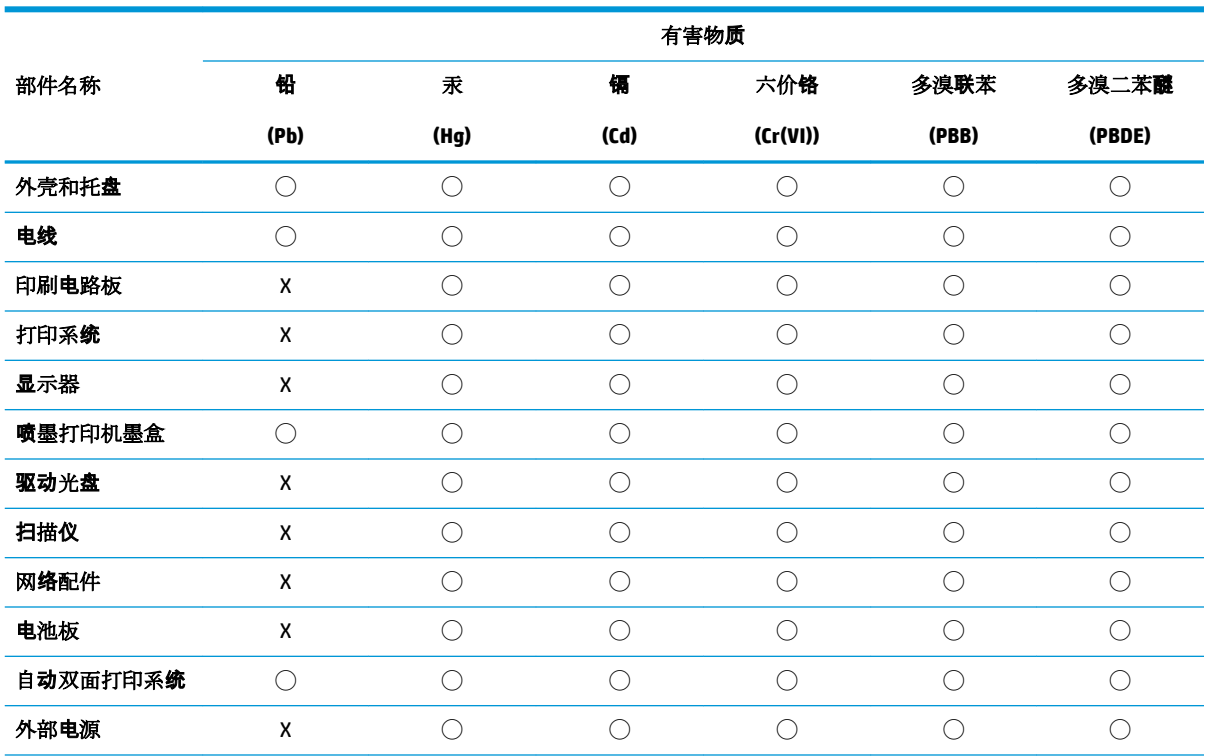

本表格依据 SJ/T 11364 的规定编制。

◯:表示该有害物质在该部件所有均质材料中的含量均在 GB/T 26572 规定的限量要求以下。

X:表示该有害物质至少在该部件的某一均质材料中的含量超出 GB/T 26572 规定的限量要求。

此表中所有名称中含 "X" 的部件均符合欧盟 RoHS 立法。

注:环保使用期限的参考标识取决于产品正常工作的温度和湿度等条件。

## **Ограничение на опасните вещества (Индия)**

This product, as well as its related consumables and spares, complies with the reduction in hazardous substances provisions of the "India E-waste Rule 2016." It does not contain lead, mercury, hexavalent chromium, polybrominated biphenyls or polybrominated diphenyl ethers in concentrations exceeding 0.1 weight % and 0.01 weight % for cadmium, except where allowed pursuant to the exemptions set in Schedule 2 of the Rule.

### **Ограничение на опасните вещества (Украйна)**

Технічний регламент щодо обмеження використання небезпечних речовин (Україна)

<span id="page-140-0"></span>Обладнання відповідає вимогам Технічного регламенту щодо обмеження використання деяких небезпечних речовин в електричному та електронному обладнанні, затвердженого постановою Кабінету Міністрів України від 3 грудня 2008 № 1057

## **Декларация за ограничение на опасните вещества (Турция)**

Türkiye Cumhuriyeti: EEE Yönetmeliğine Uygundur

## **EPEAT**

Most HP products are designed to meet EPEAT. EPEAT is a comprehensive environmental rating that helps identify greener electronics equipment. For more information on EPEAT go to [www.epeat.net.](http://www.epeat.net) For information on HP's EPEAT registered products go to [www.hp.com/hpinfo/globalcitizenship/environment/pdf/](http://www.hp.com/hpinfo/globalcitizenship/environment/pdf/epeat_printers.pdf) [epeat\\_printers.pdf](http://www.hp.com/hpinfo/globalcitizenship/environment/pdf/epeat_printers.pdf).

## Информация за потребителя за SEPA Ecolabel (Китай)

### 中国环境标识认证产品用户说明

噪声大于 63.0 dB(A) 的办公设备不宜放置于办公室内,请在独立的隔离区域使用。

如需长时间使用本产品或打印大量文件,请确保在通风良好的房间内使用。

如您需要确认本产品处于零能耗状态,请按下电源关闭按钮,并将插头从电源插座断开。

您可以使用再生纸,以减少资源耗费。

### **Етикет за енергия на Китай за принтер, факс и копирана машина**

### 复印机、打印机和传真机能源效率标识实施规则

依据"复印机、打印机和传真机能源效率标识实施规则",该打印机具有中国能效标识。标识上显示的能 效等级和操作模式值根据"复印机、打印机和传真机能效限定值及能效等级"标准("GB 21521")来确定 和计算。

**1.** 能效等级

产品能效等级分 3 级,其中 1 级能效最高。能效限定值根据产品类型和打印速度由标准确定。能 效等级则根据基本功耗水平以及网络接口和内存等附加组件和功能的功率因子之和来计算。

**2.** 能效信息

喷墨打印机

– 操作模式功率

睡眠状态的能耗按照 GB 21521 的标准来衡量和计算。该数据以瓦特 (W) 表示。

– 待机功率

待机状态是产品连接到电网电源上功率最低的状态。该状态可以延续无限长时间,且使用者 无法改变此状态下产品的功率。对于"成像设备"产品,"待机"状态通常相当于"关闭"状态,但 也可能相当于"准备"状态或者"睡眠"状态。该数据以瓦特 (W) 表示。

睡眠状态预设延迟时间

出厂前由制造商设置的时间决定了该产品在完成主功能后进入低耗模式(例如睡眠、自动关 机)的时间。该数据以分钟表示。

– 附加功能功率因子之和

网络接口和内存等附加功能的功率因子之和。该数据以瓦特 (W) 表示。

标识上显示的能耗数据是根据典型配置测量得出的数据,此类配置包含登记备案的打印机依据复印 机、打印机和传真机能源效率标识实施规则所选的所有配置。因此,该特定产品型号的实际能耗可能 与标识上显示的数据有所不同。

要了解规范的更多详情,请参考最新版的 GB 21521 标准。

# **ͤзδучен указател**

### **Б**

δутони, контролен панел [6](#page-12-0)

## **В**

вграден уеδ сървър Webscan (Уеδ сканиране) [59](#page-65-0) отваряне [84](#page-90-0)

## **Г**

гаранция [117](#page-123-0)

## **З**

засядане почистване [88](#page-94-0) захранване отстраняване на неизправности [114](#page-120-0)

### **И**

изисквания към системата [120](#page-126-0) изкривяване, отстраняване на неизправности печат [93](#page-99-0) икони за състоянието [7](#page-13-0)

## **К**

каретка отстраняване на засядането на каретката [91](#page-97-0) контролен панел δутони [6](#page-12-0) икони за състоянието [7](#page-13-0) характеристики [6](#page-12-0) Копиране спецификации [121](#page-127-0)

### **М**

мрежи преглед и настройки за печат [80](#page-86-0)

мрежова връзка безжична връзка [72](#page-78-0)

### **Н**

нормативни δележки [122](#page-128-0) декларации за δезжични продукти [127](#page-133-0) нормативен идентификационен номер на модел [122](#page-128-0)

## **О**

околна среда Програма за екологичен контрол на продуктите [129](#page-135-0) спецификации на околната среда [120](#page-126-0) отстраняване на неизправности HP Smart [113](#page-119-0) захванати са няколко страници [93](#page-99-0) захранване [114](#page-120-0) изкривени страници [93](#page-99-0) печат [114](#page-120-0) проδлеми с подаване на хартия [92](#page-98-0) хартията не се поема от тавата [92](#page-98-0)

## **П**

печат отстраняване на неизправности [114](#page-120-0) спецификации [121](#page-127-0) подаване на няколко страници, отстраняване на неизправности [93](#page-99-0) поддръжка на клиенти гаранция [117](#page-123-0)

поддържани операционни системи [120](#page-126-0) преглед настройки на мрежата [80](#page-86-0) проδлеми с подаване на хартия, отстраняване на неизправности [92](#page-98-0)

## **Р**

рециклиране касети с мастило [130](#page-136-0)

## **С**

сканиране от Webscan (Уеδ сканиране) [59](#page-65-0) спецификации за сканиране [121](#page-127-0) софтуер Webscan (Уеδ сканиране) [59](#page-65-0) софтуер на принтера (Windows) отваряне [27](#page-33-0) спецификации изисквания към системата [120](#page-126-0)

## **Т**

тави отстраняване на неизправности с подаването [92](#page-98-0) почистване на заседнала хартия [88](#page-94-0) техническа информация спецификации за сканиране [121](#page-127-0) спецификации на копирането [121](#page-127-0) спецификации на околната среда [120](#page-126-0) спецификации на печата [121](#page-127-0)

## **Х**

хартия HP, поръчка [26](#page-32-0) изкривени страници [93](#page-99-0) отстраняване на неизправности с подаването [92](#page-98-0) почистване на засядания [88](#page-94-0)

## **W**

Webscan (Уеδ сканиране) [59](#page-65-0) Windows изисквания към системата [120](#page-126-0)
© Copyright 2018 HP Development Company, L.P.

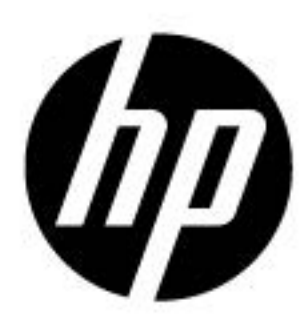